**Практические работы по дисциплине «КОМПЬЮТЕРНЫЕ ТЕХНОЛОГИИ И ГИС В ЭКОЛОГИИ И ПРИРОДОПОЛЬЗОВАНИИ»**

> Санкт-Петербург 2017

# **Содержание**

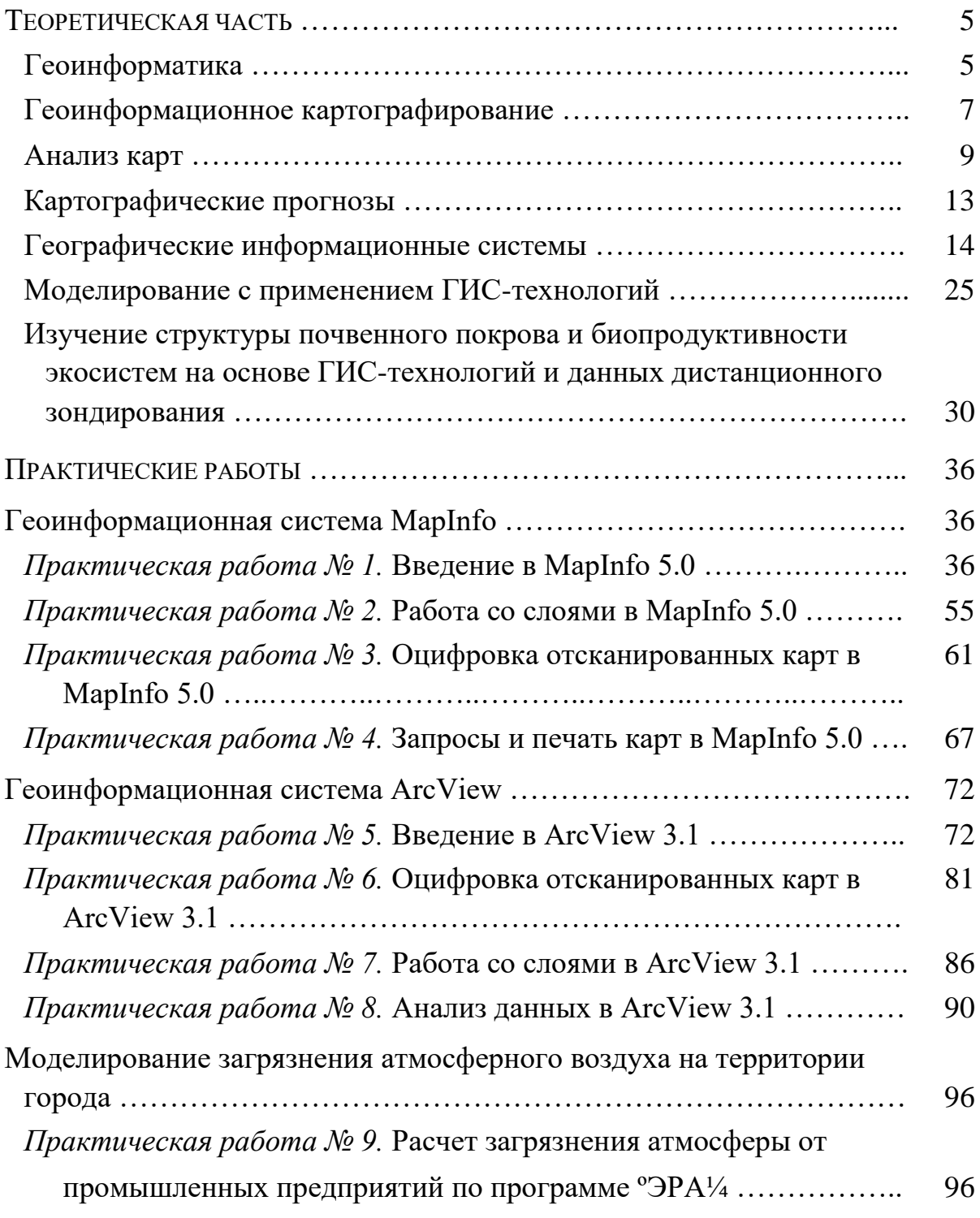

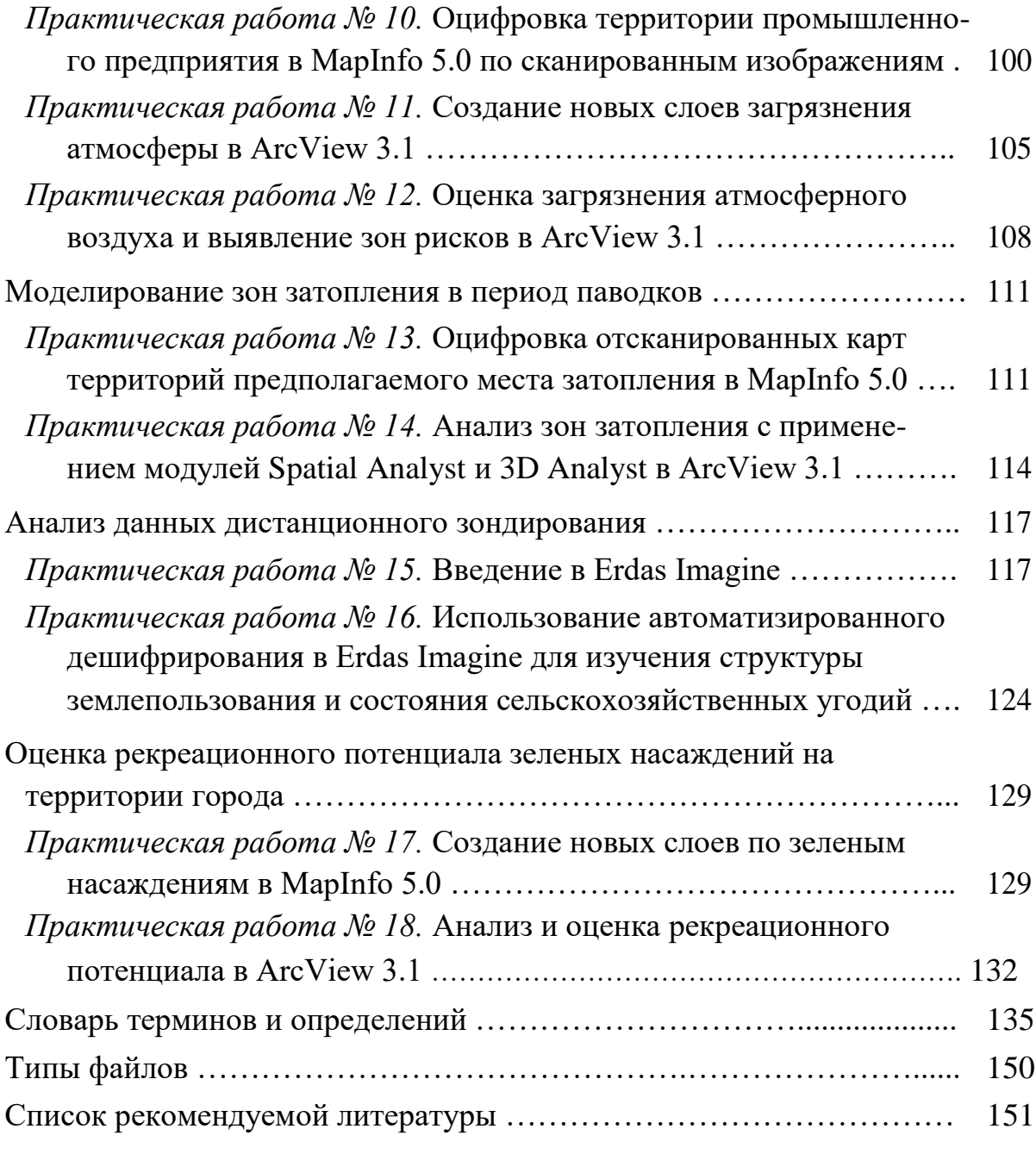

# ТЕОРЕТИЧЕСКАЯ ЧАСТЬ

#### **ГЕОИНФОРМАТИКА**

Геоинформатика как научная дисциплина изучает природные и социально-экономические геосистемы посредством компьютерного моделирования на основе баз данных и баз знаний.

Вместе с картографией и другими науками о Земле геоинформатика исследует процессы и явления, происходящие в геосистемах, HO пользуется для этого своими средствами и методами. Главными из них являются компьютерное моделирование и геоинформационное картографирование.

Основные цели геоинформатики как науки - это управление геосистемами в широком понимании, включая их инвентаризацию, оценку, прогнозирование, оптимизацию и т.п. Для картографии особенно важны заложенный в геоинформатике комплексный подход к изучаемым явлениям и ее проблемная ориентация. В структуре геоинформатики различают такие разделы, как теория геосистемного моделирования, методы пространственного анализа и прикладная геоинформатика.

Но с другой стороны, геоинформатика - это технология сбора, хранения, преобразования, отображения и распространения пространственно-координированных данных. Геоинформационные технологии (ГИСтехнологии) обеспечивают анализ геоинформации и принятие решений.

Наконец, геоинформатика как производство (геоинформационная индустрия) - это изготовление аппаратуры, создание коммерческих программных продуктов и ГИС-оболочек, баз данных, систем управления, компьютерных систем. К этой сфере примыкают формирование ГИСинфраструктуры и организация маркетинга.

Картография и геоинформатика взаимодействуют  $\Pi$ <sup>O</sup> МНОГИМ направлениям. Они объединены организационно, поскольку государственные картографические службы и частные фирмы занимаются одновременно и геоинформационной деятельностью. Сформировалось  $oco6oe$ направление высшего геоинформационно-картографического образования.

Единство двух отраслей науки и техники определяется следующими факторами:

- общегеографические и тематические карты главный источник пространственной информации о природе, хозяйстве, социальной сфере, экологической обстановке;
- системы координат и разграфка, принятые в картографии, служат основой для географической локализации всех данных в геоинформационной системе (ГИС);
- карты основное средство интерпретации и организации данных дистанционного зондирования и любой другой информации, поступающей, обрабатываемой и хранимой в географической информационной системе;
- геоинформационные технологии, используемые для изучения пространственно-временной структуры, связей и динамики геосистем, в основном опираются на методы картографического анализа и математико-картографического моделирования;
- картографические изображения самая целесообразная форма представления геоинформации потребителям, а составление карт – одна из основных функций ГИС.

Существуют разные точки зрения на взаимоотношения картографии, геоинформатики и тесно сопряженного с ними дистанционного зондирования (Берлянт А.М. Картография: Учебник для вузов. 2002).

*Линейная модель* основана на представлении о том, что началом всего является дистанционное зондирование, на него опираются геоинформатика и ГИС, и далее происходит выход на картографию.

Другая схема называется *моделью доминирования картографии*. Согласно ей дистанционное зондирование и ГИС предстают как подсистемы, входящие в систему картографии.

*Модель доминирования ГИС*, напротив, представляет картографию и дистанционное зондирование как подсистемы, входящие в геоинформатику и ГИС.

Наиболее реалистичной признается *модель тройного взаимодействия*, в которой ни одна из сфер не является доминирующей. Они перекрываются и тесно взаимодействуют между собой в процессе получения, обработки и анализа пространственной информации.

#### **ГЕОИНФОРМАЦИОННОЕ КАРТОГРАФИРОВАНИЕ**

Геоинформационное картографирование – это автоматизированное создание и использование карт на основе ГИС и баз картографических данных и знаний. Суть геоинформационного картографирования составляет информационно-картографическое моделирование геосистем.

Геоинформационное картографирование может быть отраслевым и комплексным, аналитическим и синтетическим. В соответствии с принятыми классификациями выделяют виды и типы картографирования (например, социально-экономическое, экологическое или инвентаризационное, оценочное геоинформационное картографирование и т.п.).

Данное направление сформировалось не вдруг и не на пустом месте. Оно интегрировало ряд отраслей картографии, подняв их на более высокий технологический уровень. Его истоки прослеживаются в комплексном, потом в синтетическом и оценочно-прогнозном картографировании. Следующим шагом стало развитие системного картографирования, при котором внимание сосредоточивается на целостном отображении геосистем и их элементов (подгеосистем), иерархии, взаимосвязей, динамики, функционирования. Это потребовало основательной опоры на математические методы и автоматизированные технологии, а отсюда был уже один шаг до создания автоматических картографических систем и ГИС. Иначе говоря, геоинформационное картографирование возникло и развивается как прямое продолжение комплексного, синтетического и далее – системного картографирования в новой геоинформационной среде.

Среди характерных черт этого вида картографирования наиболее важны следующие:

- высокая степень автоматизации, опора на базы цифровых картографических данных и базы географических (геологических, экологических и др.) знаний;
- системный подход к отображению и анализу геосистем;
- интерактивность картографирования, тесное сочетание методов создания и использования карт;
- оперативность, приближающаяся к реальному времени, в том числе с широким использованием данных дистанционного зондирования;
- многовариантность, допускающая разностороннюю оценку ситуаций и спектр альтернативных решений;
- многосредность (мультимедийность), позволяющая сочетать иконические, текстовые, звуковые отображения;
- применение компьютерного дизайна и новых графических изобразительных средств;
- создание изображений новых видов и типов (электронные карты, 3 мерные компьютерные модели и анимации и др.);
- преимущественно проблемно-практическая ориентация картографирования, нацеленная на обеспечение принятия решений.

Геоинформационное картографирование – программно-управляемое картографирование. Оно аккумулирует достижения дистанционного зондирования, космического картографирования, картографического метода исследования и математико-картографического моделирования.

В своем развитии геоинформационное картографирование использует опыт комплексных географических исследований и системного тематического картографирования. Благодаря этому в конце XX в. геоинформационное картографирование стало одним из магистральных направлений развития картографической науки и производства.

С применением ГИС стало возможным быстро и качественно производить преобразования картографического изображения, трансформирование его с целью создания производных карт и получения по ним новой информации. Различают несколько видов преобразования.

*Вычленение*, т.е. выделение на карте интересующих исследователя компонентов сложной геосистемы и снятие прочих деталей. Выделенные элементы предстают в наглядной и удобной для данного исследования форме, например в виде системы спрямленных элементов рельефа и гидрографии.

*Схематизация* – устранение второстепенных деталей и представление картографического изображения в упрощенном виде. Так, при схематизации гипсометрического изображения и снятии деталей эрозионного расчленения проявляется основная первично-тектоническая структура рельефа.

*Детализация* – преобразование, противоположное схематизации, оно имеет целью сделать изображение более подробным. Например, на топографической карте можно детализировать изображение эрозионной сети, проведя по изгибам горизонталей тальвеги временных водотоков.

Континуализация - замена дискретного картографического изображения непрерывным, что обычно связано с введением понятия -географическое поле®. Например, карту тектонических трещин преобразуют в псевдоизолинейную карту поля трещиноватости, карту расселения - в карту плотности населения, карту размещения лесов - в карту лесистости и т.п. Такие преобразования дают представление об абстрактном рельефе явления, на производных картах хорошо читаются максимумы и удобно **МИНИМУМЫ** распределения, ИХ коррелировать  $\mathbf C$ другими изолинейными картами.

Дискретизация – обратное преобразование, имеющее целью перевод непрерывного изображения в дискретную форму. Хорошим примером может служить интерполирование по сетке точек при создании цифровых моделей по картам с изолиниями или картограммам.

#### АНАЛИЗ КАРТ

Широкое использование картографического метода исследования в разных отраслях знания привело к возникновению множества приемов анализа карт, в разработке которых активно участвовали картографы, геофизики, географы, геологи, математики, экономисты. Издавна применялись картометрия и морфометрия, позднее активное развитие получили приемы математического анализа, математической статистики, теории вероятностей и иные. В наши дни все методы математики так или иначе испытываются для анализа картографического изображения. Такое многообразие приемов порой даже затрудняет их выбор для каждого конкретного исследования. Наиболее употребительные приемы группируются следующим образом (Берлянт А.М. Картография: Учеб. для  $By30B. - M., 2002$ :

Описания:

- $\sigma$ бшие.
- поэлементные.

Графические приемы:

- двумерные графики,
- трехмерные графики.

Графоаналитические приемы:

- картометрия,
- морфометрия.

Математико-картографическое моделирование:

- математический анализ,
- математическая статистика.
- теория информации.

Каждая из указанных в этом перечне групп включает множество отдельных способов и их модификаций. Все вместе они образуют целостную систему, позволяющую исследовать объекты с разных сторон. В пределах каждой группы выделяют приемы сплошного, выборочного и ключевого анализов.

Все приемы анализа карт значительно варьируются в зависимости от технического оснащения. Существуют разные уровни механизации и автоматизации исследований по картам:

- визуальный анализ, т.е. чтение карт, глазомерное сопоставление и зрительная оценка изучаемых объектов;
- инструментальный анализ применение измерительных приборов и механизмов;
- компьютерный анализ, выполняемый в полностью автоматическом или интерактивном режиме с использованием специальных алгоритмов, программ или геоинформационных систем.

Все приемы на разных уровнях механизации и автоматизации могут быть использованы для работы с отдельной картой либо с сериями карт и атпасами.

#### Описания по картам

Описание - традиционный и общеизвестный прием анализа карт. Его цель - выявить изучаемые явления, особенности их размещения и взаимосвязи. Научное описание, составляемое по картам, должно быть логичным, упорядоченным и последовательным. Оно отличается отбором и систематизацией фактов, введением элементов сравнения и аналогий. В описание часто вводят количественные показатели и оценки, включают таблицы и графики. В заключение формулируются выводы и рекомендации. Описания могут быть общими комплексными (таковы, например, общегеографические описания) или поэлементными (скажем, описание только карстового рельефа).

В настоящее время, когда для анализа карт широко привлекаются математические методы и компьютерные технологии, описания не утратили своего значения. Выполняя качественный анализ явлений и их взаимосвязей, опытный исследователь способен порой прийти к выводам

более глубоким, чем если бы он следовал формальным алгоритмам и раскладывал исследование на элементарные логико-математические операции. Описания, основанные, главным образом, на визуальном анализе карт, хороши тем, что позволяют составить образное и целостное представление об изучаемом объекте и сделать выводы синтетического характера, применяя для этого неформальные эвристические подходы.

### Графические приемы

Графические приемы включают построение по картам всевозможных профилей, разрезов, графиков, диаграмм, блок-диаграмм и иных двух- и трехмерных графических моделей.

Многообразие графических построений можно систематизировать следующим образом:

- $P = f(x)$  или  $P = f(y)$  профиль по заданному на карте направлению х или у;
- $P = f(z)$  вертикальный разрез, для построения которого необходимо использовать набор карт разных уровней;
- $P = f(t)$  временной разрез, создаваемый по серии разновременных карт;
- $P = f(x, y)$  само картографическое изображение (проекция на горизонтальную плоскость);
- $P = f(x, z)$  или  $P = f(y, z)$  фронтальное изображение, т.е. проекция объекта на вертикальную плоскость;
- $P = f(x, t)$ , или  $P = f(y, t)$ , или  $P = f(z, t)$  метахронный (разновременный) разрез, для создания которого используются серии разновременных или разноуровневых (разновысотных) карт;
- $P = f(x, y, z) 6$ лок-диаграмма или объемный, трехмерный рисунок объекта, на котором изображение поверхности совмещено с вертикальными разрезами;
- $P = f(x, y, t)$ , или  $P = f(x, z, t)$ , или  $P = f(y, z, t)$  метахронная блокдиаграмма, построенная по сериям разновременных и разноуровневых карт, причем одна из осей блок-диаграммы показывает изменение состояния объекта во времени.

Для анализа серий карт разной тематики удобны комплексные профили, на которых совмещаются, например, гипсометрический профиль, геологический разрез, почвенно-растительный покров, графики гидроклиматических показателей и т.п.

Аналогичным путем можно построить и комплексные социальноэкономические разрезы, совместив по избранному направлению графики плотности населения, гистограммы его возрастного состава, занятости, кривые энергообеспеченности территории, распаханности земель и т.п. Подобные построения нужны для наглядного представления связей между явлениями и районирования территории по комплексу показателей. В географических исследованиях часто используют розы-диаграммы, наглядно передающие преобладающую ориентировку линейных объектов.

#### *Графоаналитические приемы*

Графоаналитические приемы анализа карт – картометрия и морфометрия – предназначены для измерения и исчисления по картам показателей размеров, формы и структуры объектов. Эти приемы наиболее обстоятельно разработаны в картографическом методе исследования.

Методы картометрии позволяют непосредственно измерять следующие показатели:

- географические и прямоугольные координаты;
- длины прямых и извилистых линий, расстояния;
- площади;
- объем;
- вертикальные и горизонтальные углы и угловые величины.

Кроме того, в рамках картометрии исследуется точность измерений по картам.

В отличие от картометрии, морфометрия занимается расчетом показателей формы и структуры объектов. Число их велико – до нескольких сотен – и не поддается обзору. Наиболее употребительны следующие группы показателей и коэффициентов:

- очертания (форма) объектов;
- кривизна линий и поверхностей;
- горизонтальное расчленение поверхностей;
- вертикальное расчленение поверхностей;
- уклоны и градиенты поверхностей;
- плотность, концентрация объектов;
- густота, равномерность сетей;
- сложность, раздробленность, однородность/неоднородность контуров.

#### Приемы математико-картографического моделирования

Формализованное картографическое изображение хорошо приспособлено для математического анализа. Как упоминалось выше, каждой точке карты с координатами х и у поставлено в соответствие лишь одно значение картографируемого параметра z, что позволяет представить изображение данного явления как функцию  $z = P(x, y)$ . В других случаях картографическое изображение удобно представить как поле случайных величин и воспользоваться для его анализа вероятностно-статистическими методами.

В принципе почти все разделы математики применимы для обработки и анализа картографического изображения. Проблема лишь в том, чтобы точно подобрать математическую модель и, главное, дать надежное содержательное истолкование результатам моделирования. Достаточно прочно в картографический анализ вошли некоторые разделы численного анализа, многомерной статистики, теории вероятностей и теории информации.

#### КАРТОГРАФИЧЕСКИЕ ПРОГНОЗЫ

Сравнение карт разной тематики и разновременных позволяет перейти к прогнозам на основе выявленных взаимосвязей и тенденций развития явлений.

В науках о Земле и обществе прогноз понимается по-разному. Географы и экологи обычно трактуют его как предвидение будущих ситуаций, геологи - как предсказание неизвестных структур и месторождений полезных ископаемых, экономисты и социологи - как выявление тенденций развития. Картографический метод сближает эти подходы. Прогноз по картам рассматривается как изучение явлений и процессов, недоступных современному непосредственному исследованию. Это означает, что прогнозирование не ограничивается гипотезами о развитии явлений или процессов в будущем. Можно прогнозировать и современные, но еще не известные явления, например не известные полезные ископаемые. Существенно лишь то, что предсказываемое явление недоступно прямому изучению в настоящее время.

В основе прогноза лежат картографические экстраполяции, понимаемые в широком смысле как распространение закономерностей, полученных в ходе картографического анализа какого-либо явления, на неизученную часть этого явления, на другую территорию и (или) на

будущее время. Картографические экстраполяции, как и любые другие (математические, логические), не универсальны. Их достоинство в том, что они хорошо приспособлены для прогнозирования и пространственных,

и временных закономерностей. В практике прогнозирования по картам широко применяют также известные в географии методы аналогий, индикации, экспертные оценки, расчет статистических регрессий и др.

Существуют три вида прогноза по картам:

- прогноз во времени, основанный на экстраполяции динамических тенденций, выявленных по разновременным картам;
- прогноз в пространстве, опирающийся на взаимосвязи и аналогии, установленные по картам разной тематики;
- пространственно-временной прогноз, сочетающий оба названных выше вида прогноза и позволяющий предсказать тенденции развития и эволюции явления в прогнозируемом пространстве.

При картографической экстраполяции особое значение приобретают карты фоновых поверхностей. С их помощью можно предсказать главные, определяющие, фоновые черты явления, не вдаваясь в детали, частности и возможные случайные отклонения. Карты фоновых поверхностей в равной мере пригодны для прогноза во времени и пространстве.

### ГЕОГРАФИЧЕСКИЕ ИНФОРМАЦИОННЫЕ СИСТЕМЫ

В конце XX в. благодаря активной автоматизации и компьютеризации картография стала держательницей и распорядительницей огромных массивов информации о важнейших аспектах существования, взаимодействия и функционирования природы и общества. Информатизация проникла во все сферы науки и практики - от школьного образования до высокой государственной политики.

В науках о Земле на базе информационных технологий созданы географические информационные системы (ГИС) - особые аппаратнопрограммные комплексы, обеспечивающие сбор, обработку, отображение и распространение пространственно-координированных данных. Одна из основных функций ГИС - создание и использование компьютерных (электронных) карт, атласов и других картографических произведений. Первые ГИС были созданы в Канаде, США и Швеции для изучения природных ресурсов в середине 1960-х годов, а сейчас в промышленно развитых странах существуют тысячи ГИС, используемых в экономике,

политике, экологии, управлении и охране природных ресурсов, кадастре, науке, образовании и т.д. Они интегрируют картографическую информацию, данные дистанционного зондирования и экологического мониторинга, статистику и переписи, гидрометеорологические наблюдения, экспедиционные материалы, результаты бурения и др.

В создании ГИС участвуют многие международные организации (ООН, ЮНЕСКО, Программа по окружающей среде и др.), правительственные учреждения, министерства и ведомства, картографические, геологические и земельные службы, частные фирмы, научно-исследовательские институты и университеты. На разработку ГИС затрачивают значительные финансовые средства, в деле участвуют целые отрасли промышленности, создается разветвленная геоинформационная инфраструктура. Во многих странах образованы национальные и региональные органы, в задачи которых входит развитие ГИС и автоматизированного картографирования, а также определение государственной политики в области геоинформатики.

В государственных программах России много внимания уделяется развитию геоинформационных технологий для картографирования, а также созданию ГИС разного ранга и назначения для целей управления. В крупнейших городах России – Москве, Санкт-Петербурге, Екатеринбурге, Новосибирске, Иркутске и Хабаровске – созданы центры геоинформации. К ним привязывают местные ГИС и центры сбора аэрокосмических данных. В единую ГИС-инфраструктуру России постепенно включают базы и банки данных научных институтов и университетов.

Принято различать следующие территориальные уровни ГИС и соответствующие им масштабы (табл.1, Берлянт А.М. Картография: Учеб. для вузов. – М., 2002).

ГИС подразделяют и по проблемной ориентации (тематике). Созданы специализированные земельные информационные системы (ЗИС), кадастровые (КИС), экологические (ЭГИС), учебные, морские и многие иные системы. Одни из наиболее распространенных в географии – ГИС ресурсного типа. Они создаются на основе обширных и разнообразных по тематике информационных массивов и предназначены для инвентаризации, оценки, охраны и рационального использования ресурсов, прогноза результатов их эксплуатации.

К обязательным признакам ГИС относятся:

географическая (пространственная) привязка данных;

- генерирование новой информации на основе синтеза имеющихся данных;
- отражение пространственно-временных связей объектов;
- обеспечение принятия решений;
- возможность оперативного обновления баз данных за счет вновь поступающей информации.

*Таблица 1*

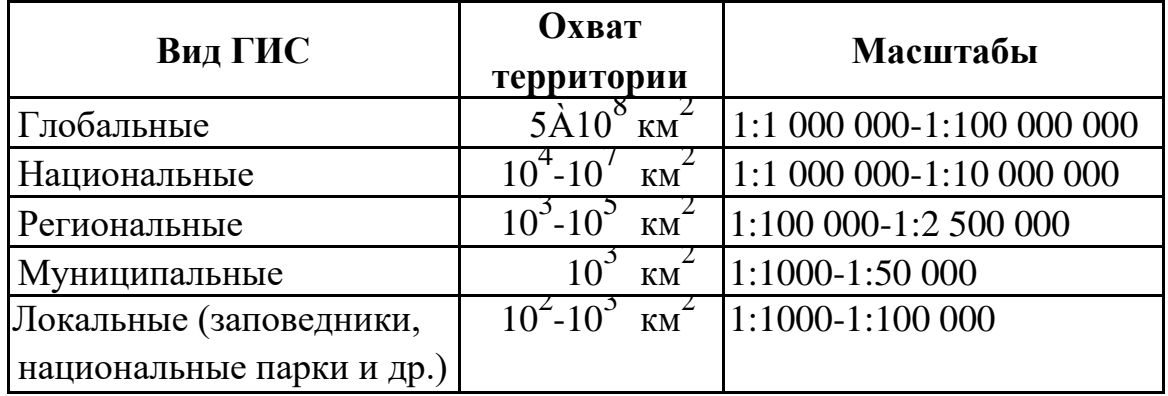

#### Территориальные уровни ГИС

Структуру ГИС обычно представляют как набор информационных слоев. К примеру, базовый слой содержит данные о рельефе, затем следуют слои гидрографии, дорожной сети, населенных пунктов, почв, растительного покрова, распространения загрязняющих веществ и т.д. Условно эти слои можно рассматривать в виде ªэтажерки«, на каждой полочке которой хранится карта или цифровая информация по определенной теме. Картографическая и геоинформационная структура данных в ГИС представлена на рис. 1.

В процессе решения поставленных задач слои анализируют по отдельности или совместно в разных комбинациях, выполняют их взаимное наложение (оверлей) и районирование, рассчитывают корреляции и т.п. Скажем, по данным о рельефе можно построить производный слой углов наклона местности, по данным о дорожной сети и населенных пунктах – рассчитать степень обеспеченности территории дорожной сетью и сформировать новый слой.

При создании ГИС главное внимание всегда уделяют выбору географической основы и базовой карты, которая служит каркасом для последующей привязки, совмещения и координирования всех данных,

поступающих в ГИС, для взаимного согласования информационных слоев и последующего анализа с применением оверлея. В зависимости от тематики и проблемной ориентации ГИС в качестве базовых могут быть избраны:

- карты административно-территориального деления;
- топографические и общегеографические карты;
- кадастровые карты и планы;
- фотокарты и фотопортреты местности;
- ландшафтные карты;
- карты природного районирования и схемы природных контуров;
- карты использования земель.

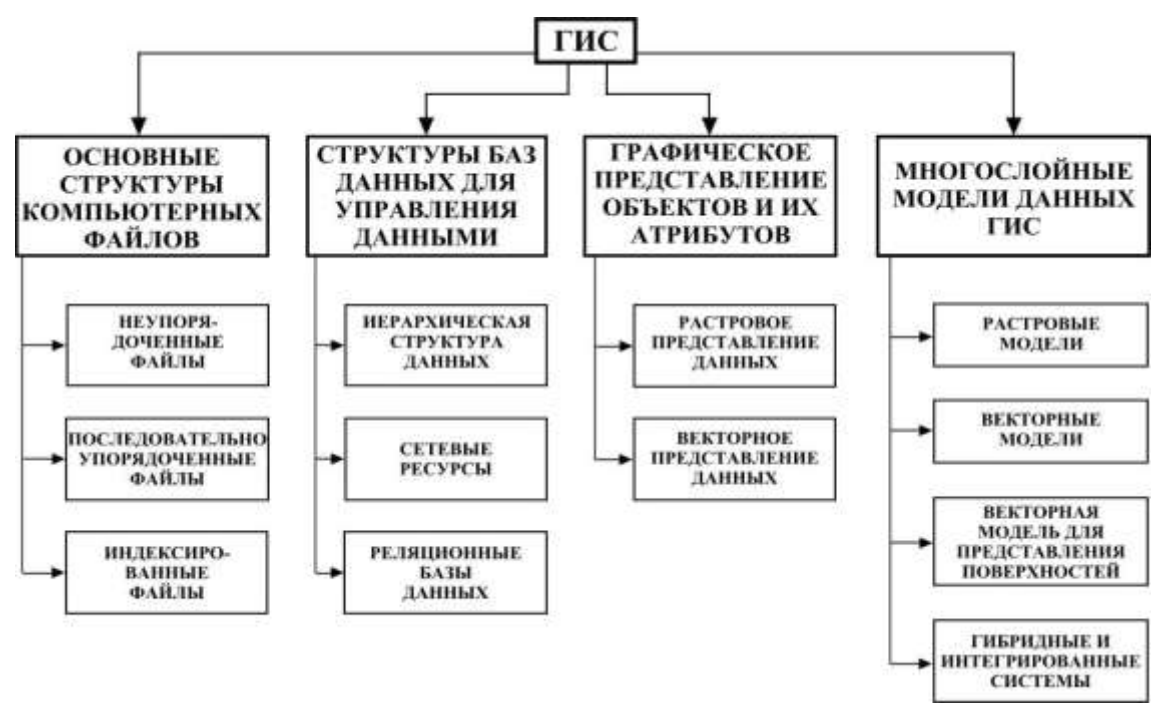

Рис. 1. Картографическая и геоинформационная структура данных в ГИС

Возможны и комбинации указанных основ, например ландшафтных карт с топографическими или фотокарт с картами использования земель и т.п. В каждом конкретном случае выбор и дополнительная подготовка базовой карты (например, ее разгрузка или нанесение дополнительной информации) составляют центральную задачу этапа географокартографического обоснования ГИС.

Сердцевину всякой ГИС составляет автоматизированная картографическая система – комплекс приборов и программных средств,

обеспечивающих создание и использование карт, которая состоит из ряда подсистем, важнейшими из которых являются подсистемы ввода, обработки и вывода информации. Функции ГИС представлены на рис. 2.

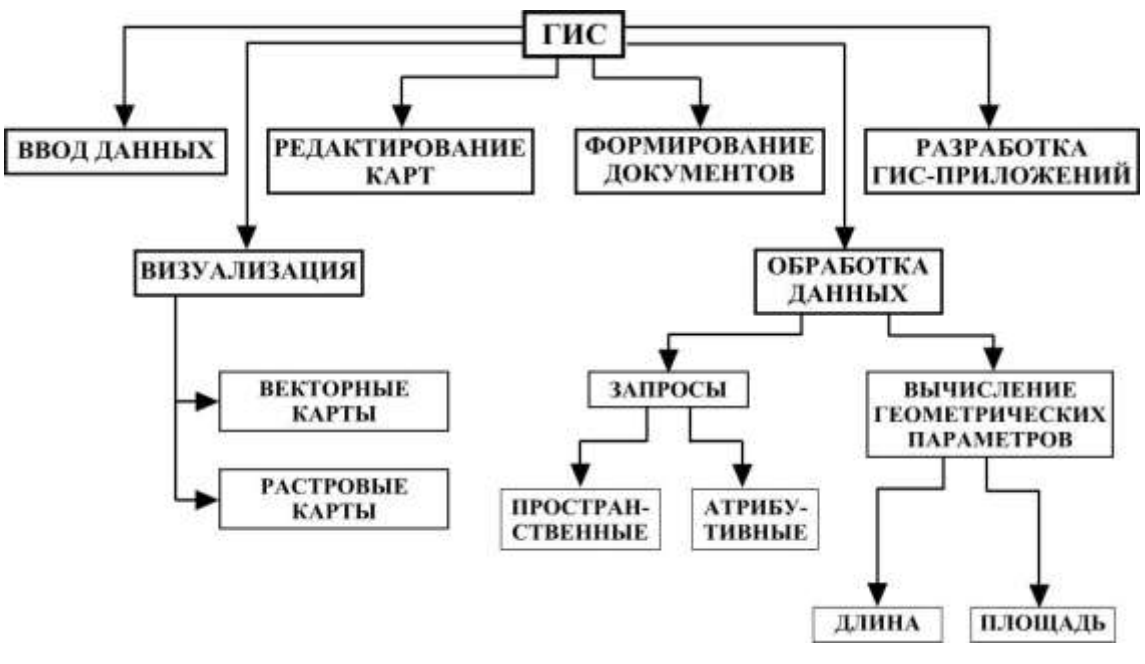

Рис.2. Функции ГИС

Подсистема ввода информации – это устройства для преобразования пространственной информации в цифровую форму и ввода ее в память компьютера или в базу данных. Для цифрования применяют цифрователи (дигитайзеры) и сканеры. С помощью цифрователей на исходной карте прослеживают и обводят контуры и другие обозначения, а в память компьютера при этом поступают текущие координаты этих контуров и линий в цифровой форме. Сам процесс прослеживания оператор выполняет вручную, с чем связаны большая трудоемкость работ и возникновение погрешностей при обводе линий. Сканеры же осуществляют автоматическое считывание информации последовательно по всему полю карты, строка за строкой. Сама карта размещается на планшете или на барабане. Сканирование выполняется быстро и точно, но приходится дополнительно разделять (распознавать) оцифрованные элементы: реки, дороги, другие контуры и т.п. Качественные и количественные характеристики цифруемых объектов, а также статистические данные вводят с клавиатуры компьютера. Вся цифровая информация поступает в базы данных.

Базы данных - упорядоченные массивы данных по какой-либо теме (темам), представленные в цифровой форме, например базы данных о рельефе, населенных пунктах, базы геологической или экологической информации. Формирование баз данных, доступ и работу с ними обеспечивает система управления базами данных (СУБД), которая позволяет быстро находить требуемую информацию и проводить ее дальнейшую обработку. Если базы данных размещены на нескольких компьютерах (например, в разных учреждениях или даже в разных городах и странах), то их называют распределенными базами данных. Это удобно, так как каждая организация формирует свой массив, следит за ним и поддерживает на уровне современности. Совокупности баз данных и средств управления ими образуют банки данных. Распределенные базы и банки данных соединяют компьютерными сетями, и доступ к ним (запросы, поиск, чтение, обновление) осуществляется под единым управлением.

Подсистема обработки информации состоит из самого компьютера, системы управления и программного обеспечения. Созданы сотни разнообразных специализированных программ (пакетов программ), которые позволяют выбирать нужную проекцию, приемы генерализации и способы изображения, строить карты, совмещать их друг с другом, визуализировать и выводить на печать. Программные комплексы способны выполнять и более сложные работы: проводить анализ территории, дешифрировать снимки и классифицировать картографируемые объекты, моделировать процессы, сопоставлять, оценивать альтернативные варианты и выбирать оптимальный путь решения. А современные <sup>о</sup>интеллектуальные<sup>1/4</sup> программы моделируют даже некоторые процессы человеческого мышления. Большая часть подсистем обработки информации работают в диалоговом (интерактивном) режиме, в ходе которого идет непосредственный двусторонний обмен информацией между картографом и компьютером.

Подсистема вывода (выдачи) информации - комплекс устройств для визуализации обработанной информации в картографической форме. Это устройства (принтеры) различной экраны (дисплеи), печатающие конструкции, чертежные автоматы (плоттеры) и др. С их помощью быстро выводят результаты картографирования и варианты решений в той форме, которая удобна пользователю. Это могут быть не только карты, но и тексты, графики, трехмерные модели, таблицы, однако если речь идет о

пространственной информации, то чаще всего она дается в картографической форме, наиболее привычной и легко обозримой.

Все подсистемы, входящие в автоматические картографические системы, входят также и в ГИС. В состав картографической ГИС производственного назначения включают еще и подсистему издания карт, которая позволяет изготовлять печатные формы и печатать тиражи карт. Если тираж небольшой, что обычно при выполнении научных исследований, то используют настольные картографические издательские системы.

ГИС, ориентированные на работу с аэрокосмической информацией, включают специализированную подсистему обработки изображений. В этом случае программное обеспечение позволяет выполнять различные операции со снимками: проводить их коррекцию, преобразование, улучшение, автоматическое распознавание и дешифрирование, классификацию и др.

Особую подсистему в высокоразвитых ГИС может составлять база знаний, т.е. совокупность формализованных знаний, логических правил и программных средств для решения задач определенного типа (например, для проведения границ или районирования территории). Базы знаний помогают диагностировать состояние геосистем, предлагать варианты решения проблемных ситуаций, давать прогноз развития. Можно считать, что в базах знаний реализуются некоторые принципы функционирования искусственного интеллекта.

В геоинформационной системе все объекты на картах представлены пространственными объектами, идентифицируемыми на четыре типа: точки, линии, области и поверхности. Вместе они могут представлять большинство природных и социальных феноменов, которые мы встречаем каждый день. В рамках ГИС объекты реального мира явно представляются тремя типами объектов из указанных. Точки, линии и области могут представляться соответствующими символами, поверхности же представляются чаще всего либо высотами точек, либо контурами рельефа или другими компьютерными средствами.

Точечные объекты – это такие объекты, каждый из которых расположен только в одной точке пространства, например деревья, родники, колодцы, отметки высот, и многие другие. О таких объектах говорят, что они дискретные (discrete), в том смысле, что каждый из них может занимать в любой момент времени только определенную точку

пространства. В целях моделирования считают, что у таких объектов нет пространственной протяженности, длины или ширины, но каждый из них может быть обозначен координатами своего местоположения. Говорят, что точки имеют нулевое количество пространственных измерений. В действительности, конечно, все точечные объекты имеют некоторую пространственную протяженность, пусть самую малую, иначе мы просто не смогли бы их увидеть.

Линейные объекты представляются как одномерные в нашем координатном пространстве. Такими "одномерными" объектами могут быть дороги, реки, границы, изгороди, любые другие объекты, которые существенно длинны и узки. Масштаб, при котором мы наблюдаем эти объекты, опять же, обусловливает порог, при пересечении которого мы можем считать их не имеющими ширины.

Полигоны или площадные объекты представляются как двумерные в координатном пространстве, т.е. у них есть длина и ширина. Ими могут быть озера, поля, здания и т.д.

Карты предназначены для того, чтобы представлять не только объекты на ее поверхности, но и форму Земли. Глобус – традиционный способ отображения формы Земли. Хотя глобусы в целом передают форму Земли и показывают пространственные очертания объектов размером с континент, их довольно трудно носить в кармане, даже при очень мелком масштабе. Картографы разработали набор методов, называемых картографическими проекциями, которые предназначены для изображения с приемлемой точностью сферической Земли на плоском носителе. Возможны разные виды проецирования при окружении глобуса цилиндром, конусом и даже помещении возле него плоского листа бумаги. Каждый из этих методов, как первоначально представлялось, создает так называемое семейство проекций. Поэтому существуют семейство *планарных* проекций, семейство *цилиндрических* проекций и семейство *конических* проекций. Существует еще четвертое семейство проекций, называемых *азимутальными*, они основаны на идее проецирования параллельными лучами света на плоский материал. Сегодня процесс проецирования сферической поверхности на плоский носитель выполняется с использованием методов геометрии и тригонометрии, которые воспроизводят физический процесс проецирования света через глобус (ДеМерс, Майкл Н. Географические информационные системы. Основы. – М., 1999).

На поверхности глобуса направления сторон света всегда отстоят от соседних на 90Á. То есть, например, между севером и востоком всегда прямой угол. Это соотношение углов может сохраняться и на картографической проекции. Проекции, сохраняющие это свойство углового соответствия, называются конформными, или равноугольными, картографическими проекциями. Конформные проекции позволяют нам математически организовать сжатия и растяжения на карте так, чтобы масштабный коэффициент не зависел от направления в каждой ее точке.

Конформные проекции искажают площади, что делает измерения площадей на карте некорректными. Но мы можем сохранить площади, используя равновеликие, или равноплощадные, проекции, в которых произведение масштабных коэффициентов по главным направлениям горизонта равно единице. Это условие гарантирует, что если вы, например, считаете площади квадратных объектов на карте, то произведение их двух сторон даст тот же результат, что и при подсчете на промежуточном глобусе. Это обусловлено тем, что произведение масштабных коэффициентов по этим двум направлениям равно единице. Однако, при достижении этой идентичности мы обнаруживаем, что масштабный коэффициент будет разным по разным направлениям для всех точек карты, кроме точек, лежащих на особых линиях проекции. Другими словами, сохраняя площади, мы искажаем углы. Таково фундаментальное соотношение этих двух параметров для проецированных карт – нельзя одновременно сохранять и площади и углы.

Если целью проецирования карты является измерение расстояний, то нам следует выбрать проекцию, сохраняющую расстояния. Такие проекции, называемые равнопромежуточными, или эквидистантными, требуют сохранения масштаба карты постоянным; он должен быть таким же, как и главный масштаб промежуточного глобуса. Существуют два способа добиться этого. Первый сохраняет масштабный коэффициент равным единице вдоль одной или более параллельных линий, называемых стандартными параллелями, Расстояния, измеренные вдоль этих линий, будут соответствовать реальным. Другой подход заключается в сохранении единичного масштабного коэффициента вдоль всех направлений из одной точки, либо из двух. Расстояния, измеренные от таких точек по любому направлению, будут точно представлять реальные. Но для любых других точек это не будет соблюдаться. Обычно выбирается та точка, от которой производится большинство измерений.

Когда карты используются для навигации, наибольший интерес представляет сохранение направлений. Сохранение истинных направлений ограничено сохранением дуг окружностей больших кругов, которые определяют кратчайшее расстояния между двумя точками на поверхности Земли. Обычно нашей целью является отображение маршрутов этих больших кругов как прямых линий. Есть два основных способа сделать это. Первый используется для малых областей, в которых большие круги отображаются практически прямыми линиями между всеми точками области. Однако, если вы пересекаете с ними меридиан, то угол пересечения будет неправильным. Как ограниченная площадь, так и неточность углов пересечения меридианов и больших кругов, существенно ограничивают использование этой проекции для данных целей. Альтернативный вариант, называемый азимутальной проекцией, более широко используется для сохранения направлений. Как и в случае эквидистантной проекции мы выбираем одну или две точки, из которых будут сохраняться направления. В этом случае прямые линии, проведенные из этих точек, будут соответствовать истинным направлениям, а направления из любых других точек не будут соответствовать реальности.

Если анализ требует отслеживания движения или изменения направлений движения объектов, например, при использовании телеметрии для регистрации положений каждого члена стада северных оленей в разное время, то наиболее подходящей будет конформная проекция. Этот вид проекций также больше всего подходит для производства навигационных карт и когда важна угловая ориентация, как часто бывает с метеорологическими или топографическими данными. Эта группа проекций включает проекции Меркатора, поперечную Меркатора, коническую конформную Ламберта и конформную стереографическую.

Система координат необходима для определения расстояний и направлений на земле. Географическая система координат, использующая широту и долготу, хороша для определения положений объектов, расположенных на сферической поверхности Земли или промежуточном глобусе. Поскольку чаще всего мы будем иметь дело с двухмерными картами, спроецированными с этого глобуса, нам потребуется одна или несколько систем координат, соответствующих различным проекциям. Такие системы координат на плоскости называются картографическими (геодезическими) прямоугольными системами координат, они позволяют нам точно указывать положение объектов на плоских картах.

Каждый вид проекции имеет свои свойства: тип проекции и соотношение углов, площадей, расстояний, направлений и перспективы. На рис. 3 и в табл. 2 приведены некоторые проекции с их свойствами.

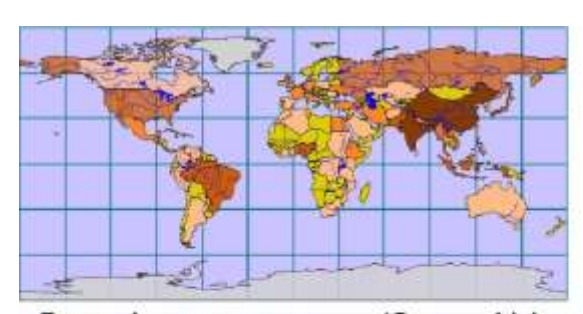

Географическая проекция (Geographic), тип - сферическая (Spherical)

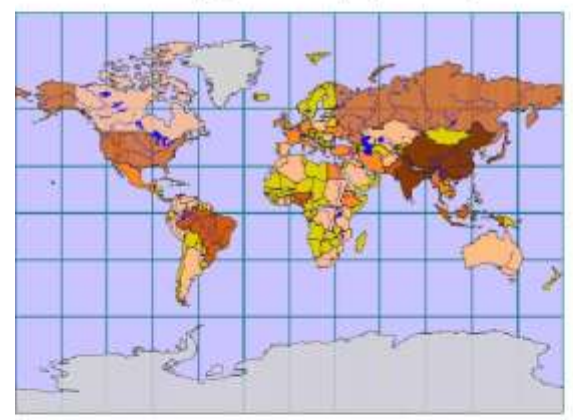

Проекция Миллера (Miller Cylindrical), тип - цилиндрическая (Cylindrical)

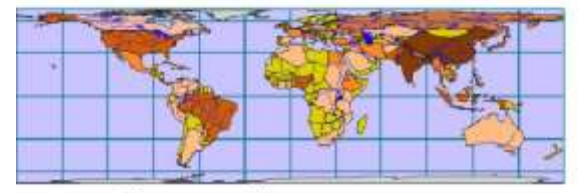

Проекция Цилиндрическая Равноплощадная (Cylindrical Equal Area), тип - цилиндрическая (Cylindrical)

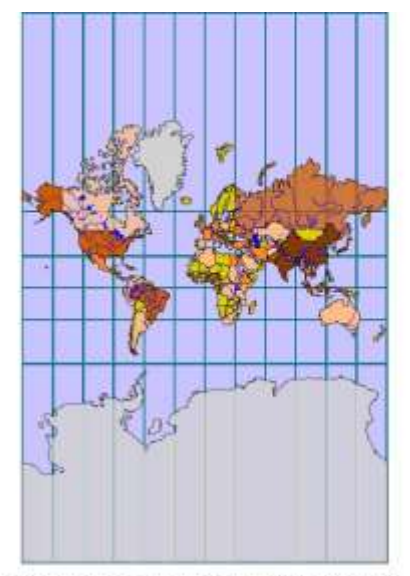

Проекция Меркатора (Mercator), тип - цилиндрическая (Cylindrical)

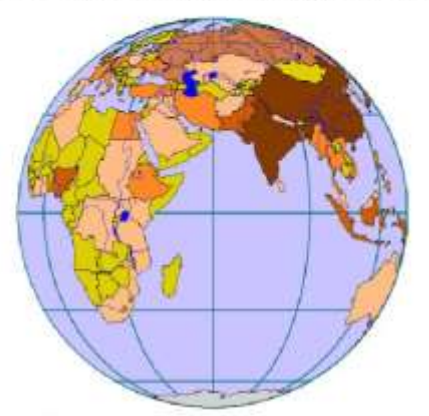

Проекция Ортогональная (Orthographic), тип - планарная (Planar)

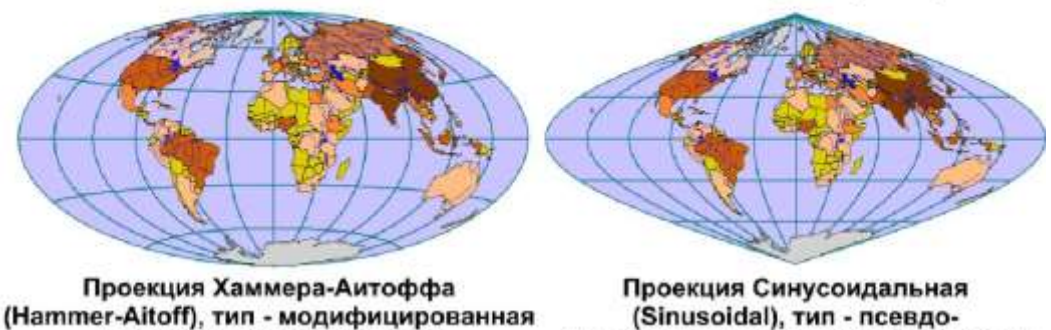

планарная (Modified Planar)

(Sinusoidal), тип - псевдоцилиндрическая (Pseudo-Cylindrical)

Рис. 3. Картографические проекции

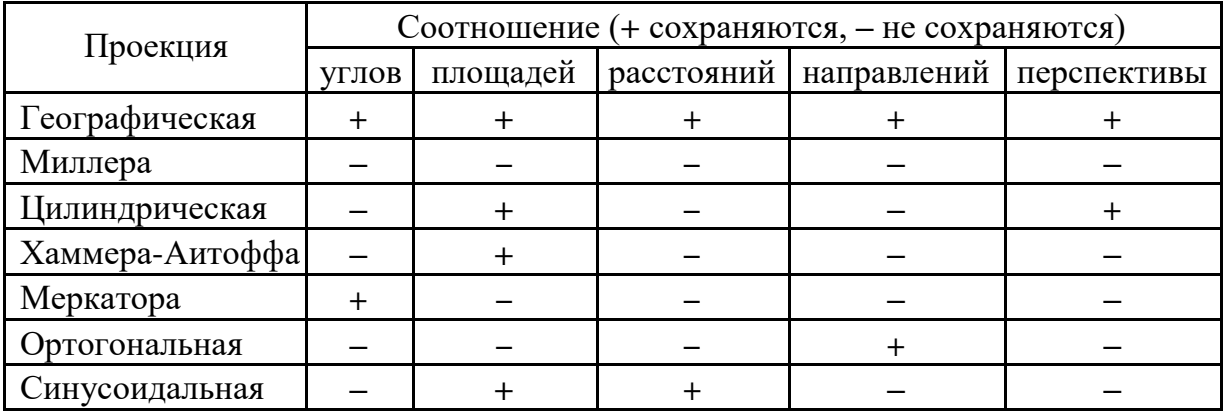

Свойства картографических проекций

Наиболее широко распространенной в ГИС системой проекций и координат является универсальная поперечная Меркатора. Она используется в большинстве работ с дистанционным зондированием, подготовке топографических карт, построении баз данных природных ресурсов, так как она обеспечивает точные измерения в метрической системе, принятой в большинстве стран и научным сообществом в целом. В ней основной единицей измерения длины является метр.

### **МОДЕЛИРОВАНИЕ С ПРИМЕНЕНИЕМ ГИС-ТЕХНОЛОГИЙ**

Появление серьезных глобальных экологических изменений вызвало необходимость анализа, оценки и прогнозирования их динамики с целью принятия возможных решений. Практические задачи прогнозирования состояния окружающей среды создают предпосылки разработки новейших приемов и методов в изучении динамики природных систем. Важная роль в решении этих задач отводится созданию экологических геоинформационных систем региона.

Моделирование и прогнозирование экологической ситуации является одним из важнейших вопросов при проведении экологического мониторинга. Корректно рассчитанный прогноз позволяет предсказывать появление неблагоприятных участков на исследуемой территории и своевременно принимать решения.

Моделирование экологических ситуаций, в основном, сводится к выявлению зон загрязнений или рекреационных территорий, к наиболее оптимальному размещению объектов, загрязняющих окружающую среду,

либо к изменению характеристик данных объектов с целью снижения загрязнения.

В данное учебное пособие включены практические занятия по моделированию загрязнения атмосферного воздуха от промышленных предприятий, моделированию рисковых ситуаций – зоны затопления при разливе водоемов в период паводков, а также оценка рекреационного потенциала в городах.

Выбросы в атмосферу от различных производств имеют различное происхождение. Во-первых, для многих традиционных технологических решений воздушный бассейн фактически рассматривается, как среда для захоронения отходов производства. Так при сжигании топлив продукты сгорания традиционно выбрасываются в атмосферу вместе со всеми примесями, оказывающимися в них. Также традиционно выбрасываются в атмосферу продукты обжига различных природных материалов. В этих привычных выбросах в атмосферу оказываются монооксид углерода, диоксид серы, оксиды азота, а также ряд компонентов, находящихся в составе исходного сырья и способных переходить в летучие продукты. Так, например, при сжигании твердых топлив в атмосферу могут выбрасываться некоторые количества мышьяка, природные радионуклиды; при сжигании мазута – токсичный оксид ванадия; при термической обработке и прокалке медных и никелевых руд оксиды меди, никеля, мышьяка, ртуть, а также оксиды селена и теллура.

Для моделирования загрязнения атмосферного воздуха в ГИС сначала необходимо рассчитать изолинии концентраций, для этого применяются различные программные продукты, например сертифицированные программы ºПризма¼ или ºЭколог¼. Далее рассчитанные изолинии переносятся в отдельный слой геоинформационной системы и выявляются зоны наложений одного поля загрязнения на другой. После расчета и создания слоев по всем загрязняющим веществам необходимо создать слой с суммарным показателем загрязнения (индексу загрязнения атмосферы – ИЗА), по которому произвести цветовую градацию слоя, выявив при этом зоны рисков.

Особенно значительными выбросы могут оказаться при возникновении аварийных ситуаций, при нарушении герметичности аппаратуры, при пожарах. Именно поэтому состояние оборудования, его надежность и безаварийность является важной характеристикой уровня экологической безопасности производства.

Одной из решаемых в ГИС проблем является моделирование зон рисков при различных чрезвычайных ситуациях, таких как аварии на предприятиях, залповые сбросы или выбросы, пожары, разливы рек и др. Моделирование таких ситуаций – более сложный процесс и требует мощную компьютерную базу.

Приведенный в данном пособии курс практических работ по оценке рекреационного потенциала на территории городов показывает еще одну сторону применения ГИС-технологий.

Зеленые насаждения – древесно-кустарниковая и травянистая растительность естественного и искусственного происхождения (включая городские леса, парки, бульвары, скверы, сады, газоны, цветники, а также отдельно стоящие деревья и кустарники).

Территории зеленых насаждений в городе имеют разное назначение: как климатический фактор они способствуют охране здоровья городского населения, являясь местами проведения отдыха и спортивных или различных культурно-просветительских мероприятий, играют важную роль в архитектурно-художественном оформлении города, в членении его территории, а также в какой-то мере могут обеспечить городское население некоторыми сельскохозяйственными продуктами.

Санитарно-гигиеническое значение зеленых насаждений проявляется в создании благоприятных микроклиматических условий: зеленые покровы служат средством защиты города от ветра, смягчают климат, фильтруют пыль и другие виды загрязнения воздуха, ослабляют концентрацию вредных промышленных газов, способствуют химической и биологической очистке атмосферы.

Микроклимат города во многом отличается от климата окружающей среды, что проявляется в уменьшении солнечной радиации (особенно ультрафиолетовых лучей), средней силы ветра и относительной влажности, в повышении загрязненности и температуры воздуха. Однако городской микроклимат неоднороден: чем больше численность населения, чем сложнее структура города, плотность застройки, чем разнообразнее рельеф местности, тем более разнообразен микроклимат в различных частях города.

Зеленый покров помогает бороться с загрязнением воздуха пылью, сажей, с одной стороны, уменьшая пылящие поверхности, с другой – задерживая движение потоков загрязненного воздуха. Воздух зеленых

территорий менее запылен, чем в местах, не имеющих зеленого покрова (естественно, что различные виды растений обладают различной пылезащитной способностью). Зелень содействует уменьшению количества парящих в воздухе бактерий, увеличивает прозрачность атмосферы, а тем самым и интенсивность солнечной радиации, ультрафиолетовых лучей.

Зеленые покровы улучшают химический состав воздуха, движение которого способствует удалению вредных газов: под влиянием более прохладного воздуха, струящегося от зеленых массивов, потоки загрязненные газами теплого воздуха, поднимаются в верхние слои атмосферы. Растительность ассимилирует углекислоту и обогащает воздух кислородом, т.е. очищает от загрязнения различными продуктами горения и прочими вредными газами.

Зеленые насаждения города группируются следующим образом:

- насаждения неограниченного общего пользования: городские лесопарки, загородные парки, городские, районные, микрорайонные парки, сады, скверы, бульвары, аллеи, защитные полосы;
- зеленые насаждения ограниченного пользования: сады при жилых домах, сады при общественных учреждениях (например, при детских садах, школах, больницах, санаториях, сады и парки домов отдыха), озелененные территории промышленных предприятий, территории спортивных площадок;
- специальные зеленые насаждения: сады, приусадебные застройки, выставки, ботанические и зоологические сады, кладбища, лесные и декоративные питомники, охранные зоны водоснабжения, пригородные плодово-овощные хозяйства, садоводства, фруктовые сады.

С точки зрения формирования системы озеленения города все три вышеперечисленные группы насаждений играют важную роль в создании здоровой среды, но степень обеспеченности города растительным покровом определяется в первую очередь величиной, характером и размером зеленых территорий неограниченного общего пользования.

Величина городских зеленых насаждений зависит прежде всего от величины населения, климатических условий, природных особенностей местности (рельефных и почвенных условий), а также от особых санитарно-гигиенических требований данного поселения (борьба с пылью, загрязнением воздуха и т.д.). Засушливый климат, большая ветреность,

распыляющаяся почва и прочие неблагоприятные факторы вызывают необходимость создания обширных зон зеленых насаждений. Зеленый покров относительно меньших размеров требуют города с высокой влажностью воздуха, защищенные от ветра, с атмосферой, не загрязняющейся промышленными предприятиями. Озелененные территории – участки земли, на которых располагаются растительность естественного происхождения, искусственно созданные садово-парковые комплексы и объекты, бульвары, скверы, газоны, цветники, малозастроенная территория жилого, общественного, делового, коммунального, производственного назначения, в пределах которой не менее 70 % поверхности занято растительным покровом.

Обязательными требованиями к системе озеленения являются равномерность и непрерывность. Основные же элементы системы озеленения города – парки, сады, озелененные территории жилых и промышленных районов, набережные, бульвары, скверы, защитные зоны. При проектировании новых и реконструкции существующих городов предусматривают максимальное сохранение и использование существующих зеленых насаждений.

Различные виды зеленых насаждений имеют различную ценность. Бесспорно, что территории с древонасаждениями ценнее, чем с травяным покровом, поэтому при планировании надо пользоваться факторной системой, дающей оценку территории с различными видами растительности.

В крупнейших, крупных и больших городах наряду с общегородскими парками предусматривают районные и специализированные (детские, спортивные, ботанические, зоологические и др.), с учетом удовлетворения потребности населения всех возрастов в разнообразных видах отдыха. Площадь городских парков должна быть не менее 16 га, парков планировочных районов 11 га, садов жилых районов – 3 га, скверов – 0,5 га.

В общем балансе территория парков, садов и скверов, площадь озелененных территорий должна составлять не менее 70 %.

Зеленые насаждения в городе улучшают микроклимат городской территории, создают хорошие условия для отдыха на открытом воздухе, предохраняют от чрезмерного перегревания почву, стены зданий и тротуары.

# **ИЗУЧЕНИЕ СТРУКТУРЫ ПОЧВЕННОГО ПОКРОВА** И **БИОПРОДУКТИВНОСТИ ЭКОСИСТЕМ НА ОСНОВЕ ГИС-ТЕХНОЛОГИЙ** И **ДАННЫХ ДИСТАНЦИОННОГО ЗОНДИРОВАНИЯ**

Большую роль в изучении почвенного покрова играют почвенные карты, которые являются основой для учета земельных фондов и для районирования территории. Сопоставление почвенной карты с другими позволяет провести анализ условий почвообразования в изучаемом районе, выявить значение отдельных факторов.

В настоящее время к составлению почвенных карт активно привлекаются космические снимки. Почвенные карты, составленные на основе космических снимков, отражают всю сложность почвенных контуров и позволяют изучать взаимосвязи почвенного покрова, геологической среды, рельефа и растительности. Они обеспечивают большую точность нанесения почвенных границ и значительно повышают производительность труда почвоведов.

При составлении почвенных карт на основе материалов дистанционного зондирования используются принципы почвенно-экологического дешифрирования, под которым подразумевается выявление закономерностей формирования и пространственного распределения почв в рамках определенных природных и антропогенных геосистем по их характерным фотообразам на аэрокосмических снимках.

Особенностью дешифрирования почв является то, что на территориях, покрытых растительностью, почвы не распознаются по прямым дешифровочным признакам: цвету, тону или структуре почвенных комплексов. В этих условиях на снимках фиксируются не собственно почвы, а только некоторые условия почвообразования (рельеф, растительность), следовательно дешифрирование следует проводить по косвенным признакам, главным образом рельефу и растительности, которые и дают представление о типе и распространении почв. Между почвами и растительностью как правило существуют корреляционные связи; эти взаимоотношения и лежат в основе дешифрирования почв с целью проведения почвенного картирования. Таким образом, по факторам почвообразования можно изучать географические особенности почвенного покрова.

По размерам и форме изображения различных элементов ландшафта можно судить о границах распространения тех или иных почв. Дешифри-

руя определенные формы рельефа и участки растительных группировок, устанавливая границы их распространения, можно определять границы почв, которые приурочены к определенным формам рельефа и находятся в тесной связи с определенными растительными группировками. Взаимное расположение дешифрируемых объектов позволяет по наличию одних из них (индикаторов) предположить присутствие других.

По рисунку поверхности можно судить о комплексности почвенного покрова. Участки с однородным почвенным покровом дают на снимке более однородный тон, чем участки с комплексным покровом, которые имеют пестрый, пятнистый рисунок. Распаханные поля, посевы различных культур также отображаются на снимках с достаточной определенностью. Контуры смытых почв отчетливо определяются на снимках по тону изображения.

Для достоверного проведения почвенного дешифрирования необходимо располагать определенным набором данных по почвам конкретного региона и учитывать индикаторные связи в рамках ландшафтов. В этом случае материалы дистанционного зондирования могут дать информацию не только о структуре почвенного покрова, но и о гумусированности почв, засолении, влажности.

Гумус придает почве темный цвет. Чем светлее ареалы почвенного покрова на снимках, тем при прочих равных условиях, меньше гумуса содержит почва. Установлено, что изменение содержания гумуса на 0–7% влияют на отражательные свойства почв и могут фиксироваться на снимках. Следовательно, космические снимки, пригодные для изучения содержания гумуса в бедных почвах, практически не дают ценной информации при сравнительном изучении черноземов.

Засоление почв отражается на снимках только в случае появления солевых налетов на поверхности. Это характерно для солончаков, но не для солонцов, которые имеют накопления солей на некоторой глубине. В сухом состоянии засоленные почвы светлее незасоленных, а во влажном, наоборот, темнее.

Влажность почвы является очень изменчивой характеристикой, но оценка этого показателя является важной для сельского хозяйства. Возможности дешифрирования почвенной влажности определяются типом влаги. Прочносвязанная вода характерна для воздушно-сухой почвы и не влияет на ее отражательные способности. Гигроскопическая или рыхлосвязанная влага определяет влажность почвы, влияющую на ее цвет

и физические свойства: мягкость, пластичность. Отражательная способность почв зависит в основном от гигроскопической влажности. Свободная или гравитационная влага (характерна для мокрой почвы) не влияет на отражательные свойства поверхности, но при избыточном увлажнении осветляет изображение почвы.

На снимках также хорошо отражаются различные эрозионные процессы, щебнистость и другие неблагоприятные процессы, затрагивающие почвенный покров.

Таким образом, материалы дистанционного зондирования играют важную роль в проведении почвенного картографирования, изучении состояния почвенного покрова и имеют не только научную, но и практическую ценность.

Характер почвенного покрова определяет продуктивность растительности изучаемой территории.

*Фитомасса и продуктивность* растительного покрова – это важнейшие характеристики состояния экосистем. Каждая экосистема характеризуется определенными показателями запаса фитомассы и биопродуктивности. Оценка продуктивности экосистем основана на показателях запасов фитомассы живых растений и годичной продукции с учетом надземной и подземной частей растений.

На продуктивность растительного покрова большое влияние оказывают естественные природные условия (осадки, испаряемость, радиационный баланс). В то же время существует и другой фактор – антропогенный. Его влияние на биоту постоянно усиливается. Антропогенная трансформация экосистем способна существенно повлиять на продуктивность растительного покрова. Поэтому по изменениям запасов фитомассы и биопродуктивности можно комплексно оценить степень воздействия человека на различные экосистемы.

Антропогенная трансформация растительности влияет на динамику продуктивности двумя путями. Во-первых, могут происходить ускоренные сукцессии (место лесов и степей занимают пастбища, поля) или растительные сообщества вытесняются населенными пунктами или другими техногенными объектами. Во-вторых, человек активно влияет на продуктивность каждого типа растительности. Так, на сельскохозяйственных угодьях продуктивность зависит от уровня земледельческой культуры.

*Оценка продуктивности экосистем* должна начинаться с изучения структуры их землепользования, для чего выделяют основные типы

земельных угодий: леса, сельскохозяйственные угодья, болота, луга, рассчитываются площади, занимаемые каждым угодьем.

Каждая отдельная экосистема характеризуется своим значением продуктивности. Зная долю площади, занятую каждым угодьем в отдельности (*Si*), и среднее значение его продуктивности (*Pi*) (табл. 3, Базилевич Н.И., Гребенщиков О.С., Тишков А.А. Географические закономерности структуры и функционирования экосистем. – М., 1986.) можно определить величину продуктивности всей исследуемой территории:

 $P = \sum (Si \cdot Pi)$ 

Таким образом, продукция всей экосистемы находится через сумму продукций угодий, входящих в нее.

*Таблица 3*

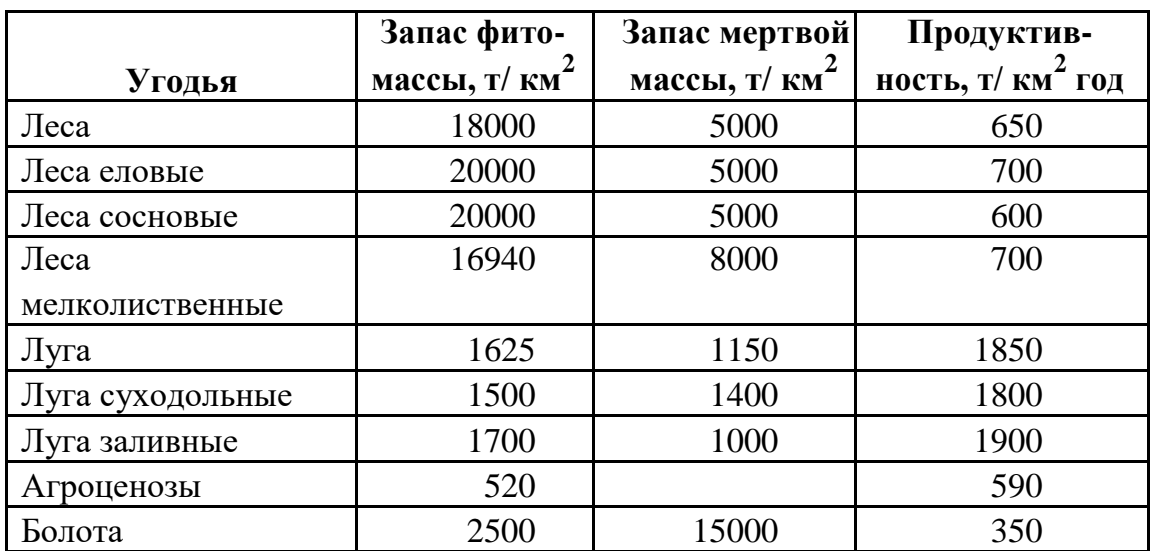

Фитомасса и биопродукция различных угодий

При оценке антропогенного влияния на биопродуктивность растительного покрова важно проследить не только динамику обобщенных показателей для всей экосистемы, но и проанализировать вклад в общую продукцию каждого типа растительности.

Для оперативного получения информации о площадях, занимаемых различными земельными угодьями и типами растительности, а также оценки их продуктивности необходимо собирать и обрабатывать значительные объемы информации с высокой периодичностью, что в настоящее время рациональнее всего выполнять с использованием данных

дистанционного зондирования и эффективных автоматизированных процедур обработки получаемых данных в ГИС.

*Дистанционное зондирование Земли* (ДДЗ) – это получение информации с использованием аппаратуры, установленной на борту космических аппаратов. ДДЗ – основной источник для поддержания оперативности и актуальности ГИС. Одним из самых современных направлений развития ГИС является сближение ГИС-технологий и обработки данных дистанционного зондирования.

Дистанционные методы характеризуются значительным удалением регистрируемого прибора от исследуемого объекта, расстояние может измеряться сотнями и тысячами километров. Это создает максимальный обзор поверхности и позволяет получать максимально генерализованное изображение поверхности. При дистанционных исследованиях получают информацию об объектах в разных спектральных диапазонах: рентгеновском, ультрафиолетовом, видимом и инфракрасном. Чем меньше длина волны, тем выше точность измерения положения объекта. Длины волн оптического диапазона меньше длин волн теплового или радиолокационного диапазона. Поэтому оптические наблюдения, фиксируемые на фотопленку или с помощью сканирующих устройств, более информативны и точны.

Различные отражательные свойства исследуемого объекта и состояние окружающей среды влияют на характеристики излучения и фиксируются приборами дистанционного зондирования. Таким образом собираются и накапливаются дистанционные данные.

Дальнейшая задача обработки заключается в интерпретации имеющихся данных для получения информации о свойствах исследуемых объектов, для чего в последнее время активно используются *ГИС обработки ДДЗ*, которые обеспечивают оперативность и объективность получаемой информации. Большинство существующих пакетов программ направлено на решение нескольких конкретных узких задач, связанных с обработкой и анализом данных. В такой ситуации для осуществления всего цикла работ пользователю необходимо иметь в своем распоряжении как минимум несколько программных продуктов. Лишь немногие пакеты программ обеспечивают осуществление всего комплекса работ с данными дистанционного зондирования и к ним относится программный продукт *Erdas Imagine*, позволяющий решать все задачи по обработке и анализу

данных дистанционного зондирования от стадии импорта их из обменных форматов различных источников до подготовки качественных отчетов.

### Основные этапы обработки и анализа данных включают:

- отображение представление данных, полученных непосредственно из их источника, в удобном для пользователя виде;
- улучшение изменение параметров изображения (яркость, контрастность, цветовой баланс и т.д.);
- геометрическое трансформирование приведение изображения к заданному масштабу и картографической проекции с устранением смещений из-за наклона оси съемки, рельефа местности, кривизны поверхности Земли и геометрических искажений;
- географическую привязку идентификацию участка земной поверхности, отображенного на снимке, и присвоение каждой точке изображения координат в соответствии с координатами данных точек на местности;
- классификацию распознавание на снимке участков, соответствующих различным категориям объектов, и построение на этой основе нового (тематического) изображения, на котором объекты, принадлежащие к одной категории, отображаются одинаково (одним цветом);
- ГИС-анализ анализ взаимного пространственного положения различных объектов на изображении и атрибутивной (описательной) информации о них, производимый с целью решения разнообразных прикладных задач;
- подготовку отчета создание качественных отчетных информационных материалов, содержащих результаты обработки и анализа данных и сопровождающихся необходимыми иллюстрациями, пояснениями и т.д.

# ПРАКТИЧЕСКИЕ РАБОТЫ

### ГЕОИНФОРМАЦИОННАЯ СИСТЕМА МАРІЛГО

# Практическая работа №1

# **·ВВЕДЕНИЕ В MAPINFO.**

Цель работы: изучение возможностей географической информационной системы MapInfo 5.0.

### **ТЕОРИЯ**

MapInfo Professional - настольная геоинформационная система, предназначенная:

- для создания и редактирования карт;
- визуализации и дизайна карт;
- создания тематических карт;
- пространственного и статистического анализа графической и семантической информации;
- прогноза и анализа по принципу "а что, если...";
- геокодирования;
- работы с базами данных, в том числе через  $ODBC$ ;
- вывода карт и отчетов на принтер/плоттер или в графический файл. Среди многих географических информационных систем MapInfo 5.0

отличается хорошо продуманным интерфейсом, оптимизированным набором функций для пользователя, удобной и понятной концепцией работы как с картографическими, так и с семантическими данными. MapInfo имеет встроенную реляционную СУБД, работающую по SQLзапросам с файлами в форматах DBF, XLS, ASCII (импортирование при этом не требуется) и утилиту SQL DataLink для работы с данными на серверах Oracle, Sybase, ODBC. С помощью утилиты ArcLink можно обмениваться данными с Arc/Info, а с помощью Universal Translator можно импортировать или экспортировать данные в следующие форматы: MapInfo mid/mif, ESRI Shape, Intergraph/Microstation Design, AutoCAD  $dwg/dxf.$ 

Данные в MapInfo могут просматриваться в виде карт, графиков, диаграмм и таблиц, причем изменения, вносимые в один вид просмотра, мгновенно отражаются в других. Автоматизировано построение тематических карт, на которых в разных местах присутствуют круговые или ступенчатые диаграммы разных расцветок и размеров, отражающих те или иные характеристики. MapInfo предоставляет сотни систем географических координат, возможность разбиений карты на накладывающиеся друг на друга слои, размещением которых можно управлять. Аналитические возможности системы позволяют находить площади, расстояния, центр объекта, принадлежность одного объекта другому и т.д.

# *Проект в MapInfo 5.0*

Проект (рабочее пространство) – это файл с расширением .wor, с которым мы работаем и в котором сохраняются данные. Проект в MapInfo может состоять из карты (Map), таблиц (Browser), графиков (Graph) и компоновок (Layout). Пример представлен на рис. 1. Каждый вид представляет собой карту, которая может содержать несколько разнообразных слоев, наложенных друг на друга. Таблица – это база данных в формате DBF. К каждому слою карты привязана своя база данных (атрибутивная информация). Графики строятся по данным из таблиц и сохраняются в проекте. Компоновки представляют собой готовые к печати карты.

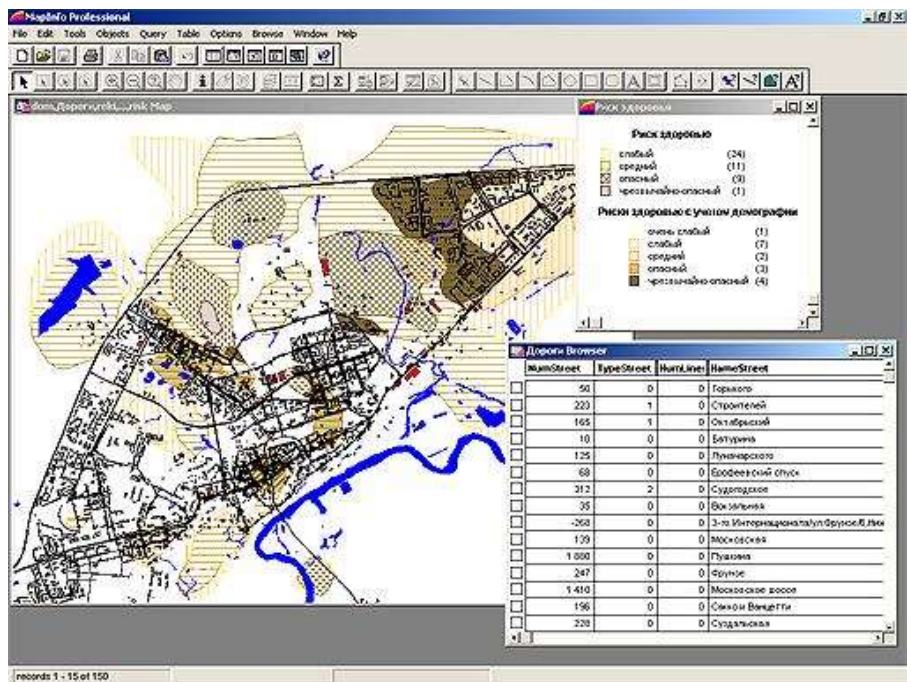

Рис. 1. Пример проекта в MapInfo
#### Знакомство с меню

В МарІпбо для каждого из перечисленных выше элементов проекта меню и панель инструментов различны. В зависимости от типа активного окна некоторые меню могут появляться или исчезать. Ниже идет описание команд меню MapInfo.

Команды меню File:

- File List открывает документ. Нажмите номер или щелкните на имени документа, который хотите открыть;
- New Table позволяет создать новый слой (таблицу). Слои MapInfo содержат графическую (картируемую) и табличную составляющие. Команда позволяет задать эти компоненты;
- Open ODBC Table позволяет загрузить таблицу из удаленной базы данных. MapInfo поддерживает доступ к следующим базам данных: Microsoft ACCESS 2.0, DB2/2, INFORMIX 5, INGRES 6.4/04, ORACLE 7, GUPTA SQLBase, SQL SERVER, и SYBASE 10.x. Но можно получить доступ и к другим ОДВС базам данных;
- Open Table позволяет открыть слой MapInfo, dBase DBF файл, текстовую таблицу с разделителями, лист Lotus 1-2-3, лист Microsoft Excel или растровое изображение;
- Open Workspace позволяет открыть рабочее пространство, которое было предварительно сохранено. Рабочее пространство содержит список открытых слоев, окон и позиций окон;

Close Table – позволяет выборочно закрыть слои, включая запросы (Query);

- позволяет закрыть все открытые слои и окна компоновок Close All  $(Layout);$ 

Page Setup

- изменяет отступы, источник бумаги, размер бумаги, ориентацию страницы для печати;

- Print позволяет распечатать содержание окон следующих типов: Browser, Redistrict, Мар, Graph или Layout;
- Revert Table позволяет вернуться к предыдущей версии слоя, когда вы сделали в нем изменения, которых делать не хотели;

Run MapBasic Program – позволяет выполнить программу MapBasic;

Save Copy As - позволяет создать новую тему из выделения либо из существующей темы путем сохранения ее под новым именем;

- Save Query позволяет сохранять запросы, созданные с использованием команд SQL Select или Select, с целью использовать эти запросы в будущем;
- Save Table позволяет сохранить изменения, сделанные в слое;
- Save Window As позволяет сохранить вид активного окна в файлах форматов Bitmap (.bmp) или Windows metafile (.wmf). Эти файлы можно использовать в других приложениях;
- Save Workspace позволяет сохранить рабочее пространство (см. Open Workspace);
- Send Mail позволяет переслать по почте рабочее пространство или Windows metafile версию активного окна;
- Exit позволяет выйти из MapInfo.

*Команды меню Edit:*

Clear – позволяет удалить выбранные текст или объекты;

- Clear Map Objects Only позволяет удалить выбранные графические объекты из слоя;
- Copy позволяет скопировать текстовую и/или графическую информацию и поместить ее в буфер обмена;
- Cut позволяет вырезать выбранный текст и объекты и поместить их в буфер обмена;
- Get Info позволяет отобразить диалог атрибутов объекта для выбранного объекта (редактируемый или только для чтения) на карте или компоновке вместо двойного щелчка на объекте. Используйте этот диалог для определения географических атрибутов объекта;
- New Row позволяет добавить пустую запись в конец окна активной таблицы (Browser window);
- Paste позволяет скопировать содержание буфера обмена в редактируемый слой или окно;
- Reshape переключает режим Reshape. Используйте Reshape для редактирования регионов, полилиний, линий и точек путем перетаскивания, добавления и удаления узлов, составляющих сегменты линий. Можно также копировать и вставлять выделенные узлы для создания новых линий, точек и полилиний;
- Undo позволяет отменить последнюю операцию редактирования.

*Команды меню Objects:*

Buffer – позволяет создать полигон буфера вокруг выбранных объектов; Clear Target – снимает -цель® с объекта;

- Combine позволяет скомбинировать раздельные объекты карты в один объект. Эта команда выполняет также агрегирование данных таким образом, что новые колонки данных объекта будут содержать суммы или средние значения данных исходных объектов;
- переводит каждый из выделенных объектов в линейный вид; Convert to Polylines
- Convert to Regions переводит каждый из выделенных объектов в региональный вид;
- Erase позволяет удалить часть объекта карты, используя текущий выделенный объект как стирательную резинку. Часть целевого объекта, которая накрывается выделенным объектом, удаляется;
- Erase Outside позволяет удалить часть объекта карты, используя текущий выделенный объект как стирательную резинку. Часть целевого объекта, которая не накрывается выделенным объектом, удаляется;
- Overlay Nodes добавляет узлы к целевым объектам во всех точках, где они пересекаются с выделенными в настоящий момент объектами;
- Set Target используйте эту команду для подготовки выбранных объектов для выполнения следующих команд редактирования (Combine, Erase, Erase Outside, Split и Overlay Nodes);
- Smooth позволяет сгладить полилинию, переделывая ее в непрерывную кривую;
- Split позволяет разбить объекты карты на более мелкие, используя выделенные объекты как разбивающие;
- Unsmooth позволяет вернуть сглаженную линию к исходному состоянию.

*Команды меню Query:*

- Calculate Statistics позволяет выполнить статистические вычисления по колонкам слоя или выборки/выделения;
- Find позволяет локализовать индивидуальные объекты или адреса;
- Find Selection позволяет автоматически найти и отобразить выделение во всех окнах;
- Select позволяет сделать запрос к базе данных и выделить записи и объекты в соответствии с определенными критериями и выдать

результат в виде слоя, который можно представить как карту, таблицу или как график;

- Select All позволяет выделить все объекты в самом верхнем слое, в котором возможно выделение, либо все записи в таблице;
- $SQL$  Select команда многоцелевого назначения. С ее помощью можно: фильтровать данные, чтобы видеть записи и столбцы, которые необходимы; производить реляционные соединения, комбинируя две или более таблиц в одну результирующую; создавать вычисляемые колонки (колонки, которые вычисляют свои значения на основе значений существующих колонок); сортировать данные по цифровым и/или буквенным критериям; выделять промежуточные суммы данных, чтобы видеть только их, а не содержание таблицы;
- Unselect All позволяет снять выделение с объектов карты, компоновки или с записей таблины.

Команды меню Table:

- Append Rows to Table используется для добавления записей одного слоя к другому. Слои, которые добавляются должны содержать тот же набор колонок в том же порядке. Если у вас есть информация из одного слоя, которую необходимо добавить к другому, используйте команду Join;
- Combine Objects using Column создает один объект из каждой группы с одинаковым значением колонки:
- Create Points создает точечный слой из базы данных, которая имеет колонки, содержащие Х и Ү координаты точек;
- Export позволяет экспортировать слои в другие форматы;
- Geocode позволяет создавать точечный слой, ассоциируя точечный объект с записью в таблице;
- Import позволяет импортировать векторные графические файлы;
- Update Column используется для задания значений колонки, добавления новых (временных) колонок, используя данные из другого слоя, перемещения значений между колонками и ввода в колонки информации, описывающей графические данные.

 $\Gamma$ Подменю Table > Maintenance Menu:

Change ODBC Table Symbol - позволяет изменить символьные атрибуты в картируемом ОДВС слое;

- Delete Table позволяет непосредственно удалить слой с диска. Слой MapInfo состоит из нескольких составляющих файлов. Каждый из файлов, относящихся к слою будет удален;
- Make ODBC Table Mappable делает слой взятый с удаленной базы данных картируемым. Любой слой MapInfo может быть отображен как таблица, но только картируемый слой имеет привязанные графические объекты. Только картируемые слои могут быть отображены в окне карты;
- Pack Table позволяет сжать таблицу, удаляя непосредственно записи, помеченные как удаленные;
- Refresh ODBC Table позволяет обновить присоединенные слои новейшими данными, находящимися на удаленной базе данных;
- Rename Table позволяет переименовать слой и все файлы его составляющие;
- Table Structure выводит диалог, позволяющий просмотреть и изменить структуру данных слоя (добавить, удалить, переименовать, переместить поля, добавить и удалить индексы). Для слоев -только для чтения® можно только просмотреть структуру;
- Unlink ODBC Table позволяет отсоединить таблицу, загруженную с удаленной базы данных.

*Подменю Table > Raster Menu:*

- Adjust Image Styles позволяет изменить освещение и контраст растрового изображения или отобразить растровое изображение в градациях серого;
- Modify Image Registration выводит диалог регистрации растрового изображения. Этот диалог позволяет подготовить растровые изображения для использования с MapInfo;
- Select Control Point from Map используется для добавления контрольной точки к растровому изображению щелчком мыши в окне карты при открытом диалоге регистрации растрового изображения.

*Команды меню Options:*

- Toolbars отображает диалог опций панели инструментов. Этот диалог позволяет отобразить или скрыть панели инструментов;
- Custom Colors используется для доступа к палитре диалога, содержащего набор цветов, которые вы можете использовать и изменять. Эта

палитра используется в диалогах при работе с линиями, регионами,

символами и текстовыми объектами;

- Line Style используется для задания типа линии, ширины и цвета линейных объектов (линии, арки, полилинии). Используется также для объектов, которые редактируются;
- Preferences позволяет изменить различные настройки, которые сохраняются MapInfo и загружаются каждый раз, когда вы начинаете работу;
- Region Style позволяет определить цвет, заливку и внешнюю линию для замкнутых объектов;
- Symbol Style позволяет определить атрибуты символа (тип, размер, цвет, угол вращения) для новых и выделенных объектов;
- Show/Hide Legend Window позволяет отобразить или скрыть легенду, связанную с картой или графиком;
- Show/Hide MapBasic Window позволяет отобразить или скрыть окно MapBasic;
- Show/Hide Statistics Window позволяет отобразить или скрыть окно статистики;
- Show/Hide Status Bar позволяет отобразить или скрыть панель статуса, расположенную внизу экрана. Панель статуса показывает сообщения, помогающие работать с MapInfo; Text Style

– используется для выбора шрифта текста и его свойств.

*Команды меню Legend:*

Properties – позволяет изменять окно легенды;

Refresh – обновляет окно легенды. Если присутствуют круговая или столбчатая легенды, то они уменьшаются или увеличиваются в соответствии с масштабом карты;

Add Frames – добавляет новую рамку в окно легенды;

Delete – удаляет рамку из легенды.

*Команды меню Window:*

Arrange Icons – перегруппировывает иконки свернутых окон таким образом, что они становятся более доступными;

Cascade Windows – группирует окна MapInfo в виде каскада;

More Windows – выводит диалог, с помощью которого можно выбрать нужное из окон MapInfo;

New Graph Window – используется для вывода слоя в виде графика;

New Layout Window – позволяет организовать и снабдить комментариями содержимое одного или нескольких окон;

New Map Window – позволяет отобразить слой, как карту;

New Redistrict Window – используется для начала сессии районирования. Создает специальную таблицу, называемую Districts(районы) отображает ее на табличной форме (Districts Browser). Districts Browser, используемый в связке с окном карты, позволяет осуществлять районирование. Привязка объектов к району выполняется с помощью их выделения. MapInfo автоматически считает сетевые значения для каждого района и отображает их в Districts Browser;

Redraw Window – перерисовывает активное окно;

Tile Windows — группирует окна таким образом, что все они становятся видны.

*Команды меню Browse:*

- Options позволяет отобразить или скрыть сеточную заливку в табличной форме;
- Pick Fields используется для выбора полей, отображаемых в табличной форме. Команда также используется для временного переименования колонок, создания новых колонок, которые будут отображаться в активной табличной форме или для редактирования формул, которые определяют содержание существующих колонок. Колонка, которая изменена или создана с помощью Edit Expression, существует только для целей отображения и не сохраняется Browser window. Чтобы сохранить колонки, которые были модифицированы, используется команда File –> Save Copy As.

*Команды меню Map:*

- Change View позволяет изменять увеличение, масштаб, центрирование окна карты;
- Clear Cosmetic Layer позволяет удалить все объекты (графические и текстовые) из косметического слоя;
- Clear Custom Labels позволяет удалить все вручную измененные метки;

Clip Region On/Off – обрезает указанную часть карты для использования в печати и презентациях;

Clone View – клонирование вида;

- Create Legend позволяет скомпоновать новое окно легенды из слоев активного окна карты;
- Create Thematic Map позволяет анализировать значения данных, ассоциированных с картой. Объекты карты могут быть выделены в соответствии с их атрибутами (ранжированные, индивидуальные значения). Можно создавать тематические карты одной переменной (ранжированные, индивидуальные значения, плотность точек, символ с разным размером) или тематические карты многих переменных, такие как круговая и ступенчатая диаграммы;
- Digitizer Setup позволяет сконфигурировать MapInfo для оцифровки с помощью дигитайзера;
- Layer Control вызывает диалог, контролирующий слои. С помощью него можно: изменять отображение слоев карты в активном окне; определять, какие слои будут отображены, редактируемы, в каких слоях можно выделять объекты, при каких масштабах слои будут отображаться; изменять порядок слоев карты; добавлять или удалять слои из активного окна карты; контролировать надписи; переключать тематические карты;

Modify Thematic Map – позволяет модифицировать тематическую карту; Options – позволяет определить единицы карты, единицы расстояния и

единицы площади для карты. Новые расстояния появляются в таких местах, как окно инструмента расстояний, панель статуса и в диалоговых окнах, которые отображают измерения площадей;

- Previous View позволяет вернуть карту или компоновку к предыдущему перед текущим виду;
- Save Cosmetic Objects позволяет сохранить объекты косметического слоя в слое;
- Set Clip Region перерисовывает окно карты, отображая только выбранный регион;
- View Entire Layer позволяет отобразить содержание слоя или нескольких слоев в окне карты.

*Команды меню Tools:*

Tool Manager – позволяет упростить доступ к программам на MapBasic (Labeler, Universal Translator, Report Writer и другим) а также другим программам, расширяющим функциональные возможности MapInfo.

*Подменю Tools* –*> Crystal Reports*

– позволяет выбрать таблицу для использования в новом отчете; *New Report*

Open Report – позволяет выбрать и открыть отчет, созданный с помощью Crystal Reports.

*Подменю Tools* –*> Label Functions Menu*

*About Labeler – открывает диалог, описывающий приложение Labeler; Exit Labeler – позволяет выйти из приложения Labeler;*

*Label Selection – позволяет поставить надписи на выделенных объектах; Transfer Current Labels – позволяет конвертировать метки в текстовые*

*объекты.*

*Подменю Tools* –*> Universal Translator*

*About Universal Translator – открывает диалог, описывающий приложение Universal Translator;*

Exit Universal Translator – позволяет выйти из приложения Universal Translator;

Universal Translator – позволяет быстро перегонять векторные данные из одного формата в другой.

*Команды меню Graph:*

Graph Type – позволяет подобрать тип диаграммы и связанные с ним опции;

Label Axis – позволяет определить оси диаграммы;

Series – позволяет определить наборы элементов в графиках и диаграммах;

Value Axis – позволяет изменить метки, надписи и линии решетки осей

значений графика.

*Команды меню Layout:*

Align Objects – позволяет выровнять объекты относительно друг друга в компоновке, а также относительно самого окна компоновки;

Bring to Front – позволяет поместить объект поверх остальных объектов компоновки;

- Change Zoom позволяет отобразить фактор увеличения, с которым отображается компоновка и определить необходимый фактор увеличения;
- Create Drop Shadows позволяет создать тени за окнами и объектами компоновки;
- Options позволяет определить опции рамки окон и их содержание отображаются в окне компоновки, и как отображается само окно компоновки;
- Send to Back позволяет изменить расположение выделенных объектов компоновки таким образом, что они становятся расположенными под остальными объектами;
- Previous View позволяет перейти к виду компоновки, который был непосредственно перед текущим;
- View Actual Size позволяет отобразить компоновку таким образом, что ее объекты представляются на экране так, как они будут выглядеть на бумаге после распечатки;

View Entire Layout – позволяет отобразить на экране все страницы компоновки.

#### *Команды меню Redistrict:*

- Add District используется для добавления нового района к существующим на табличной форме;
- Assign Selected Objects используется для непосредственного связывания выбранных объектов карты к -целевому® району;
- Delete Target District позволяет удалить текущий -целевой® район;
- Options используется для доступа к диалогу опций районирования. Этот диалог позволяет настроить порядок сортировки районов и решеточ-нолинейное отображение;
- Set Target District from Map используется для создания нового целевого района из выбранных объектов карты.

#### *Команды меню MapBasic:*

- Clear Contents используется для удаления содержания активного редактируемого окна MapBasic без копирования его буфер обмена;
- Save Contents используется для сохранения на диск содержания активного редактируемого окна MapBasic.

48

## *Команды меню Help:*

- About MapInfo выводит диалог, сообщающий, какая версия MapInfo используется;
- MapInfo Data products on the Superstore  $-$  ссылка на интернет-магазин, где можно купить новейшее программное обеспечение и цифровые данные;
- MapInfo Help Topics отображает диалог, содержащий закладки: Содержание, Предметный указатель, Поиск. Содержание позволяет просмотреть содержимое помощи по категориям. Предметный указатель позволяет просмотреть индексированный список статей помощи. Поиск позволяет найти в помощи слова и их комбинации;
- MapInfo Forum on The Microsoft Network ссылка на он-лайн форум, где можно узнать о новых программных продуктах и обслуживании;

– ссылка на сайт MapInfo в Интернете. MapInfo on the World Wide Web

## *Знакомство с инструментальной панелью*

В MapInfo 5.0 имеется пять кнопочных панелей: Главная (Main), Рисования (Drawing), Инструментальных средств (Tools), Стандартная (Standard) и Отдаленных Баз Данных (ODBC).

*Кнопки панели Main:*

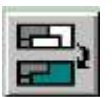

Assign Selected Objects – используется для непосредственного связывания выбранных объектов карты к ªцелевому« району;

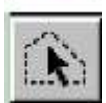

Boundary Select – используется для выбора объектов внутри заданного региона;

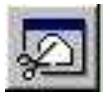

Clip Region On/Off – обрезает указанную часть карты для использования в печати и презентациях;

 $\mathbf{P}_{\mathbf{R}}$  Map Window – позволяет перетащить и вставить содержимое окна карты в **COLE** контейнер приложения такого как Microsoft Word или Microsoft Excel.

Производит тот же эффект, что и Edit  $\rightarrow$  Copy Map Window с последующим Edit  $\rightarrow$  Paste или Edit  $\rightarrow$  Paste

Special в соответствующих приложениях;

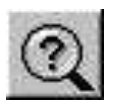

Change View – позволяет изменять увеличение, масштаб, центрирование окна карты;

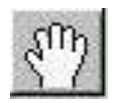

Grabber – используется для изменения позиции карты или компоновки внутри окна;

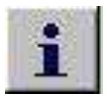

Info – выводит список объектов в указанном месте карты. Можно выбрать в списке объект и увидеть его табличные данные (их можно изменять);

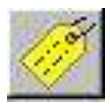

Label – используется для подписи объекта информацией из связанной базы данных;

Layer Control – вызывает диалог, контролирующий слои. С помощью него можно: изменять отображение слоев карты в активном окне; определять, какие слои будут отображены, редакти-руемы, в каких слоях можно выделять объекты, при каких масштабах слои будут отображаться; изменять порядок слоев карты; добавлять или удалять слои из активного окна карты; контролировать надписи;

переключать тематические карты.

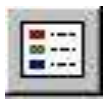

Legend – отображает легенду, ассоциированную с картой или графиком;

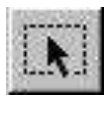

Marquee Select – используется для выбора объектов в прямоугольной области;

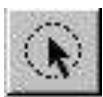

Radius Select – используется для выбора объектов в круговой области;

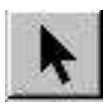

Select – используется для выбора одного и более объектов или записей для анализа, а также для редактирования карт, компоновок, таблиц;

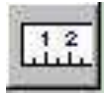

Ruler – позволяет определить расстояния между точками;

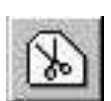

Set Clip Region – перерисовывает окно карты, отображая только выбранный регион;

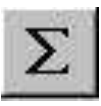

Statistics – выводит суммы и средние значения всех числовых полей для выбранных в настоящий момент объектов/записей в окно статистики. Число объектов также отображается. При изменении выделения окно статистики обновляется автоматически;

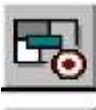

Set Target District from Map – используется для создания нового целевого района из выбранных объектов карты;

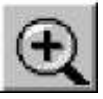

Zoom-in – увеличивает вид карты или компоновки;

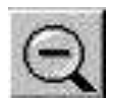

Zoom-out – уменьшает вид карты или компоновки.

# *Кнопки панели Drawing:*

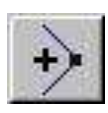

Add Node – используется для добавления узлов к регионам, полилиниям и дугам;

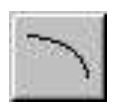

Arc – используется для рисования дуг с размером и фигурой четверти эллипса;

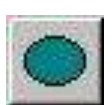

Ellipse – используется для создания эллиптических и круглых объектов;

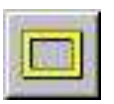

Frame – позволяет создать рамки окон на компоновке. Каждая рамка может отображать карту, график, таблицу, легенду карты, легенду графика, окно информации, окно статистики, окно сообщений, текстовые объекты или оставаться пустой рамкой;

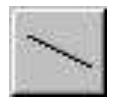

Line – позволяет рисовать прямые линии;

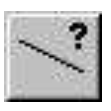

Line Style – используется для задания типа линии, ширины и цвета новых линейных объектов (линии, дуги, полилинии). Используется также для объектов, которые редактируются;

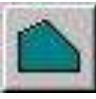

Polygon – позволяет рисовать полигоны;

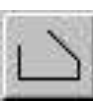

Polyline – позволяет рисовать полилинии;

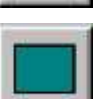

Rectangle – позволяет рисовать прямоугольники и квадраты на редактируемой карте или компоновке;

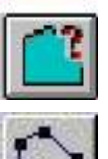

Region Style – позволяет определить цвет, заливку и внешнюю линию для замкнутых объектов;

Reshape – переключает режим Reshape. Используется Reshape для

редактирования регионов, полилиний, линий и точек путем перетаскивания, добавления и удаления узлов, составляющих сегменты линий. Можно также копировать и вставлять выделенные узлы для создания новых линий, точек и полилиний;

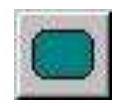

Rounded Rectangle – позволяет рисовать прямоугольники и квадраты с закругленными углами на редактируемой карте или компоновке;

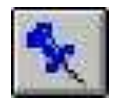

Symbol – позволяет рисовать точечные (символьные) объекты на редактируемой карте или компоновке;

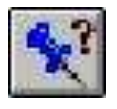

Symbol Style – позволяет определить атрибуты символа (тип, размер, цвет, угол вращения) для новых и выделенных точечных объектов;

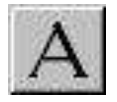

Text – позволяет делать надписи на карте или компоновке;

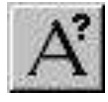

Text Style – используется для выбора шрифта текста и его свойств.

*Кнопки панели Tools:*

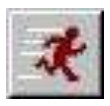

Run MapBasic Program – позволяет выполнить программу MapBasic;

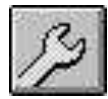

Show/Hide MapBasic Window – позволяет отобразить или скрыть окно MapBasic.

# *Кнопки панели Standard:*

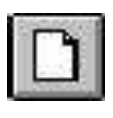

New – позволяет создать новый слой (таблицу). Слои MapInfo содержат графическую (картируемую) и табличную составляющие. Позволяет задать эти компоненты;

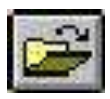

Open Table – позволяет открыть слой MapInfo, dBase DBF файл, текстовую таблицу с разделителями, лист Lotus 1-2-3, лист Microsoft Excel или растровое изображение;

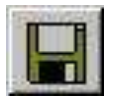

Save Table – позволяет сохранить изменения, сделанные в слоях;

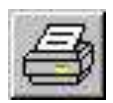

Print – позволяет вывести на печать содержимое окон табличных форм, карты, графика или компоновки;

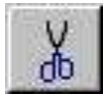

Cut – позволяет вырезать выбранный текст и объекты и поместить их в буфер обмена;

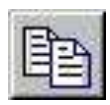

Copy – позволяет скопировать текстовую и/или графическую информацию и поместить ее в буфер обмена;

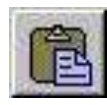

Paste – позволяет скопировать содержание буфера обмена в редактируемый слой или окно;

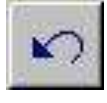

Undo – позволяет отменить последнюю операцию редактирования;

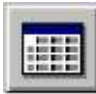

New Browser – позволяет просматривать и работать с данными на табличной форме;

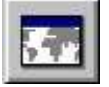

New Map Window – позволяет отобразить слои, как карту;

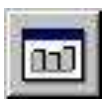

New Graph – используется для вывода слоя в виде графика;

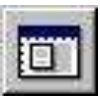

New Layout Window – позволяет организовать и снабдить комментариями содержимое одного или нескольких окон для вывода на печать;

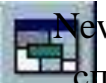

New Redistricter – используется для начала сессии районирования. Создает пециальную таблицу, называемую Districts(районы) и отображает ее на табличной форме (Districts Browser). Districts Browser, используемый в связке

с окном карты, позволяет осуществлять районирование. Привязка объектов к району выполняется с помощью их выделения. MapInfo автоматически считает сетевые значения для каждого района и отображает их в Districts Browser;

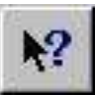

Help – выводит справочную информацию по области, над которой будет находиться указатель мыши в момент щелчка мышью.

Кнопки панели ОДВС:

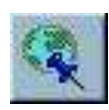

Change Symbol for a Mappable ODBC Table - позволяет изменить символьные атрибуты в картируемом ОDBC слое;

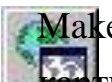

Make ODBC Table Mappable – делает слой, взятый с удаленной базы данных, картируемым. Любой слой MapInfo может быть отображен как таблица, но

только картируемый слой имеет привязанные графические объекты. Только картируемые слои могут

быть отображены в окне карты;

Open ODBC Table - позволяет загрузить таблицу из удаленной базы данных. MapInfo поддерживает доступ к следующим базам данных: Microsoft ACCESS 2.0, DB2/2, INFORMIX 5, INGRES 6.4/04, ORACLE 7, GUPTA SQL Base, SQL SERVER, *H* SYBASE 10.x. Ho

можно получить доступ и к другим ОДВС базам данных;

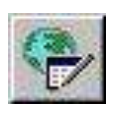

Refresh ODBC Table - позволяет обновить присоединенные слои новейшими данными, находящимися на удаленной базе данных;

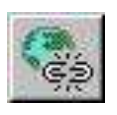

Unlink ODBC Table - позволяет отсоединить таблицу, загруженную с удаленной базы данных.

# ПОРЯДОК ВЫПОЛНЕНИЯ РАБОТЫ

- 1. Загрузить MapInfo 5.0.
- 2. Внимательно ознакомиться с функциональными возможностями команд меню и кнопок инструментальных панелей.
- 3. Открыть слой, указанный преподавателем.
- 4. Создать в нем точечные, линейные и региональные объекты (дуги, линии, эллипсы, полигоны, полилинии, прямоугольники, прямоугольники с закругленными краями, точки).
- 5. Сделать несколько текстовых надписей в области рисования.
- 6. Изменить расположение и форму созданных объектов, а также стили, заливки, цвета (двойной щелчок на объекте).
- 7. Задать атрибуты объектов.
- 8. Сохранить изменения, сделанные в слое.
- 9. Переименовать слой.
- 10. Сохранить проект.
- 11. Закрыть все (Close All).
- 12. Загрузить слой с диска.
- 13. Загрузить проект. Отметить различия при загрузке слоя и проекта.

#### **КОНТРОЛЬНЫЕ ВОПРОСЫ**

- 1. Какие возможности MapInfo?
- 2. Что такое проект в MapInfo?
- 3. Какие типы объектов можно сохранять в слоях MapInfo?
- 4. Какие различия выявлены при загрузках слоя и проекта в данной работе?
- 5. Где сохраняются атрибуты объектов?

# Практическая работа №2

# **• РАБОТА СО СЛОЯМИ В МАРІNFO 5.0**

Цель работы: изучить возможности работы со слоями в MapInfo.

# **ТЕОРИЯ**

Создание нового слоя. Для создания нового слоя нужно выполнить следующие действия:

1. Выбрать пункт меню File -> New Table либо нажать

соответствующую кнопку панели Standard. Появится диалоговое окно New Table (рис. 1).

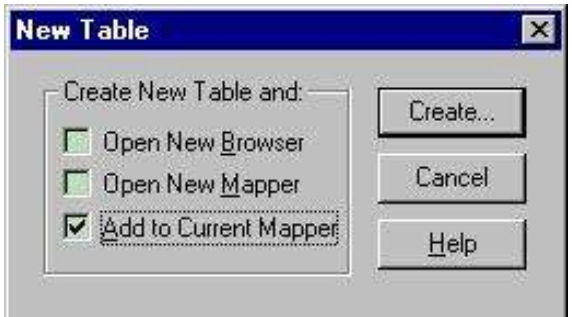

Рис.1. Диалоговое окно New Table

- 2. Появившийся диалог позволяет отобразить слой на табличной форме, новом окне карты либо добавить его в активное окно карты. Нужно выбрать соответствующую опцию или их (опций) комбинацию.
- 3. Нажать кнопку Create... Появится New/Modify Table Structure диалог (рис. 2).
- 4. Появившийся диалог используется для определения имен, типов, числа символов (ширины) полей, а также позволяет определить, будут поля индексироваться или нет. Здесь также можно определить, будет ли слой картируемым, и если да, то определить его проекцию. В общем данные диалога отражают (и влияют на) структуру данных слоя. Определить структуру данных слоя;
- 5. Нажать кнопку Create... Появится стандартный диалог сохранения файла.
- 6. Выбрав имя слоя и путь сохранения, сохранить слой на диске.

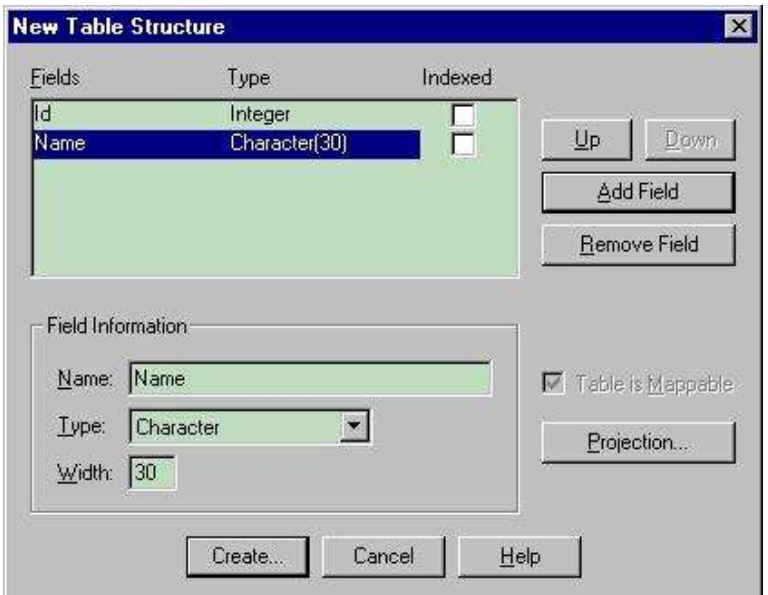

56

Рис. 2. New/Modify Table Structure диалог

Слои данных в окне карты прорисовываются последовательно (объекты вышерасположенного слоя перекрывают объекты нижележащих слоев). Они могут быть видимыми и скрытыми; объекты слоев можно выделять инструментами выделения, но можно сделать так, чтобы они не выделялись; слой может быть редактируемым (объекты этого слоя можно изменять и удалять, а также можно добавлять новые объекты в слой) или нередактируемым; объекты слоя могут автоматически подписываться атрибутивными данными. Эти и другие особенности отображения и работы со слоями задаются в диалоговой форме Layer Control (рис. 3).

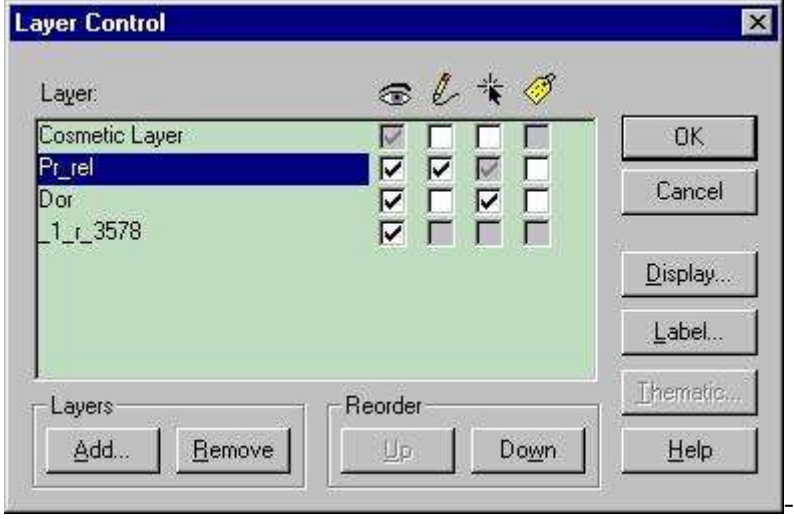

Рис. 3. Диалоговая форма Layer Control

*Диалоговая форма Layer Control*. Получить к ней доступ можно следующими способами (если активно окно карты):

- 1. Выбрать пункт меню Мар  $\rightarrow$  Layer Control;
- 2. Нажать кнопку Layer Control панели инструментов Main;
- 3. Выбрать пункт Layer Control… контекстного меню;
- 4. Нажать сочетание клавиш на клавиатуре Ctrl+L.

Диалоговая форма Layer Control отображает список слоев в текущем окне карты (слои данных, тематические карты и косметический слой) и для каждого слоя определяется видим ли он, редактируем ли, можно ли выбирать его объекты, будет ли он отображаться при текущем масштабе окна карты (если для него заданы соответствующие ограничения). Порядок слоев в диалоговом окне Layer Control соответствует порядку слоев в окне карты (самый верхний слой будет прорисован поверх остальных). Косметический слой всегда располагается поверх остальных слоев.

#### **Элементы управления диалоговой формы Layer Control:**

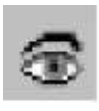

– установить галочки под этим значком, чтобы сделать соответствующие слои отображаемыми, или снять их для обратного эффекта; – установить галочку под этим значком для слоя, который нужно сделать редактируемым. Редактируемым может быть только один слой. Объекты редактируемого слоя можно изменять (перемещать,

менять их цвет, удалять, менять их форму). В редактируемом слое можно также создавать новые объекты и вставлять в него объекты из буфера обмена операционной системы. Ни тематические, ни растровые слои не могут быть редактируемыми. Слой должен быть отображаемым прежде, чем может стать редактируемым;

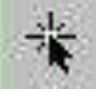

– установить галочки под этим значком, чтобы сделать объекты соответствующих слоев выбираемыми. Объекты слоя должны быть выбираемыми, если необходимо их выделять, подписывать или использовать инструмент Info. Слой должен быть отображаемым прежде, чем его объекты могут быть сделаны выбираемыми;

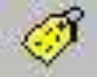

– установить галочки под этим значком, чтобы объекты соответствующих слоев автоматически подписывались строками по шаблону, заданному в диалоговом окне Label Options, вызываемом из диалогового окна Layer Control для выделенного слоя в списке слоев.

Если галочка черная, то все метки (подписи) для соответствующего слоя будут видимыми, если – розовая, то метки невидимы, так как текущий масштаб карты выходит за пределы, указанные для подписей данного слоя.

Нажатие кнопки Display… на диалоговой форме Layer Control приводит к появлению на экране компьютера диалоговой формы Display Options (рис. 4), позволяющей задать особенности отображения объектов выделенного слоя (стили линий, точек, полигонов; диапазон масштаба, в пределах которого будут отображаться объекты слоя; включение видимости центроидов, нод).

При нажатии кнопки Label… появляется диалоговая форма Label Options (рис. 5), которая позволяет определить для выделенного слоя видимость меток и ее пределы в единицах масштаба, содержание, шрифт, цвет текста, тип линии, соединяющей метку

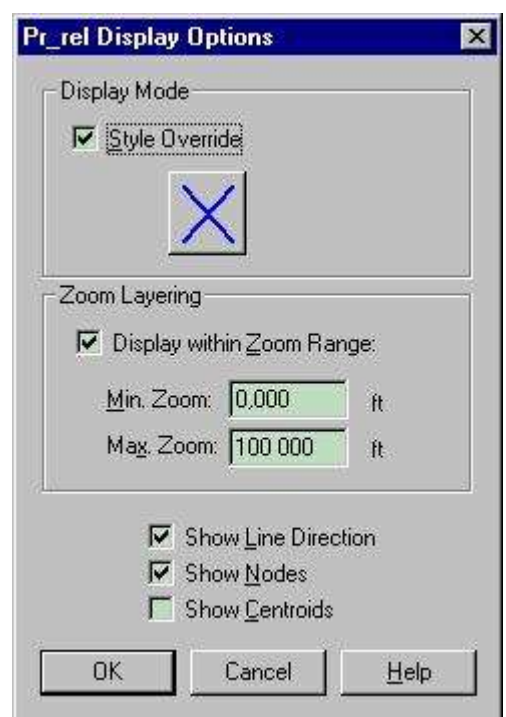

Dispay Options Рис. 4. Диалоговая форма

с объектом и позицию меток относи-тельно центроидов объектов.

Нажатие кнопки Add позволяет добавить в окно карты один из открытых слоев. Кнопка Remove удаляет выделенные слои из окна карты. Кнопки Up и Down позволяют изменить расположение выделенных слоев относительно других.

Кнопка Thematic активна только тогда, когда выделен тематический слой. Ее нажатие приведет к появлению диалога Modify Thematic Layer, который позволяет изменить свойства тематической карты, это часто применяется при изменении окраски или заливки объектов тематического слоя.

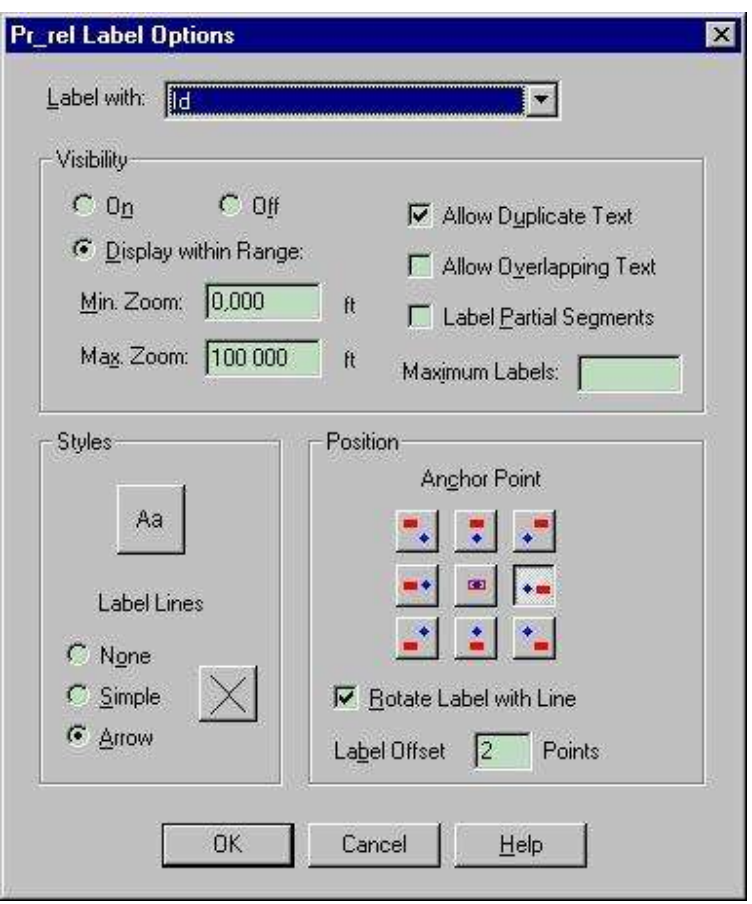

Рис. 5. Диалоговая форма Label Options

*Работа с таблицей атрибутов слоя.* Когда нужно просмотреть или изменить атрибутивные данные слоя, можно вывести их на табличную форму. Делается это следующим образом:

- 1. Выбрать пункт меню Window  $\rightarrow$  New Browser Window, либо нажать кнопку New Browser на панели Standard, либо нажать на клавиатуре клавишу F2.
- 2. Выбрать из списка слои, табличные данных которых необходимо отобразить.
- 3. Данные табличной формы можно редактировать прямо в ее ячейках.

Каждому объекту слоя в окне карты соответствует строка атрибутивных данных в таблице. Выделенному объекту на карте соответствует помеченная строка в таблице атрибутов. Выделенные объекты в окне карты помечаются особой штриховкой, а соответствующие строки атрибутивных данных помечаются черным квадратом справа от

59

строки. Если выделить объект в окне карты, то будет помечена соответствующая ему строка атрибутов на табличной форме. И наоборот, если щелкнуть мышью на квадрате, справа от строки атрибутов, то он закрасится черным цветом, а объект, которому принадлежат атрибуты строки, будет выделен особой штриховкой в окне карты.

## **ПОРЯДОК ВЫПОЛНЕНИЯ РАБОТЫ**

- 1. Запустить MapInfo.
- 2. Создать точечный, линейный и полигональный слои с указанной преподавателем структурой данных в одном окне карты.
- 3. Создать объекты в каждом из слоев с тем расчетом, чтобы объекты из разных слоев перекрывали друг друга.
- 4. Внести атрибутивные данные объектов через табличную форму.
- 5. Изменить стиль отображения объектов.
- 6. Автоматически подписать объекты слоев значениями одного из полей атрибутивных данных.
- 7. Изменить порядок отображения слоев.
- 8. Сделать один из слоев неотображаемым.
- 9. Сделать один из слоев невыделяемым.

#### **КОНТРОЛЬНЫЕ ВОПРОСЫ**

- 1. Каким образом отображаются данные в окне карты MapInfo?
- 2. Опишите процесс создания слоя.
- 3. Для чего используется диалоговая форма Layer Control?
- 4. Как можно поменять порядок прорисовки слоев в окне карты?
- 5. Положение какого слоя в стеке слоев остается неизменным?
- 6. Как задать или изменить атрибуты конкретного объекта, используя табличную форму?

# **Практическая работа №3**

# **·ОЦИФРОВКА ОТСКАНИРОВАННЫХ КАРТ В MAPINFO 5.0¸**

**Цель работы:** изучить процесс оцифровки карт в MapInfo на базе сканерной технологии.

#### **ТЕОРИЯ**

#### *Введение в регистрацию растровых изображений*

*Что такое растровое изображение?* Растровое изображение – это вид компьютерного изображения, состоящий из расположенных сверху вниз рядов маленьких точек (пикселей). При наличии сканера можно создать растровое изображение путем сканирования бумажной карты. После того как карта отсканирована и сохранена в формате растрового изображения, ее можно отобразить с помощью MapInfo.

Существует множество различных форматов растровых изображений. MapInfo поддерживает следующие типы файлов растровых изображений: JPEG, GIF, TIFF, PCX, BMP и BIL (спутник SPOT).

*Что подразумевается под регистрацией растрового изображения?*  Когда регистрируется растровое изображение карты, вводятся координаты карты (например, градусы широты/долготы) и определяются местоположения на растровом изображении, соответствующие этим координатам. Необходимо зарегистрировать каждое растровое изображение перед его отображением в MapInfo, чтобы система MapInfo могла производить географические вычисления (например вычисление длин и площадей) при отображении растровой карты.

В момент первого открытия растрового изображения в MapInfo, MapInfo выводит диалог регистрации растрового изображения (рис. 1). Заполнением диалога указывается, как MapInfo будет регистрировать растровое изображение. MapInfo сохраняет информацию о регистрации растрового изображения в файле слоя (с расширением tab), соответствующего растровому изображению (с тем же именем), для последующего использования. В другом сеансе MapInfo можно открыть растровый слой без повторения процедуры регистрации. Таким образом, необходимо регистрировать каждое растровое изображение только один раз.

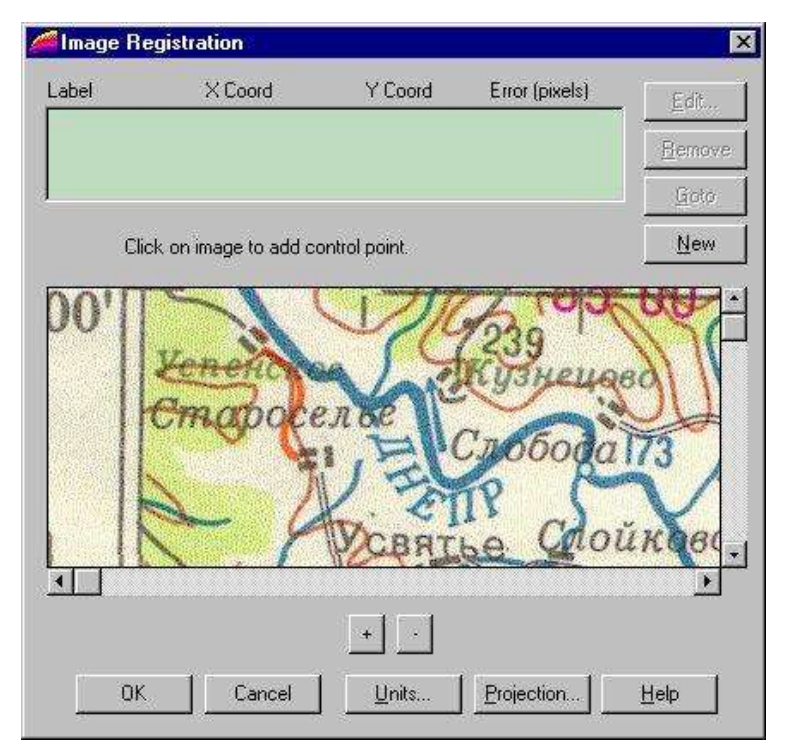

Рис. 1. Диалог регистрации растрового изображения

Если привязка растрового изображения к географическим или иным координатам не нужна (не нужны точные координаты или растровое изображение не является картой), то она может быть осуществлена автоматически в условных координатах. Для этого нужно выполнить следующие действия:

- 1. Выбрать команду меню File –> Open Table. Появится диалог открытия слоя;
- 2. В ниспадающем списке типов файлов выбрать Raster Image;
- 3. Выбрать файл, который нужно открыть. Нажать кнопку <sup>о</sup>Открыть<sup>1/4</sup>. Появится диалог, запрашивающий, нужно ли регистрировать растровое изображение. Выбрать Display. Картинка будет отображена в окне карты с привязкой в условных координатах.

## *Регистрация растрового изображения*

Чтобы зарегистрировать растровое изображение в MapInfo, нужно выполнить следующие действия:

- 1. Выбрать команду меню File –> Open Table. Появится диалог открытия слоя.
- 2. В ниспадающем списке типов файлов выбрать Raster Image. MapInfo отобразит список файлов растровых изображений.
- 3. Выбрать файл, который нужно открыть и нажать кнопку ªОткрыть«. MapInfo предложит зарегистрировать растровое изображение. Нажать ªRegister«. MapInfo отобразит диалог регистрации растрового изображения (см. рис. 1). Растровое изображение (его часть) будет отображено в средней части этого диалога.
- 4. Определить проекцию растрового изображения карты путем нажатия кнопки ªProjection« и заполнения диалога выбора проекции текущей карты (рис. 2). Если растровое изображение создано путем сканирования бумажной карты, то карта может содержать информацию об используемой в ней проекции. Если проекция каты не может быть определена, то используется проекция по умолчанию (Longitude/Latitude). Нажимается ªOK«.
- 5. Курсор мыши помещается над растровым изображением в средней части диалога регистрации над местоположением, координаты которого известны. Производится щелчок мышью. Появляется диалог добавления контрольной точки (рис. 3).

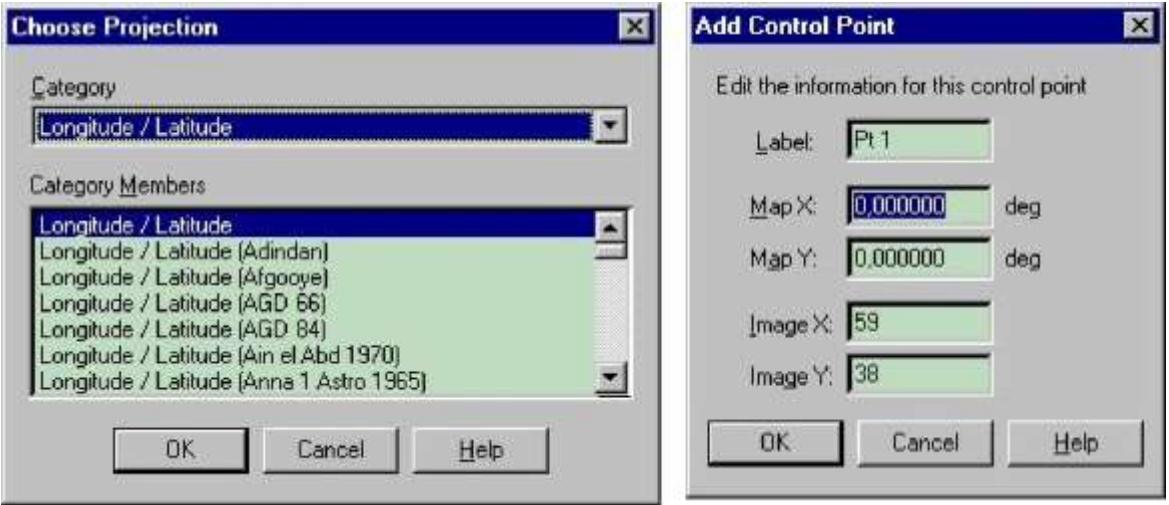

Рис. 2. Диалог выбора проекции Рис. 3. Диалог добавления

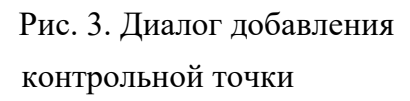

6. Заполняется диалог добавления контрольной точки путем введения координат (например долгота/широта), соответствующих местоположению, выбранному на растровом изображении карты. Нажимается ªOK«. Необходимо учесть, что любое местоположение западнее нулевого меридиана имеет отрицательную долготу, и любое местоположение ниже экватора имеет отрицательную

широту. Если вводятся координаты в градусах, то необходимо их вводить в десятичных градусах, а не в градусах/минутах/секундах;

- 7. Шаги 5 и 6 повторяются, по крайней мере, для трех контрольных точек. Чтобы получить более точные результаты, пять или шесть контрольных точек. Каждая контрольная точка помогает MapInfo ассоциировать земные координаты с координатами на растровом изображении. В идеале растровое изображение должно иметь, по крайней мере, одну контрольную точку в каждом своем углу или рядом с ним. Число контрольных точек зависит от природы растрового изображения. Если нельзя определить проекцию карты или работа ведется с изображением, не имеющим проекции (данные аэрофотосъемки), может потребоваться ввод двадцати и более контрольных точек;
- 8. Когда закончен ввод контрольных точек, нажимается кнопка ºОК¼. MapInfo отображает растровое изображение в окне карты.

#### *Оцифровка привязанного изображения*

Оцифровка растрового изображения заключается в переводе его объектов в векторную форму (например области, районы, озера могут быть представлены в виде региональных объектов; дороги, линии электропередач, газо- и нефтепроводы, реки – в виде линейных объектов; колодцы, посты наблюдений, мосты, отметки высот – в виде точечных).

На рис. 4 и 5 показано окно MapInfo в ходе процесса векторизации. Красными линиями здесь показаны оцифрованные сегменты дорог, розовой линией – линия сечения рельефа, красной точкой – отметка высоты, светло-коричневыми полигонами – деревня Саврасово. Синими окружностями обведены точки, в которых необходимо было обрывать линии и точно соединять их концы в режиме Snap. Рис. 5 – это копия окна MapInfo из рис. 4, но с выключенной растровой подложкой.

При оцифровке нужно соблюдать несколько простых но необходимых для получения качественного результата правил:

- 1. Объекты разных геометрических классов (точка, линия, полигон) нужно помещать в разные слои.
	- 2. Объекты разных тематических классов нужно помещать в разные слои (например наборы атрибутов для рек и дорог будут серьезно различаться, и, если речные и дорожные сегменты поместить в один слой, то они будут отбирать больше ресурсов компьютера,

чем если бы размещались в разных слоях; удобство работы с данными тоже не последний из аргументов в пользу этого правила).

3. При векторизации линейного покрытия нужно обрывать линию в местах, где пересекаются хотя бы три линии (рис. 4 и 5). Точно привязывать начало новой линии в режиме Snap (включается и выключается клавишей S) и векторизовать новую линию до следующего пересечения. Линию можно заканчивать и начинать и вне точек пересечений линий (например, если линия очень длинная и необходимо сделать перерыв).

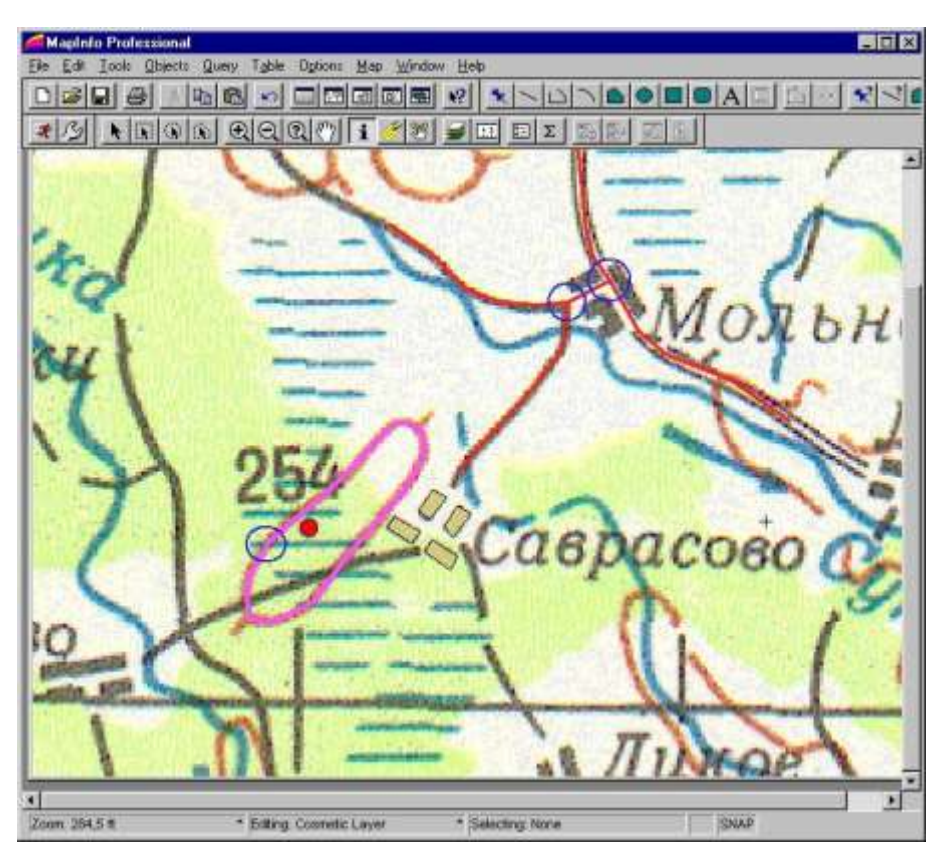

Рис. 4. Оцифровка (векторизация) по растровой подложке

- 4. При оцифровке сегментов речной сети (или любого другого слоя данных, где важно направление) нужно все их вести по течению реки, либо все против течения (потом их можно будет все одновременно повернуть).
- 5. Если два полигона имеют общую границу, то контуры полигонов в пределах этой границы должны быть идентичными (состоять из точек с одинаковыми координатами) во избежание <sup>а</sup>дыр« между полигонами.

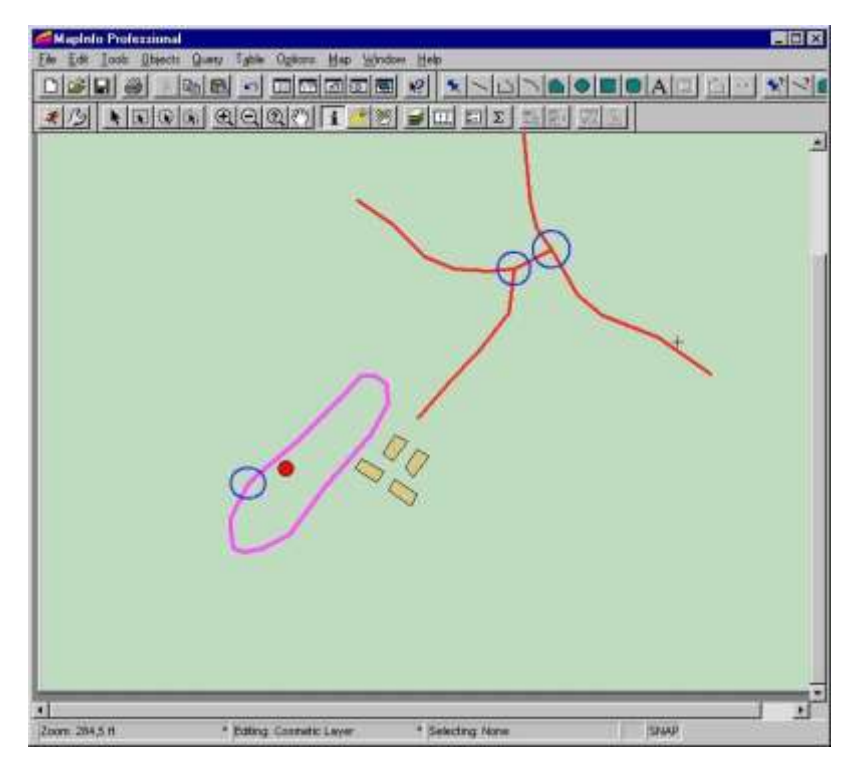

Рис. 5. Оцифрованные данные без подложки

Необходимо также помнить, что атрибутивную информацию об объекте можно вносить сразу после его создания в окне Info.

## **ПОРЯДОК ВЫПОЛНЕНИЯ РАБОТЫ**

- 1. Запустить MapInfo.
- 2. Зарегистрировать предложенное растровое изображение.
- 3. Проанализировать данные растрового изображения и создать соответствующие им точечные, линейные и полигональные слои.
- 4. Оцифровать предложенную преподавателем область растрового изображения.

# **КОНТРОЛЬНЫЕ ВОПРОСЫ**

- 1. Что такое растровое изображение?
- 2. Что подразумевается под регистрацией растрового изображения?
- 3. Какими способами может быть осуществлена привязка растрового изображения в MapInfo?
- 4. Какие правила векторизации растровых изображений Вам известны?

# Практическая работа №4

# **ЗАПРОСЫ И ПЕЧАТЬ КАРТ В МАРІNFO 5.0**

Цель работы: научиться выбирать объекты слоев в соответствии с заданными критериями, а также компоновать карты и выводить их на печать.

#### **ТЕОРИЯ**

Выполнение запросов. Часто необходимо из всего множества объектов слоя выделить некоторое его подмножество в целях выполнения над ним некоторых стандартных операций. Такими операциями могут быть: удаление группы объектов, атрибутивные данные которых попадают под некоторый критерий, перемещение групп объектов, пересчёт атрибутивных данных групп объектов, копирование групп объектов в буфер обмена операционной системы. Например, фирма А создала слой векторных данных с дорожной сетью по области N. В этом слое представлены дороги всех типов. Фирме Б нужен слой с дорожной сетью по области N, но ее интересуют только основные автомагистрали, и она готова заплатить фирме А только за эти данные. Для того, чтобы предать данные фирме Б, рабочий фирмы А должен выделить в слое со всеми дорогами подмножество основных автомагистралей и сохранить его в отдельном слое, который и будет передан фирме Б согласно контракту.

Для того, чтобы выполнить подобные действия необходимо получить доступ к диалоговой форме Select (рис. 1). Диалоговая форма Select появляется при выборе пункта меню Query -> Select...

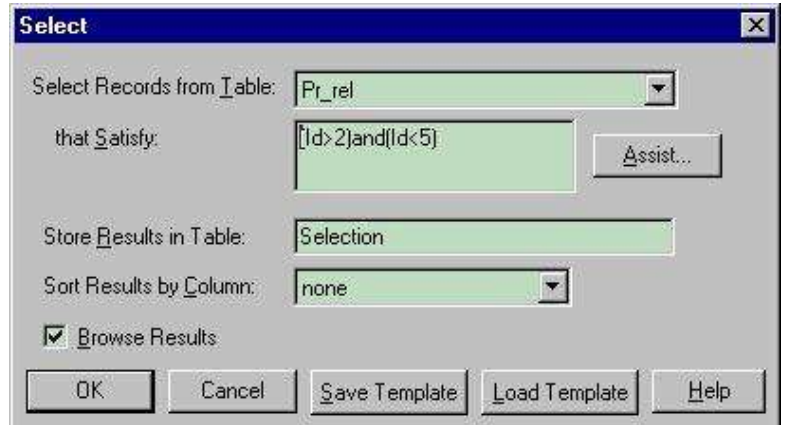

Рис. 1. Диалоговая форма Select

#### *Диалоговые элементы диалоговой формы Select:*

- Select records from table используется для выбора слоя, с которым необходимо работать;
- That satisfy запрос к данным слоя определяется либо здесь, либо в диалоге Expression (рис. 2) после нажатия кнопки Assist… Диалог Expression поможет построить запрос;
- Store results in table (необязательный параметр) эта опция позволяет задать имя временного слоя, который будет содержать результаты выборки. "Selection" – значение по умолчанию. Если выбирается "Selection", то MapInfo последовательно именует слои запросов так: Query1, Query2 и т.д.;
- Sort results by column (необязательный параметр) если необходимо, чтобы выборка была отсортирована по значениям какого-то поля, то это поле выбирается здесь. По умолчанию выборка не сортируется;
- Assist выводит на экран диалог Expression, который поможет построить запрос;
- Browse results когда необходимо увидеть табличную форму выборки, эта опция оставляется включенной. В противном случае она снимается;
- Save Template записывает установки диалога Select в указанный файл для последующего использования;
- Load Template загружает установки диалога Select из указанного файла.

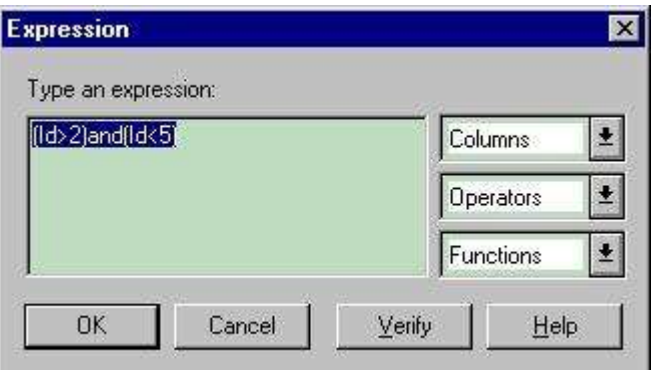

Рис. 2. Диалог Expression

Диалоговые элементы диалоговой формы Expression (когда выбирается элемент выражения из ниспадающего списка, он автоматически вставляется в выражение в позиции курсора):

Type an expression – здесь вводится выражение. Либо с клавиатуры, либо из ниспадающих списков диалога;

Columns – здесь выбираются поля слоя; Operators – здесь выбираются операторы ("+", "–", "and", "or" и др.); Functions – здесь выбираются функции (Area, Sin, Year, и др.); Verify – проверяет синтаксическую корректность выражения; Cancel – сбрасывает выражение и закрывает диалог; ОК – помещает созданное выражение в диалог Select.

*Создание окна легенды.* Как известно, практически ни одна карта не обходится без легенды. Создание окна легенды в геоинформационной системе MapInfo – процесс с двумя диалоговыми формами (диалогами). Диалоги позволяют ввести необходимую информацию для создания легенды карты из слоев активного окна карты. Первый диалог позволяет выбрать слои, которые будут отображены в картографической легенде, а второй позволяет установить опции для каждой рамки окна карты. Чтобы начать создание окна легенды выбрать пункт меню Choose Map –> Create Legend. Появится диалог Create Legend – Step 1 of 2. Первое действие данного шага – выбрать слои, которые будут составлять легенду. Легенда будет содержать одну рамку для каждого слоя, который появляется в списке "Legend Frames". По умолчанию все слои появляются в этом списке. Если нужны только некоторые слои, то выделяются ненужные и нажимается кнопка Remove. Рамки легенды будут прорисованы в том порядке, в котором они появляются в списке. Кнопки Up и Down созданы для изменения порядка списка. Нажать кнопку Finish для создания окна легенды со свойствами рамок по умолчанию либо нажать кнопку Next для перехода к диалогу Create Legend – Step 2 of 2, который позволяет задать свойства каждой рамки. Для изменения свойств рамки, нажать на ее имя в списке правой клавишей мыши для вызова диалога Legend Frame Properties, позволяющего задать свойства рамки.

*Создание компоновки карты и печать.* Компоновка карты для вывода на печать осуществляется в MapInfo в окне компоновки. Для создания нового окна компоновки необходимо выбрать пункт меню Window –> New Layout Window. Когда в MapInfo нет открытых окон, то создается пустая компоновка, иначе выводится диалог New Layout Window, в котором можно задать начальное состояние компоновки (в ней может быть отображено выбранное окно, все окна (карт, таблиц, графиков, легенд), либо ни одного (пустая компоновка).

Когда MapInfo в первый раз открывает компоновку, она устанавливает размер и ориентацию страницы в соответствии с текущими установками принтера по умолчанию. Чтобы задать нужные параметры нужно вызвать диалог Page Setup выбором пункта меню File –> Page Setup… (рис. 3).

После того как компоновка создана, ее окно становится активным. MapInfo помещает раскрывающееся меню Layout в панель меню. Пункты меню Layout используются для работы с компоновками.

Свойства отображения компоновки устанавливаются в диалоговой форме Layout Display Options (рис. 4), вызываемой через пункт меню Layout  $\rightarrow$  Options....

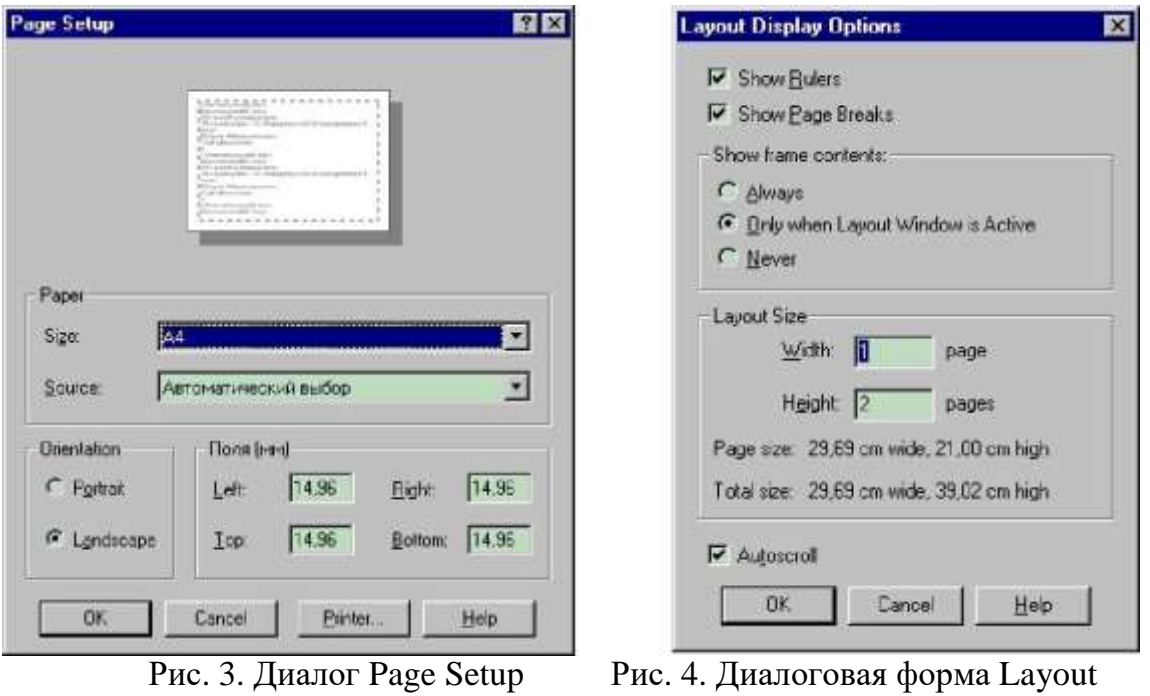

Display Options

*Диалоговые элементы диалоговой формы Layout Display Options:*

Show Rulers – позволяет отобразить линейки слева и сверху компоновки; Show Page Breaks – позволяет отобразить прерывистую линию в

мультистраничных компоновках для обозначения линии разреза страницы;

Show frame contents – позволяет определить, когда отображается содержание рамок. Есть следующие варианты: Always – позволяет отображать содержание рамок все время. Даже если окно компоновки не активно; Only when Layout window is active – позволяет отображать

содержание рамок, только если активно окно компоновки; Never – позволяет отображать для рамок только имена файлов и тип рамок, даже если окно компоновки активно;

Layout Size – позволяет задать на сколько страниц в ширину (Width page) и в высоту (Height page) будет распечатана компоновка;

Autoscroll – когда эта опция установлена, окно компоновки прокру-

чивается автоматически.

На компоновке можно отобразить текстовые и графические объекты, а также открытые окна MapInfo. Все эти объекты прорисовываются по порядку. Порядок можно менять (Пункты меню Layout –> Bring to Front и Layout  $\rightarrow$  Send to Back). Объекты можно выравнивать относительно друг друга (Layout –> Align Objects).

Для вывода компоновки на печать нажать кнопку Print панели инструментов Standard.

## **ПОРЯДОК ВЫПОЛНЕНИЯ РАБОТЫ**

- 1. Загрузить MapInfo.
- 2. Создать окно карты и загрузить в него несколько слоев данных.
- 3. Выбрать подмножество объектов одного из слоев с помощью запроса и отобразить результаты запроса на табличной форме.
- 4. Создать легенду окна карты.
- 5. Создать компоновку карты.
- 6. Задать параметры страниц компоновки и параметры отображения.
- 7. Включить в компоновку все открытые окна MapInfo, дать название компоновке и поместить его в области компоновки, оформить компоновку согласно указаниям преподавателя.
- 8. Вывести компоновку карты на печать.

## **КОНТРОЛЬНЫЕ ВОПРОСЫ**

- 1. Зачем нужны запросы?
- 2. Как выполняются запросы в MapInfo и что является их результатом?
- 3. Как создается легенда карты в MapInfo?
- 4. Что такое компоновка в MapInfo? Для чего она используется?
- 5. На скольких страницах может быть распечатана компоновка?
- 6. Какие объекты можно отобразить на компоновке?

## ГЕОИНФОРМАЦИОННАЯ СИСТЕМА ARCVIEW

## Практическая работа №5

## **·ВВЕДЕНИЕ В ARCVIEW 3.1**

Цель работы: ознакомиться со средой ArcView 3.1 и с некоторыми возможностями, которые предоставляет данный программный пакет.

#### **ТЕОРИЯ**

### Введение. Знакомство с возможностями

ArcView и MapInfo обладают примерно одинаковыми возможностями, но в отдельных вопросах ArcView является более гибкой ГИС.

ArcView GIS - простая в использовании настольная система, обладающая неограниченными возможностями географического анализа. Замечательной особенностью последних версий ArcView GIS является ее открытая архитектура, основанная на легко встраиваемых дополнительных модулях расширений (Extensions). Эти расширения могут загружаться в систему по желанию, предоставляя дополнительные аналитические функции и возможности. Основная комплектация системы включает пять дополнительных модулей: CADreader, Дигитайзер, Database Themes, поддержка формата IMAGINE, Поддержка растра JPEG.

Дополнительные модули: Spatial Analyst, Network Analyst, Internet Map Server, 3D Analyst и др. собственные расширения или расширения, написанные другими пользователями, дополнят систему специализирован-НЫМИ аналитическими функциями, некоторые **ИЗ** которых будут рассмотрены в следующих лабораторных работах.

ArcView версии 1 был простым средством просмотра карт. В версии 2 появились некоторые возможности настольных ГИС. В ArcView GIS 3.0 более чем втрое расширена функциональность, этот продукт попадает уже в средний диапазон настольных ГИС, работающих на многих платформах. Новые возможности ArcView 3.1 включают:

- столбчатые и круговые диаграммы как часть тематической карты;

- расширенные возможности нанесения надписей и символов из шрифтов TrueType, в том числе их масштабирование и поворот;
- возможности редактирования с поддержкой топологии "на лету";
- поддержка дигитайзеров через использование WinTab;
- расширение для чтения чертежей САПР (CAD Reader), позволяющее использовать файлы DWQ и DXF системы AutoCAD, а также файлы Microstation DGN. Эти форматы поддерживаются в их естественном окружении и не требуют никакого специального преобразования. Причем пользователь может совместно использовать данные САПР, шейп-файлы, покрытия ARC/INFO, SQL и SDE.

# *Проект в ArcView 3.1*

На рис. 1 показано главное окно с проектом *word.apr*. Проект – это файл, с которым мы работаем и в котором сохраняются данные. Проект в ArcView (без подключения дополнительных расширений) состоит из видов (Views), таблиц (Tables), диаграмм (Charts), компоновок (Layouts) и скриптов (Scripts). Каждый вид представляет собой карту, которая может содержать несколько разнообразных тем (слоев), наложенных друг на друга. Таблица – это база данных в формате DBF. К каждому слою карты привязана атрибутивная информация. В списке таблиц могут быть как таблицы с атрибутивными данными, так и таблицы, созданные в других приложениях и подключенные в проект. Диаграммы строятся по данным из таблиц. Компоновки представляют собой готовые к печати карты. Скрипты – это программы, написанные на встроенном в ArcView языке программирования – Avenue.

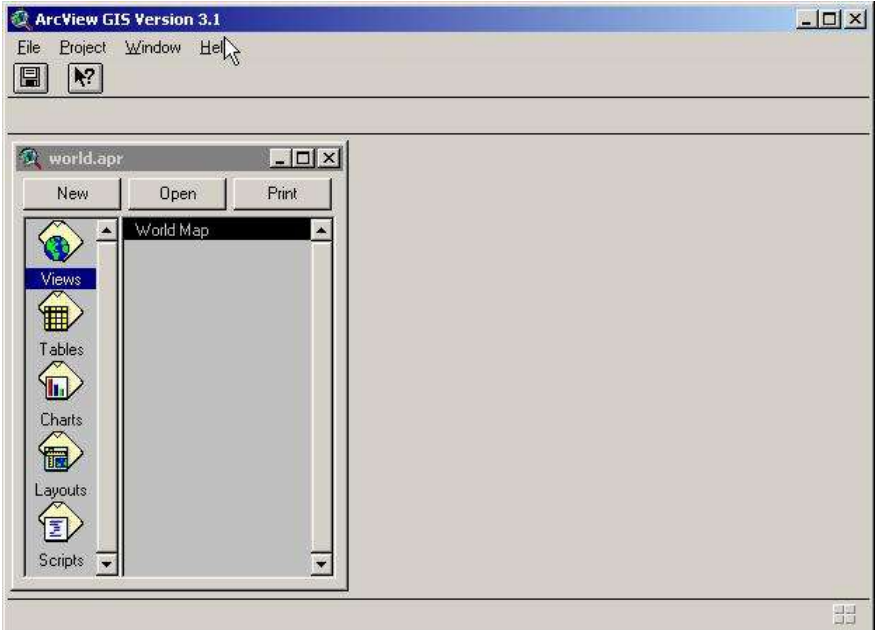

Рис. 1. Главное окно ArcView с проектом
### *Знакомство с меню*

В ArcView для каждого из перечисленных выше элементов проекта меню и панель инструментов различны. Рассмотрим меню для Видов. Общий план вида Word Map представлен на рис. 2.

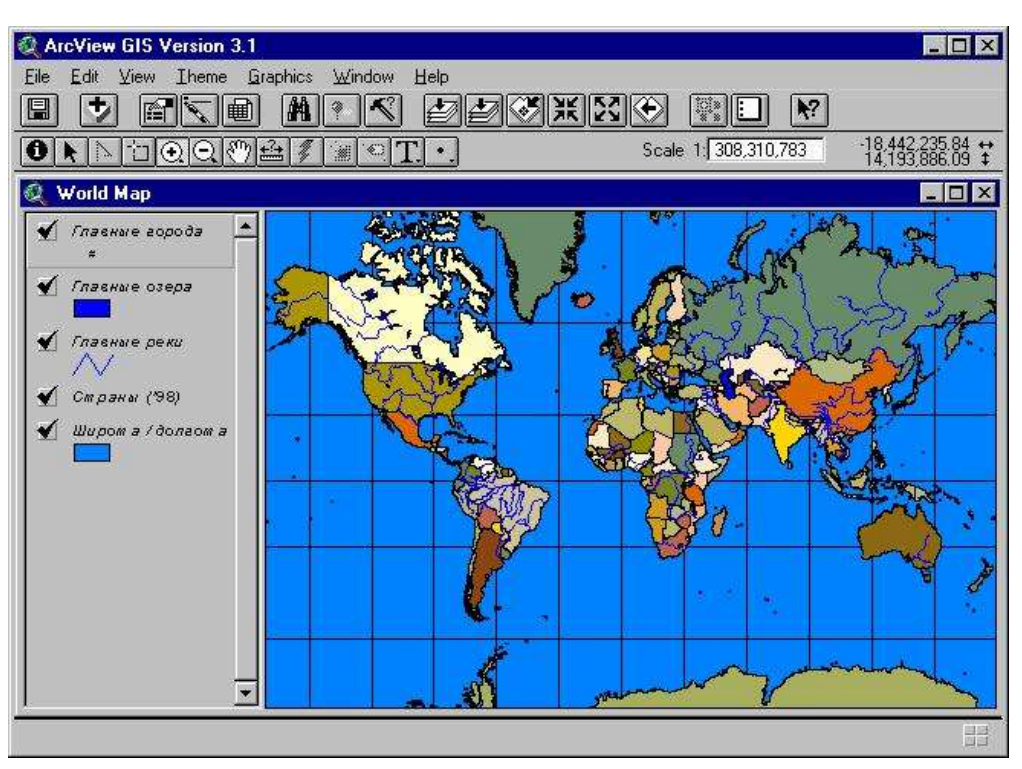

Рис. 2. Общий план вида Word Map

## *Описание различных подменю.*

## **File**

Close – закрыть активный компонент (вид, таблица и др.).

Close All – закрыть все компоненты.

Set Working Directory – установка текущего рабочего каталога.

Save Project – сохранение текущего проекта.

Save Project As… – сохранение текущего проекта с новым именем.

Extensions – отображается диалог с доступными расширениями.

Print… – печать вида.

Print Setup… – установка параметров печати.

Export… – экспорт вида в один из графических форматов.

Manage Data Sources… – отображение диалога для копирования, переименования и удаления данных.

Exit – выход из ArcView.

## **Edit**

Cut Themes – удаление активных тем и помещение их в буфер.

Copy Themes – копирование активных тем в буфер.

Delete Themes – удаление активных тем.

Undo Feature Edit – отмена последней выполненной команды.

Redo Feature Edit – отмена действия последней команды Undo…

Cut Features – удаление выделенных объектов с помещением их в буфер.

Copy Features – копирование выделенных объектов в буфер.

Delete Features – удаление выделенных объектов.

Combine Features – комбинирование выделенных полигонов (доступно только

для полигональной темы).

Union Features – объединение выделенных объектов для создания нового. Subtract Features – вырезание одного выделенного полигона из другого

(доступно только для полигональной темы).

Intersect Features – создание нового полигона из площади, образованной несколькими выделенными полигонами (доступно только для полигональной темы).

Paste – вставка содержимого буфера.

Select All Graphics – выделение всех графических объектов в виде (доступно тогда, когда нет редактируемой темы).

#### **View**

Properties… – отображение свойств вида.

Add Theme… – добавление тем к виду.

ной темы. Geocode Addresses... – отображение диалога для создания геокодирован-

Add Event Theme… – отображение диалога для создания темы событий. Данные для новой темы (координаты *X*, *Y* и др.) берутся из таблицы атрибутов исходной темы.

New Theme… – создание новой темы и добавление ее к виду. Themes On – включение показа всех тем в виде.

Themes Off – отключение показа всех тем в виде.

Layout… – создание компоновки из вида для дальнейшей распечатки карты. TOC Style… – установка стиля таблицы содержания тем (TOC).

Full Extent – изменение масштаба отображения вида так, чтобы были отображены все объекты из всех тем.

Zoom In – увеличение масштаба отображения на 25%.

Zoom Out – уменьшение масштаба отображения на 25%.

- Zoom To Themes изменение масштаба отображения вида так, чтобы были отображены все объекты из активной темы (тем).
- Zoom To Selected изменение масштаба отображения вида так, чтобы были отображены все выделенные объекты из активной темы.

Zoom Previous – переход к предыдущему масштабу отображения вида.

– поиск объектов в активных темах по их атрибутам. **Find…**

Locate Address... - определение местонахождения в активной теме.

#### **Theme**

**Properties… – отображение диалога для изменения свойств активной темы. Start Editing – начало редактирования активной темы.**

**Save Edits – сохранение изменений.**

**Save Edits As… – сохранение изменений под другим именем. Convert To Shapefile… – конвертирование темы в Shapefile. Edit Legend… – отображение и редактирование легенды активной темы. Hide/Show Legend – скрытие/отображение легенды активной темы (тем). Re-match Addresses… – изменение темы, которая используется для опреде-ления местонахождения.**

**Auto-label… – добавление меток к активной, видимой теме (темам). Remove Labels – удаление меток из активных тем.**

### **Remove Overlapping Labels – удаление перекрывающихся меток из активных тем.**

Convert Overlapping Labels – конвертирование выделенных перекрывающих-ся меток.

Table… – открытие таблицы активной темы.

- Query… построение запросов для выделения объектов по их атрибутам с использованием логических выражений.
- Select By Theme… выделение объектов в текущей теме, используя объекты другой темы.

Create Buffers… – создание буферов вокруг объектов.

Clear Selected Features – снятие выделения объектов в активной теме.

77

#### **Graphics**

Properties… – отображение редактора свойств для выбранных объектов. Text and Label Defaults… – изменение свойств для отображения текста и

меток.

Size and Position... – отображение размера и координат выбранного графического объекта.

Align… – выравнивание графических объектов.

Bring To Front – перемещение выделенных графических объектов на передний план.

– перемещение выделенных графических объектов на задний Send to Back план.

Group – группировка выделенных графических объектов.

Ungroup – разгруппировка выделенных графических объектов.

Attach Graphics – связывание выделенных графических объектов с активной темой.

Detach Graphics – удаление связи между выделенными графическими объектами и активной темой.

#### **Window**

Tile – изменение размера всех открытых окон проекта так, чтобы они все умещались на одном экране.

Cascade – размещение открытых окон проекта в виде каскада.

Arrange Icons – размещение открытых окон проекта по иконкам.

Show Symbol Window… – отображение окна со свойствами символов.

#### **Help**

Help Topics… – отображение диалога помощи для выбора и поиска необходимых данных.

How to Get Help… – отображение инструкций по использованию справочной системы ArcView.

<code>About ArcView</code>... — отображение информации об ArcView.

#### *Знакомство с инструментальной панелью*

Инструментальная панель состоит из двух частей: панели с кнопками и панели с инструментами. Действия кнопок только дублируют действия

меню. Они выполняются при нажатии на соответствующую кнопку. Действие же кнопок на панели с инструментами отличается от обычного. Необходимо сначала нажать на нужную кнопку, а затем, чтобы действие кнопки было выполнено, нужной нажать мышкой на вид (нарисовать точку, линию, полигон, выделить прямоугольную область и т.д.).

## *Описание соответствующих кнопок*

圍

– сохранение текущего проекта.

齫

- добавление тем к виду.
- отображение диалога для изменения свойств активной темы.
	- отображение и редактирование легенды активной темы.
- открытие таблицы активной темы.
	- поиск объектов в активных темах по их атрибутам.
	- определение местонахождения в активной (соответствующей) теме.

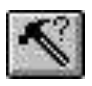

– построение запросов для выделения объектов по их атрибутам с использованием логических выражений.

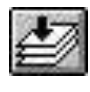

– изменение масштаба отображения вида так, чтобы были отображены все объекты из всех тем.

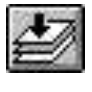

– изменение масштаба отображения вида так, чтобы были отображены все объекты из активной темы (тем).

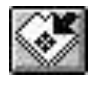

– изменение масштаба отображения вида так, чтобы были отображены все выделенные объекты из активной темы.

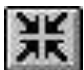

– увеличение масштаба отображения на 25%.

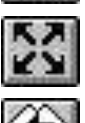

- уменьшение масштаба отображения на 25%.
- переход к предыдущему масштабу отображения вида.

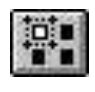

– выделение объектов в активных темах, используя выделенные графические объекты.

– снятие выделения объектов в активной теме.

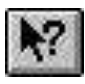

– быстрое получение помощи о кнопках, инструментах или пунктах меню.

# *Описание различных инструментов*

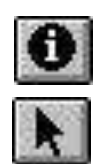

– отображение информации о выбранном объекте.

– выделение, перемещение и изменение размеров выделенных графических объектов.

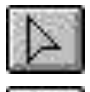

– добавление, перемещение и удаление узлов объектов.

– выделение объектов в активных темах с помощью нарисованного прямоугольника или указанием мышкой на нужный объект.

– увеличение масштаба отображения.

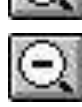

- уменьшение масштаба отображения.
- передвижение по карте в нужном направлении.

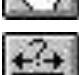

– измерение дистанции (расстояния) на карте.

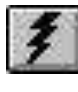

– использование -горячей® связи в активных темах на основе полей с данными из атрибутивных таблиц тем.

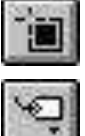

– установка в виде области интересов.

– установка меток для объектов в активной редактируемой теме на основе данных из ее атрибутивной таблицы.

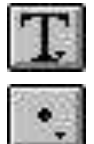

– создание текстовой метки.

– создание точки (линии, полигона и др.) на дисплее. Если есть редактируемая тема, то точка привязывается к ней, иначе – как графический объект.

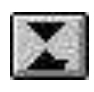

– используется при оцифровке для задания вида привязки и расстояния, на котором она действует.

# **ПОРЯДОК ВЫПОЛНЕНИЯ РАБОТЫ**

- 1. Запустить ArcView 3.1 и создать пустой проект.
- 2. Изучить меню и панель инструментов проекта.
- 3. Добавить к меню новый пункт, а к панели инструментов кнопку.
- 4. Создать новый вид.
- 5. Создать и добавить к новому виду 3 темы: точечную, линейную и полигональную.
- 6. Изменить имена тем, данные им по умолчанию на новые имена.
- 7. Нарисовать несколько объектов на каждой теме.

## **КОНТРОЛЬНЫЕ ВОПРОСЫ**

- 1. Возможности ArcView.
- 2. Что из себя представляет проект в ArcView?
- 3. Что такое вид в ArcView?
- 4. Преимущества и недостатки ArcView по сравнению с MapInfo.
- 5. В чем отличие действия кнопок от действия инструментов на панели инструментов?
- 6. Атрибутивная информация в ArcView.

# Практическая работа №6

# **•ОЦИФРОВКА ОТСКАНИРОВАННЫХ КАРТ B ARCVIEW 3.1**,

Цель работы: научиться оцифровывать отсканированные изображения в  $ArcView$  3.1

#### **ТЕОРИЯ**

#### Оцифровка карт без привязки к географическим координатам

Первоначально ArcView был создан лишь для просмотра готовых карт, созданных в ArcInfo, который представляет очень широкие ДЛЯ оцифровки  $\bf{B}$ автоматическом, возможности как так  $\overline{M}$  $\mathbf{R}$ полуавтоматическом режимах. С ростом популярности ArcView в нем также появились простые средства для оцифровки карт.

ArcView 3.1 поддерживает несколько распространенных растровых форматов данных (BMP, TIFF, JPG). Создание новых оцифрованных карт, так же как и в МарІпбо, осуществляется с использованием растрового изображения как подложки, на которой создаются новые слои.

Оцифровка отсканированных растровых изображений без привязки к географическим координатам осуществляется в несколько этапов:

- создание нового вида;
- установка (если необходимо) нужной проекции;
- добавление к виду нового слоя с растровым изображением;
- создание нового векторного слоя (точки, линии или полигоны) для оцифровки;
- создание новых полей в базе данных, привязанной к слою, если это необходимо (атрибутивная информация);
- установка точности для привязки создаваемых векторных объектов друг к другу;
- оцифровка подготовленного растрового изображения.

#### Привязка отсканированного изображения

По сравнению с MapInfo, ArcView не имеет самостоятельных средств для привязки отсканированного изображения. Обычно, если это необходимо, то растр подготавливают к оцифровке с привязкой к географическим координатам в географической информационной системе ArcInfo. Затем созданный слой открывается в ArcView и уже в нем продолжается оцифровка. Это становится возможным благодаря тому, что при регистрации растра в ArcInfo создается файл привязки, который затем используется для привязки растрового изображения в геоинформационной системе ArcView.

Файл привязки можно создать и самостоятельно. Для этого легче всего использовать написанные другими пользователями расширения, например расширением Image Georeferencing Tools или Image Warp (рис.1).

Это расширение создает файл привязки растра и позволяет масштаби-ровать и переносить его в место с нужными координатами, кроме поворота растра на произвольный угол. Если необходимо повернуть картинку на некоторый угол, то это можно сделать либо в каком-нибудь графическом редакторе (до привязки изображения), либо использовать для этой цели ArcInfo.

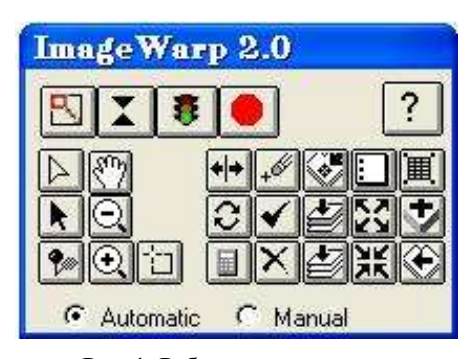

Рис. 1. Рабочее окно модуля Image Warp 2.0

### Создание файла привязки вручную

Файл привязки координат – текстовый файл ASCII (в формате DOS), который обеспечивает привязку информации теме растрового  $\mathbf K$ изображения. С этим файлом растровое изображение выводится на экран в правильных координатах и будет правильно сориентировано с другими темами в виде.

Этот файл связан с изображением следующим соглашением об именах. Если имя файла изображения имеет 3-символьное расширение (например, image1.tif, image2. bil), файл привязки имеет то же самое имя, сопровождаемое расширением, содержащим первый и последний символы расширения изображения, и заканчивается "w" (например imagel.tfw, image2. blw). Если расширение имеет меньше чем 3 символа (например imagel.rs, image2), не включая никакое расширение вообще, то имя файла Привязки формируется просто добавлением  $"w"$ имени файла  $\mathbf{K}$ изображения (например imagel.rsw, image2. w).

Файл привязки можно создать с помощью простого текстового редактора. Он состоит из шести строк:

- 1) размер пикселя по оси *X* в единицах поверхности;
- 2) условия вращения;
- 3) условия вращения;
- 4) размер пикселя по оси *Y* в единицах поверхности;
- 5) X-координата центра верхнего левого пикселя;
- 6) Y-координата центра верхнего левого пикселя.

Строки 1 и 4: (высота и ширина пикселя изображения в единицах поверхности). Их можно заполнить следующим образом. Найдите две точки на изображении, которые Вы можете идентифицировать и измерить точно на достоверной карте. Самое лучшее, если это прямая между востоком и западом или прямая между севером и югом. Затем увеличьте и посчитайте пиксели между двумя точками и поделите на результат известное наземное расстояние. Убедитесь, что строки 1 и 4 имеют одинаковую величину, за исключением того, что "4-я" должна быть НЕГАТИВОМ для "l-й". Если две точки находятся под углом 45 градусов, посчитайте пиксели и умножьте на 1.4 перед делением на это расстояние на поверхности.

Строки 2 и 3: (условия вращения) сделайте их обе равными нулю.

Строки 5 и 6: (*x*/*y* расположение центра верхнего левого пикселя в единицах поверхности).

Используйте обработчик изображения или программное обеспечение для настольных издательских систем, или любое другое приложение, которое может читать и редактировать ваш файл растрового формата (CorelDraw, Adobe PhotoShop, Adobe PhotoPaint, ERDAS, CompuServe ImageView, и т.д.). Вырежьте фрагмент снимка, где верхний левый пиксель является точкой, координаты которой Вы можете идентифи-цировать по достоверной карте. Результат Вашего редактирования мог бы создать файл привязки чем-то похожий на этот. Конечно, Ваши фактические числа будут другими:

5.8988453 0.0000000 0.0000000 -5.8988453 412006.35 952344.79

Сохраните Ваши редактирования, назовите файл правильно (см. выше), поместите этот файл в тот же самый каталог, где находится файл изображения, затем добавьте изображение в окно вида ArcView как тему.

#### *Установка проекции*

Как уже было сказано выше, установка проекции осуществляется после создания нового вида. В меню View выбираем Properties и там устанавливаем свойства вида. Необходимо установить Map Units (единицы карты), Distance Units (единицы отображения расстояний на карте) и тип проекции. Для установки проекции можно использовать либо стандартный набор проекций, либо самому ее определить. Обычно используются проекции из стандартного набора. Сама проекция состоит из категории и типа. По умолчанию устанавливается географическая проекция, которую в случае необходимости можно изменить на любую подходящую из списка. Тип проекции берется с карты, которую необходимо оцифровать.

После установки проекции к виду добавляется тема с отсканированным изображением. Если растр уже имеет файл привязки, то добавляем к виду необходимую тему (точечную, линейную или полигональную) и начинаем оцифровку. В противном случае сначала привязываем изображение указанным выше способом.

### *Оцифровка привязанной карты*

Оцифровку привязанной карты начинают с добавления необходимого векторного слоя (темы). Далее, чтобы не было ненужных разрывов линий необходимо установить тип и точность привязки создаваемых векторных объектов друг к другу. В текущий момент можно работать (добавлять и изменять объекты) только с одной темой. Если необходимо работать с другой темой, то выделяем ее и в меню Theme выбираем Start Editing. При этом изменения в текущей теме сохраняются и начинается работа с новой темой.

Если при рисовании графических объектов ни одна из тем не находится в режиме редактирования, то объекты будут рисоваться без привязки к какой-либо теме. При этом все их параметры (а это – координаты для точек, линий и полигонов, текст – для текстовых объектов) будут сохраняться в файле проекта. Если случайно графический объект был нарисован не на теме, то его можно в нее перенести с помощью буфера обмена, используя пункт меню Edit.

## **ПОРЯДОК ВЫПОЛНЕНИЯ РАБОТЫ**

- 1. Запустить ГИС ArcView 3.1 и создать пустой проект.
- 2. Создать новый вид.
- 3. Установить необходимую проекцию и единицы отображения данных.
- 4. Подключить расширение Image Georeferencing Tools или Image Warp.
- 5. Добавить к виду новую тему с растровым изображением и осуществить ее привязку.
- 6. Добавить к виду вторую тему с растром и привязать ее так, чтобы оба изображения состыковались.
- 7. Создать и добавить к виду 3 темы: точечную, линейную и полигональную.
- 8. Добавить к каждой теме объекты, соответствующие своей теме.

## **КОНТРОЛЬНЫЕ ВОПРОСЫ**

- 1. Для чего необходима проекция?
- 2. Для чего нужно выполнять привязку изображений в ArcView?
- 3. Способы привязки объектов друг к другу в теме при оцифровке.
- 4. В чем отличие объектов, созданных в каком-либо слое и созданных без слоя?
- 5. Преимущества и недостатки в привязке растров в ArcView по сравнению с MapInfo.

# Практическая работа №7

# **• РАБОТА СО СЛОЯМИ В ARCVIEW 3.1**

Цель работы: научиться оперировать слоями, работать с легендой, таблицей атрибутов, печатать готовые карты в ArcView 3.1.

### **ТЕОРИЯ**

#### Создание нового слоя

Как уже было сказано в предыдущих лабораторных работах, вся информация (карты) в ArcView хранится в отдельных видах, а каждый вид состоит из нескольких слоев (тем). ArcView позволяет создавать 3 вида тем: точечную, линейную и полигональную.

Чтобы создать новую тему, необходимо сначала создать новый вид или открыть существующий. Если мы создаем новый вид, то для него сразу же необходимо указать нужную проекцию и единицы измерения в параметрах вида. Затем к виду добавляется необходимое число различных тем. При создании новой темы необходимо указать ее тип, имя и место расположения. По умолчанию ArcView предлагает сохранить новую тему во временном каталоге. Для сохранения темы лучше всего указать рабочий каталог (каталог, где находится файл проекта). Это необходимо потому, что в проекте записываются полные пути ко всем темам, и при переносе проекта на другой диск или в другой каталог необходимо будет заново указать все пути к темам, используемым в проекте.

#### Добавление существующего слоя

Добавление существующего слоя в проект аналогично созданию нового. Для этого необходимо выбрать тип темы, которую мы хотим добавить к проекту (векторная, растровая и др.). Затем выбираем месторасположение нужной темы и добавляем ее в проект. По умолчанию тема добавляется как самый верхний слой вида. Темы накладываются друг на друга в последовательном порядке, начиная с нижней в списке вида и заканчивая верхней. Если это необходимо, то их можно мышкой перемещать друг относительно друга.

# *Работа с легендой слоя, установка атрибутов отображения векторных объектов на карте*

У каждой темы есть своя легенда (описание), которая отображается внизу имени темы. В меню Theme ее можно либо скрыть, либо показать. Для редактирования легенды темы нужно мышкой 2 раза кликнуть на имени нужной темы (или через меню).

В редакторе легенды темы можно выбрать несколько различных типов отображения легенды. По умолчанию при добавлении или создании новой темы устанавливается тип легенды Single Symbol (один цвет). Для изменения цвета отображения легенды нужно мышкой 2 раза кликнуть на цвете отображения легенды темы (рис. 1).

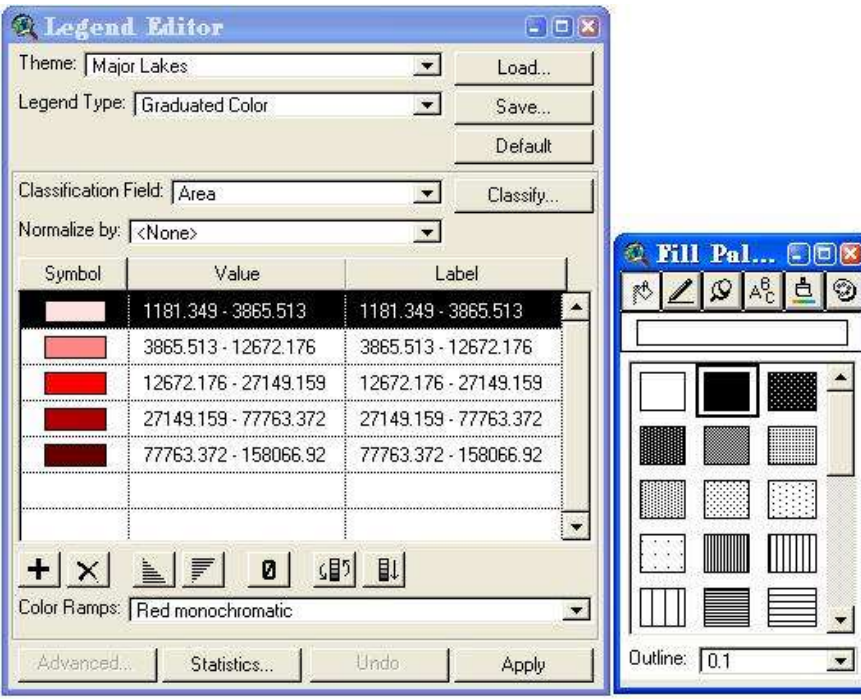

Рис. 1. Редактор легенды и редактор цветовых схем, заливок, шрифтов и типов линий

Обычно из всех существующих типов легенд устанавливают тип Unique Value (уникальное значение). Для установки этого типа необходимо указать имя поля из атрибутивной таблицы темы, по которому и будет создана легенда. Так же для легенды задается цветовая схема. Чтобы заново не создавать новую легенду, ее можно загрузить, если она была предварительно сохранена.

### *Работа с таблицей атрибутов слоя*

К каждой теме создается таблица с атрибутивной информацией в формате dbf. ArcView позволяет работать с ней как с обычной базой данных. При создании нового слоя автоматически создается и таблица атрибутов к этому слою. В нее по умолчанию уже добавлены 2 поля: поле Shape, в котором отображается тип объектов слоя, и поле Id, в котором записан номер объекта на теме. Поле Shape удалить из атрибутивной таблицы нельзя, поле Id – можно, но не рекомендуется, если к таблице не будут добавлены новые поля.

Как известно, таблицы в формате dbf поддерживают 4 типа данных: числовой, строковый, логический и дата. Поэтому и поля в них можно добавлять только этих типов. Если легенда использует данные из таблицы атрибутов, то внесенные в таблицу изменения сразу отображаются в легенде. При выделении объекта на карте в таблице атрибутов автоматически выделяется и запись, относящаяся к этому объекту, в которую затем можно внести необходимые данные.

#### *Создание компоновок и печать карт*

Компоновки (Layout) создаются из готовых видов. Так же как и для видов, таблиц, диаграмм, для компоновок в ArcView есть свое меню и своя панель инструментов. При создании компоновки из вида в меню View  $\rightarrow$ Layout выбирается шаблон построения. При этом создается готовая компоновка, которая состоит всего из трех элементов: вида темы, масштабной линейки и компаса с указанием сторон горизонта. Естественно, любой из этих объектов можно разместить по своему усмотрению, изменить или удалить. Кроме того, в компоновку можно добавить дополнительные объекты. Если необходимо, то можно подредактировать карту, созданную из вида. Для этого ее просто нужно разгруппировать.

Все изменения, внесенные в вид, незамедлительно отображаются в созданной компоновке (компоновках). Так, например, при добавленииудалении слоя при включении-отключении существующего на компоновке сразу же отображаются все внесенные в вид изменения.

Готовые компоновки можно либо распечатать на принтере, либо экспортировать в другой формат. Геоинформационная система ArcView поддерживает экспорт в несколько различных распространенных видов

форматов как векторных, так и растровых. Кроме того, можно экспортировать не только готовые компоновки, но и просто готовые виды в растровый формат.

## **ПОРЯДОК ВЫПОЛНЕНИЯ РАБОТЫ**

- 1. Запустить ArcView 3.1 и открыть проект, созданный в предыдущей лабораторной работе.
- 2. Создать и добавить к виду 3 темы: точечную, линейную и полигональную.
- 3. Добавить к каждой теме объекты, соответствующие своей теме.
- 4. В полигональной теме изменить таблицу атрибутов: добавить несколько полей и заполнить данными.
- 5. В редакторе легенды установить тип легенды по уникальному значению. Выбрать и установить поле, по которому будет создана легенда. Поработать с легендой, меняя различные параметры.
- 6. Из созданного вида создать компоновку и подготовить ее к печати.
- 7. Экспортировать готовую компоновку в векторный и растровый форматы.

# **КОНТРОЛЬНЫЕ ВОПРОСЫ**

- 1. Для чего нужны слои в ArcView?
- 2. Типы данных тем в ArcView.
- 3. Основные составляющие темы в ArcView.
- 4. Формат атрибутивной таблицы, типы полей данных.
- 5. Какие типы легенд бывают?
- 6. Как создаются компоновки в ArcView и для чего они нужны?

# Практическая работа №8

# **•АНАЛИЗ ДАННЫХ В ARCVIEW 3.1**

Цель работы: научиться работать с модулями ArcView Spatial Analyst и 3D Analyst.

## ТЕОРИЯ

Модули ArcView Spatial Analyst и 3D Analyst были созданы специально для анализа данных в ArcView 3.1.

Spatial Рассмотрим модуль Analyst, который предоставляет дополнительные возможности создания, отображения и анализа растровых данных. Растровые данные или грид-данные (GRID) особенно удобны для отображения географических явлений непрерывных в пространстве, таких как рельеф, осадки, температура, плотность населения и других данных, которые можно представить в виде статистических поверхностей. Гридданные используются также для анализа различного рода потоков по поверхности, например, поверхностного стока, а также изменений географических явлений во времени.

При подключении этого модуля в ArcView GIS становится доступной большая палитра функциональных средств через дополнительные пункты меню Анализа (Analysis). Прежде всего, появляется возможность преобразовывать любую из векторных тем ArcView GIS (включая темы в формате CAD) в растровый формат грид-темы, а затем использовать все доступные аналитические возможности грид-тем: создание поверхностей по этим темам, буферизация пространственных объектов, расчет близости точек пространства к тем или иным объектам и др. Грид-темы могут быть также созданы из растровых изображений стандартных форматов, включая TIFF, BIL, Sun raster, USGS OEM, DTED и других.

Расчет расстояний от одной точки до другой можно осуществить с учетом стоимости передвижения в пространстве. Тогда расчет расстояний базируется на оценке стоимости перемещения от одной ячейки к другой не в географических единицах, а в стоимостных: времени, материальных затратах, предпочтительности. Так, например, могут оцениваться грунты, почвы, рельеф - по затратам на прокладку дороги или иного линейного объекта.

Специальные пункты меню позволяют моделировать поверхность по отдельным точечным данным, интерполируя изолинии, рассчитывая уклоны и экспозицию склонов полученной поверхности, а также подсчета плотности явления.

Функции построения  $\mathbf{M}$ анализа поверхности используют представление о непрерывности явления. Существуют две группы этих функций: для создания и для анализа поверхности. Функции первой группы позволяют интерполировать поверхность или строить изолинии линейная  $Tema)$ значениям (векторная  $\Pi$ <sup>O</sup> отдельных точек  $\mathbf{c}$ использованием одного из четырех предлагаемых в ARCVIEW методов интерполяции: OBP - обратно взвешенных расстояний (средневзвешенных значений соседних точек по заданному числу соседей или в пределах указанного радиуса), Сплайн (создание поверхности с минимальной кривизной), Тренд (подбор функции, описывающей все входные точки с полиномом заданного порядка методом наименьших квадратов), Кригинг (многоступенчатый подбор математической функции для заданного числа точек или для точек в пределах заданного радиуса для распространения зависимостей на все точки).

Функции второй группы позволяют проводить вычисления по темам грид: уклоны, экспозицию, отмывку (освещенности при регулируемых азимуте и высоте взгляда) рельефа, кривизну поверхности, а также определять зоны видимости из одной или нескольких точек наблюдения.

Spatial Analyst располагает возможностями осуществления различных запросов к растровым темам. Эти запросы могут касаться как одной, так и сразу нескольких грид-тем. Например, можно запросить показать районы с определенной концентрацией загрязняющих веществ (превышающей какой-то предел) или сформировать этот запрос в специальном окне построения картографических запросов. Ответом на каждый запрос будет являться новая грид-тема, включающая удовлетворяющие запросу ячейки.

Любая из грид-тем может быть представлена в более удобном виде с помощью возможности классификации грид-тем при редактировании легенды. Для ускорения расчетов могут использоваться маскирующие гриды на те районы, где результаты не имеют смысла (например побережье при расчете загрязненности вод) или барьеры, препятствующие распространению явления (например река при распространении пожара). Любая **H3** грид-тем может визуально получить объем за счет использования значений другой грид-темы (например рельефа) в качестве

показателя яркости отображения ячейки. Это особенно полезно для наглядного отображения зависимостей между данными двух тем в приведенном примере между рельефом и темой другой карты, например использованием земель.

Особую группу представляют функции статистического анализа гридтем. Различные статистические справки доступны пользователю, как через пункты меню, так и через специальные кнопки. Например, при формировании легенды можно в редакторе легенды получить сведения о максимальном и минимальном значениях, а также о стандартном отклонении, что весьма полезно при выборе типа классификации и количества классов.

Для сравнения нескольких гридов предоставляются функции их сравнения для определения минимума, максимума, среднего значения, преобладающего значения и т.п., например для пяти грид-тем урожайности сельскохозяйственных культур за разные годы. С помощью кнопки гистограммы или отдельных пунктов меню можно также получить гистограммы распределения значений по ячейкам как по всей теме, так и в пределах произвольно обозначенного на карте района. Специальный пункт меню предназначен для построения гистограммы распределения ячеек по определенным зонам другого покрытия. Например, можно подсчитать количество ячеек зоны затопления (или их общую площадь) попадающих в различные виды землепользования (селитебная зона, сельскохозяйственные угодья, транспортные магистрали и т.д.) или проанализировать распределение ячеек разной загрязненности в селитебной или производственной зоне.

## Работа с модулем Spatial Analyst

Для работы с модулем Spatial Analyst или 3D Analyst необходимо сначала их подключить в меню File  $\rightarrow$  Extensions. Модуль Spatial Analyst может работать только с точечными темами и грид-темами. Если мы работаем с точечной темой, то для создания по ней поверхности или контуров необходимо, чтобы у темы было поле с высотами, по которому и будет рассчитываться рельеф. Можно сначала построить грид-тему, а затем по ней - изолинии или же можно сразу по точечной теме строить тему с изолиниями.

При построении грид-темы указывается выходной размер новой темы, размер ячейки или количество рядов или колонок. Далее указывается один

из методов интерполяции (обратно взвешенных расстояний или сплайнами), поле с высотами (при построении рельефа) или поле с концентрациями каких-либо веществ. Выбирается метод отбора точек для построения поверхности: по ближайшим соседним точкам или по точкам, находящимся в пределах круга с заданным радиусом. Число точек и радиус задаются. Кроме того, задается степень аппроксимирующего полинома. Если есть тема с какими-то барьерами, то можно ее указать в качестве барьеров.

Полученную тему можно отобразить как в текущем виде, так и в 3D Analyst. Так же по теме с рельефом можно построить тему рельефа отмывкой. Пример вида поверхности, созданной в Spatial Analyst, представлен на рис. 1.

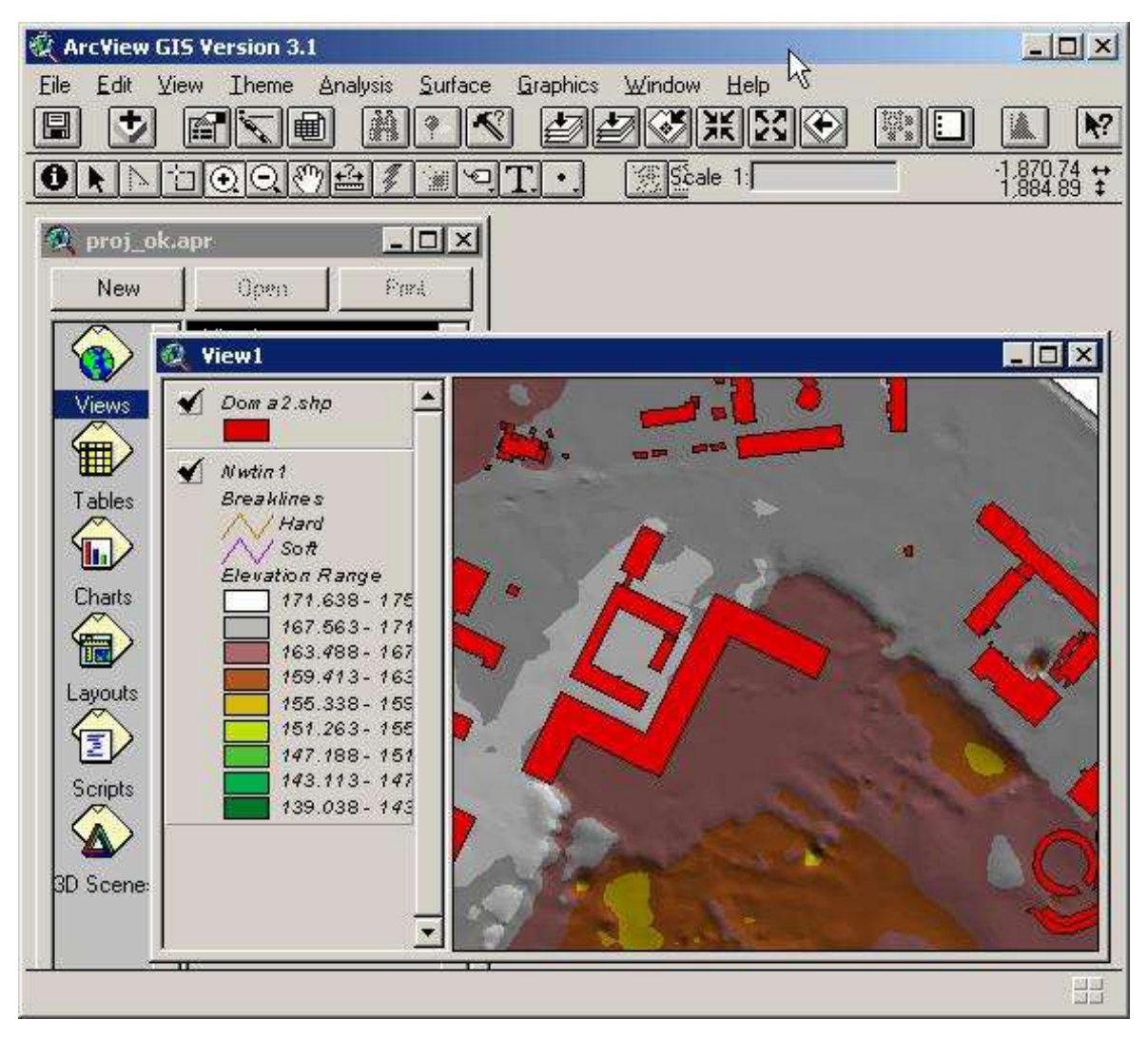

Рис. 1. Пример вида поверхности, созданной в Spatial Analyst

## *Работа с модулем 3D Analyst*

В модуле 3D Analyst используются такие же форматы тем, что и в Spatial Analyst. 3D Analyst отображает темы в 3-мерном виде. Кроме того, 3D Analyst позволяет строить TIN-темы из тем с изолиниями высот. TINтема – это тема поверхности, состоящая из плоскостей. Каждая плоскость строится по нескольким точкам. TIN-темы занимают меньше места по сравнению с грид-темами. Формат TIN-тем аналогичен векторному формату, формат грид-тем аналогичен растровому формату. Окно, где представляется трехмерное изображение, называется 3D-сценой. Пример сцены представлен на рис. 2.

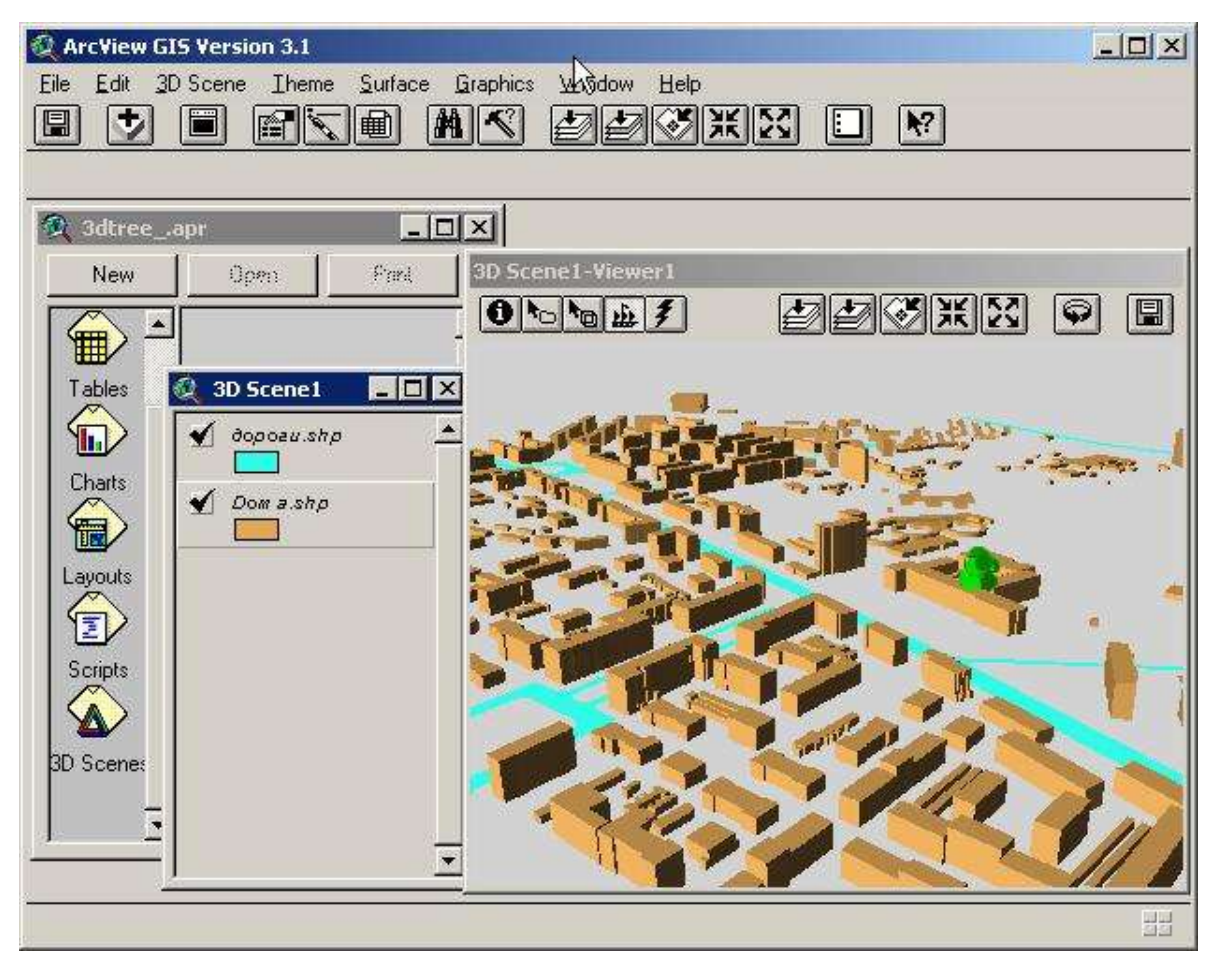

Рис. 2. Пример сцены, созданной в 3D Analyst

В 3D Analyst результаты можно сохранять (экспортировать) в растровый формат в виде картинки (BMP, JPG). У трехмерной темы также есть легенда, которую можно менять. Можно наложить темы друг на друга, при этом задается тема, относительно которой будет отсчитываться

высота объектов заданной темы. В свойствах 3D-сцены задается цвет заднего фона и другие дополнительные параметры. У темы кроме обычных свойств есть еще и 3D-свойства, в которых можно манипулировать привязкой какого-либо слоя к созданной поверхности или задавать коэффициент вертикального вытягивания поверхности или привязанного слоя. Готовую сцену можно вращать на любой угол в любом направлении, увеличивать и уменьшать, приближать и удалять. Причем все эти действия можно осуществить как с помощью мыши, так и с помощью клавиатуры.

## **ПОРЯДОК ВЫПОЛНЕНИЯ РАБОТЫ**

- 1. Запустить ArcView 3.1 и открыть проект, созданный в предыдущей лабораторной работе.
- 2. Создать и добавить к виду 2 темы: точечную, линейную.
- 3. Добавить к каждой теме объекты, соответствующие своей теме.
- 4. В каждой из тем изменить таблицу атрибутов: добавить несколько полей и заполнить их данными.
- 5. Подключить модули Spatial Analyst и 3D Analyst.
- 6. Из точечной темы с помощью модуля Spatial Analyst создать гридтемы с рельефом и с изолиниями (несколькими методами).
- 7. Из линейной темы с помощью модуля 3D Analyst создать TIN-тему с рельефом.
- 8. Экспортировать готовую трехмерную картинку из 3D Analyst в растровый формат.

# **КОНТРОЛЬНЫЕ ВОПРОСЫ**

- 1. Для чего нужен модуль Spatial Analyst?
- 2. Для чего нужен модуль 3D Analyst?
- 3. Типы тем, с которыми работают модули Spatial Analyst и 3D Analyst.
- 4. Способы создания рельефа в Spatial Analyst.
- 5. Способы создания рельефа в 3D Analyst.

# **МОДЕЛИРОВАНИЕ ЗАГРЯЗНЕНИЯ АТМОСФЕРНОГО ВОЗДУХА НА ТЕРРИТОРИИ ГОРОДА**

# **Практическая работа №9**

# **·РАСЧЕТ ЗАГРЯЗНЕНИЯ АТМОСФЕРЫ ОТ ПРОМЫШЛЕННЫХ ПРЕДПРИЯТИЙ ПО ПРОГРАММЕ "ЭРА"¸**

**Цель работы:** ознакомиться с программой ºЭРА¼, основанной на утвержденной методике ОНД-86. Провести расчет выбросов загрязняющих веществ от 3 приоритетных стационарных источников выбросов, расположенных на промышленном предприятии, по программе ºЭРА v.3.0¼.

## **ТЕОРИЯ**

Учебная экологическая программа °ЭРА v.3.0¼ рассчитывает рассеивание вредных веществ в атмосфере от стационарных источников выбросов на промышленных предприятиях. Программа базируется на методике расчёта концентраций в атмосферном воздухе вредных веществ, содержащихся в выбросах предприятий (ОНД – 86). ºЭРА v.3.0¼ разработана на языке программирования Borland Delphi 6.0 и работает под операционными системами с ядром Windows.

Исходными данными, вводимыми в программу ºЭРА¼, являются:

- 1) параметры источника выброса (номер, высота, диаметр трубы);
- 2) характеристика газовоздушной смеси на выходе из устья источника (скорость выхода и температура ГВС, выходящей из устья источника выбросов);
- 3) климатическая характеристика региона (средняя температура самого жаркого месяца года, среднегодовая роза ветров, среднегодовая скорость ветра);
- 4) загрязняющие вещества и их характеристика (наименование вещества, мощность выброса, ПДКс.-с., ПДКм.-р., класс опасности и коэффициент скорости оседания частиц).

\*)

Программа ºЭРА v.3.0¼ разработана на кафедре экологии Владимирского гос.

Все исходные данные содержатся в отчетности предприятий по форме 2ТП-воздух или в томах ПДВ предприятий, которые находятся в природоохранных организациях города (отделе экологической экспертизы) или на самом предприятии.

Работа программы в режиме ввода данных представлена на рис. 1.

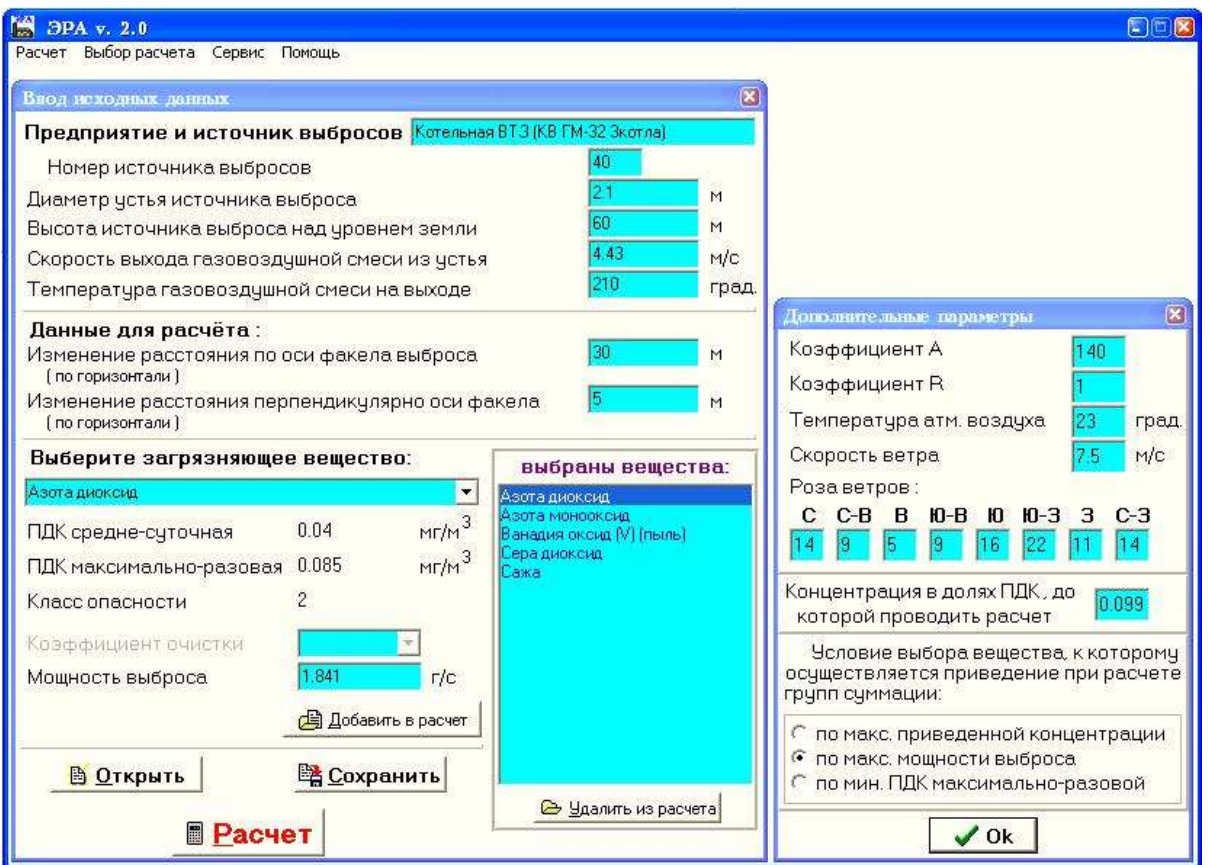

Рис.1. Работа программы в режиме ввода данных

Данная программа выдает все промежуточные коэффициенты. А также в ней можно включить или отключить один из параметров:

- 1) сохранение исходных данных в файл;
- 2) сохранение результатов с промежуточными данными в файл;
- 3) создание файла экспорта в геоинформационную систему.

В программу встроена база данных по загрязняющим веществам, содержащая около 400 основных загрязняющих веществ. По каждому веществу содержатся следующие данные: ПДКм.-р., ПДКс.-с., класс опасности и агрегатное состояние вещества (газ, аэрозоль, взвешенные). Имеется возможность добавления или исправления данных в базе.

Так же в программу встроена база данных групп суммации, то есть если в выбросе содержатся вещества, образующие группу или группы суммации, то программа автоматически произведет перерасчет с учетом групп суммаций.

Программа предусматривает возможность вывода расчетных (выходных) данных на экран и в файл. После чего файл с расчетными данными можно откорректировать с помощью Mathcad или Excel, с последующим анализом и построением графиков или диаграмм. Все результаты расчетов и анализа можно распечатать.

ºЭРА v.3.0¼ позволяет рассчитывать индекс загрязнения атмосферы (ИЗА) по приоритетным загрязняющим веществам с учетом розы ветров за анализируемый период, выбрасываемых в атмосферу источником выброса (количество приоритетных веществ задается пользователем). Работа программы в режиме показа результатов расчета представлена на рис.2.

| 臘<br><b>3PA v. 2.0</b><br>Расчет Выбор расчета Сервис Помощь                |                                                    |                               |           |           |                     |                                       |          | $\Box$ dix          |
|-----------------------------------------------------------------------------|----------------------------------------------------|-------------------------------|-----------|-----------|---------------------|---------------------------------------|----------|---------------------|
| загрязняющие вещества:                                                      | Информация об<br>источнике выброса                 | по оси факела выброса (мг/м3) |           |           |                     | перпендикулярно<br>оси факела выброса |          |                     |
| Углерода оксид (II)<br>Азота диоксид<br>Сера диоксид<br>Взвешенные вещества |                                                    | X, M                          | С неблаг. | С расч.м. | $\hat{\phantom{a}}$ | Y, M                                  | С приз.  | $\hat{\phantom{a}}$ |
|                                                                             |                                                    | 30                            | 0 00058   | 0.01168   | Ξ                   | 5                                     | 0.00058  | E                   |
|                                                                             | Исходные данные                                    | 60                            | 0.00201   | 0.00934   |                     | 10                                    | 0.00291  |                     |
|                                                                             |                                                    | 90                            | 0.00386   | 0.00698   |                     | 15                                    | 0.00386  |                     |
|                                                                             | Промежуточные<br>коэффициенты                      | 120                           | 0.00586   | 0.00515   |                     | 20                                    | 0.00586  |                     |
|                                                                             |                                                    | 150                           | 0.00774   | 0.00386   |                     | 25                                    | 0.00774  |                     |
|                                                                             |                                                    | 180                           | 0.00932   | 0.00295   |                     | 30 <sup>°</sup>                       | 000932   |                     |
|                                                                             | Макс, концентрации<br>и опасная скорость<br>ветра  | 210                           | 0.01049   | 0.00231   |                     | 35                                    | 0.01049  |                     |
|                                                                             |                                                    | 240                           | 0.01122   | 0.00183   |                     | 40                                    | 0.01122  |                     |
|                                                                             |                                                    | 270                           | 0 01158   | 0.00157   |                     | 45                                    | 0.01158  |                     |
|                                                                             | <u>Концентрации</u><br>на различных<br>расстояниях | 300                           | 0.01168   | 0.00140   |                     | 50                                    | 0.01168  |                     |
|                                                                             |                                                    | 330                           | 0.01150   | 0.00124   |                     | 55                                    | 0.01150  |                     |
|                                                                             |                                                    | 360                           | 0.01122   | 0.00112   |                     | 60                                    | 0.01122  |                     |
|                                                                             | Индекс<br>загрязнения<br>атмосферы                 | 390                           | 0.01094   | 0.00102   |                     | 65                                    | 0.01094  |                     |
|                                                                             |                                                    | 420                           | 0.01066   | 0.00091   |                     | 70                                    | 0.01066  |                     |
|                                                                             |                                                    | 450                           | 0.01036   | 0.00081   |                     | 75                                    | 0.01036  |                     |
|                                                                             |                                                    | 480                           | 0.01008   | 0.00074   |                     | 80                                    | 0.01005  |                     |
|                                                                             |                                                    | 510                           | 0.00977   | 0.00069   |                     | 85                                    | 0.00977  |                     |
|                                                                             |                                                    | 540                           | 0.00947   | 0.00061   |                     | 90                                    | 0.00947  |                     |
|                                                                             |                                                    | 570                           | 0.00917   | 0.00056   |                     | 95                                    | 0.00917  |                     |
|                                                                             |                                                    | 600                           | 0.00889   | 0.00051   |                     | 100                                   | 0.00889  |                     |
|                                                                             | Д Закрыть                                          | 630                           | 0.00858   | 0.00048   |                     | 105                                   | 0.00858  |                     |
|                                                                             | KAN.                                               | cen                           | n noonn.  | 0.00030   | $\checkmark$        | t it m                                | o one so | ×                   |

Рис.2. Работа программы в режиме показа результатов расчета

Все результаты расчета (концентрации загрязняющих веществ и ИЗА различных расстояниях от источника выброса) могут быть на экспортированы в геоинформационную систему ArcView 3.1. По номеру источника выбросов, вводимого в режиме ввода исходных данных, изолинии загрязнений координатно привязываются к определенному источнику выбросов на электронной карте (сначала необходимо создать слой источников выбросов и занести в атрибутивные данные номера источников выбросов).

Для совместимости данных из программы "ЭРА v.3.01/4 была создана вспомогательная программа в ГИС ArcView 3.1 на встроенном языке программирования Avenue, которая импортирует данные и строит по ним зоны рассеивания загрязняющих веществ. После чего с помощью дополнительных модулей географической информационной системы  $ArcView - 3D$  Analyst и Spatial Analyst можно проанализировать данные зоны загрязнений.

### ПОРЯДОК ВЫПОЛНЕНИЯ РАБОТЫ

- 1. Запустить программу <sup>а</sup>ЭРА v.3.0«.
- 2. Ознакомиться с работой программы.
- 3. Произвести настройку программы.
- 4. Получить у преподавателя исходные данные для расчетов.
- 5. Ввести дополнительные параметры для расчета.
- 6. Произвести расчет 3 приоритетных источников выбросов по всем загрязняющим веществам и по ИЗА.
- 7. Провести анализ полученных результатов.

## КОНТРОЛЬНЫЕ ВОПРОСЫ

- 1. Какие расчеты можно проводить по методике ОНД-86?
- 2. Какие исходные данные необходимы для расчета загрязнения атмосферы от одиночного источника выбросов?
- 3. Какими возможностями обладает программа <sup>а</sup>ЭРА v.3.0«?
- 4. Что такое ИЗА и для чего необходим данный показатель?
- 5. Какие расчетные данные можно получить из программы <sup>а</sup>ЭРА«?
- 6. Каким образом происходит импорт данных из программы <sup>а</sup>ЭРА« в геоинформационную систему ArcView?

# **Практическая работа №10**

# **·ОЦИФРОВКА ТЕРРИТОРИИ ПРОМЫШЛЕННОГО ПРЕДПРИЯТИЯ В MAPINFO 5.0 ПО СКАНИРОВАННЫМ ИЗОБРАЖЕНИЯМ¸**

**Цель работы:** оцифровать территорию промышленного предприятия в MapInfo на базе сканерной технологии.

## **ТЕОРИЯ**

## *Регистрация растровых изображений*

Растровое изображение – это вид компьютерного изображения, состоящий из расположенных сверху вниз рядов маленьких точек (пикселей). При наличии сканера можно создать растровое изображение путем сканирования бумажной карты. После того как карта отсканирована и сохранена в формате растрового изображения, ее можно отобразить с помощью MapInfo. Существует множество различных форматов растровых изображений. MapInfo поддерживает следующие основные типы файлов растровых изображений: JPEG, GIF, TIFF, PCX, BMP, TGA.

Для оцифровки карты или плана необходимо сначала его отсканировать с некоторыми параметрами: сканирование должно производиться с разрешением 300dpi (точек на дюйм) и более, а также с цветовой гаммой более 256 цветов и оттенков.

Когда регистрируется растровое изображение карты, вводятся координаты карты (например градусы широты/долготы) и определяются местоположения на растровом изображении, соответствующие этим координатам. Необходимо зарегистрировать каждое растровое изображение перед его отображением в MapInfo, чтобы система MapInfo могла производить географические вычисления (например вычисление длин и площадей) при отображении растровой карты.

В момент первого открытия растрового изображения в MapInfo, MapInfo выводит диалог регистрации растрового изображения (рис. 1). Заполнением диалога указывается, как MapInfo будет регистрировать растровое изображение. MapInfo сохраняет информацию о регистрации растрового изображения в файле слоя (с расширением .tab), соответствующего растровому изображению (с тем же именем), для последующего

использования. В другом сеансе MapInfo можно открыть растровый слой без повторения процедуры регистрации. Таким образом, необходимо регистрировать каждое растровое изображение только один раз.

О регистрации растрового изображения (топологической карты) изложено в практической работе № 3. В приведенной же практической работе необходимо зарегистрировать не топологическую карту, а карту или план участка населенного пункта. Отличие заключается в основном в выборе контрольных точек, если на топографической карте выбираются перекрестки дорог, впадение рек в более крупные реки или водоемы, то в городском плане за контрольные точки целесообразнее всего принимать углы зданий и перекрестки дорог.

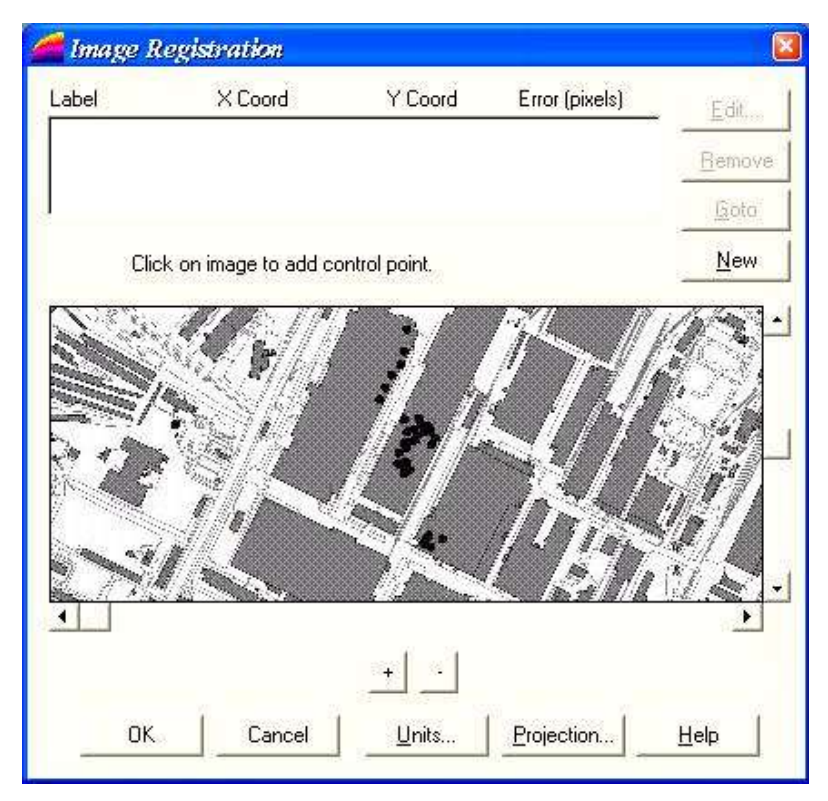

Рис. 1. Диалог регистрации растрового изображения

Если привязка растрового изображения к географическим или иным координатам не нужна (не нужны точные координаты или растровое изображение не является картой), то она может быть осуществлена автоматически в условных координатах. Для этого нужно выполнить следующие действия:

1. Выбрать команду меню File –> Open Table. Появится диалог открытия слоя.

- 2. В ниспадающем списке типов файлов выбрать Raster Image.
- 3. Выбрать файл, который нужно открыть. Нажать кнопку ªОткрыть«. Появится диалог, запрашивающий, нужно ли регистрировать растровое изображение. Выбрать Display. Картинка будет отображена в окне карты с привязкой в условных координатах.

Чтобы зарегистрировать растровое изображение в MapInfo, нужно выполнить следующие действия:

- 1. Выбрать команду меню File –> Open Table. Появится диалог открытия слоя.
- 2. В ниспадающем списке типов файлов выбрать Raster Image. MapInfo отобразит список файлов растровых изображений.
- 3. Выбрать файл, который нужно открыть и нажать кнопку <sup>а</sup>Открыть«. MapInfo предложит зарегистрировать растровое изображение. Нажать ªRegister«. MapInfo отобразит диалог регистрации растрового изображения (см. рис. 1). Растровое изображение (его часть) будет отображено в средней части этого диалога.
- 4. Определить проекцию растрового изображения карты путем нажатия кнопки ªProjection« и заполнения диалога выбора проекции. Если растровое изображение создано путем сканирования бумажной карты, то карта может содержать информацию об используемой в ней проекции. Если проекция каты не может быть определена, то используется проекция по умолчанию (Longitude / Latitude). Нажимается ªOK«.
- 5. Курсор мыши помещается над растровым изображением в средней части диалога регистрации над местоположением, координаты которого известны. Производится щелчок мышью. Появляется диалог добавления контрольной точки.
- 6. Заполняется диалог добавления контрольной точки путем введения координат (например, долгота/широта), соответствующих местоположению, выбранному на растровом изображении карты. Нажимается ªOK«. Необходимо учесть, что любое местоположение западнее нулевого меридиана имеет отрицательную долготу и любое местоположение ниже экватора имеет отрицательную широту. Если вводятся координаты в градусах, то необходимо их вводить в десятичных градусах, а не в градусах/минутах/секундах.
- 7. Шаги 5 и 6 повторяются, по крайней мере, для 3-х контрольных точек. Чтобы получить более точные результаты, необходимо пять

или шесть контрольных точек. Каждая контрольная точка помогает MapInfo ассоциировать земные координаты с координатами на растровом изображении. В идеале растровое изображение должно иметь, по крайней мере, одну контрольную точку в каждом своем углу или рядом с ним. Число контрольных точек зависит от природы растрового изображения. Если нельзя определить проекцию карты или работа ведется с изображением, не имеющим проекции (данные аэрофотосъемки), может потребоваться ввод двадцати и более контрольных точек.

8. Когда закончен ввод контрольных точек, нажимается кнопка ºОК¼. MapInfo отображает растровое изображение в окне карты.

## *Оцифровка зарегистрированного изображения*

Оцифровка растрового изображения заключается в переводе его объектов в векторную форму (например здания, водоемы, территории скверов и парков должны быть представлены в виде региональных объектов; дороги, линии электропередач, газо- и нефтепроводы, реки – в виде линейных или полигональных объектов; колодцы, посты наблюдений, мосты, отметки высот, трубы и другие источники выбросов – в виде точечных).

При оцифровке нужно соблюдать несколько простых, но необходимых для получения качественного результата правил:

- 1. Объекты разных геометрических классов (точка, линия, полигон) нужно помещать в разные слои;
- 2. Объекты разных тематических классов нужно помещать в разные слои;
- 3. При векторизации линейного покрытия нужно обрывать линию в местах, где пересекаются хотя бы три линии;
- 4. При оцифровке сегментов речной сети (или любого другого слоя данных, где важно направление) нужно все их вести по течению реки, либо все против течения (потом их можно будет все одновременно повернуть);
- 5. Если два полигона имеют общую границу, то контуры полигонов в пределах этой границы должны быть идентичными (состоять из точек с одинаковыми координатами) во избежание ºдыр¼ между полигонами.

Необходимо также помнить, что атрибутивную информацию об объекте можно вносить сразу после его создания в окне Info.

## **ПОРЯДОК ВЫПОЛНЕНИЯ РАБОТЫ**

- 1. Запустить MapInfo.
- 2. Зарегистрировать предложенное отсканированное растровое изображение.
- 3. Проанализировать данные растрового изображения и создать соответствующие им точечные, линейные и полигональные слои.
- 4. Оцифровать предложенную преподавателем область растрового изображения.
- 5. Сконвертировать оцифрованные слои с помощью Universal Translator в формат ArcView.

# **КОНТРОЛЬНЫЕ ВОПРОСЫ**

- 1. Что такое растровое изображение?
- 2. Что подразумевается под регистрацией растрового изображения?
- 3. С какими параметрами необходимо производить сканирование карты или плана города?
- 4. Какого типа объекты представлены на карте города?
- 5. Какие правила векторизации растровых изображений Вам известны?

# Практическая работа №11

# **• СОЗДАНИЕ НОВЫХ СЛОЕВ ЗАГРЯЗНЕНИЯ АТМОСФЕРЫ В ARCVIEW 3.1**

Цель работы: создать новые слои в ГИС ArcView 3.1 с зонами рассеивания загрязняющих веществ от стационарных источников выбросов, рассчитанных по программе °ЭРА¼ в практической работе №9.

### **ТЕОРИЯ**

#### Создание нового слоя

Вся информация (карты) в ArcView хранится в отдельных видах, а каждый вид состоит из нескольких слоев (тем). ArcView позволяет создавать 3 вида тем: точечную, линейную и полигональную.

Чтобы создать новую тему необходимо сначала создать новый вид или открыть существующий. Если мы создаем новый вид, то для него сразу же необходимо указать нужную проекцию и единицы измерения в параметрах вида. Затем к виду добавляется необходимое число различных тем. При создании новой темы (View -> New Theme...) необходимо указать ее тип, имя и место расположения. По умолчанию ArcView предлагает сохранить новую тему во временном каталоге. Для сохранения темы лучше всего указать рабочий каталог (каталог, где находится файл проекта, File  $\rightarrow$  Set Working Directory...). Это необходимо потому, что в проекте записываются полные пути ко всем темам и при переносе проекта на другой диск или в другой каталог необходимо будет заново указать все пути к темам, используемым в проекте.

После создания слоя необходимо нанести изолинии концентраций какого-либо загрязняющего вещества в данный слой. Для каждого загрязняющего вещества и ИЗА нужно создавать отдельный слой. Наносить изолинии наиболее целесообразнее полигонами (восьмиугольниками по розе ветров).

### Добавление существующего слоя

Добавление существующего слоя в проект аналогично созданию нового. Для этого необходимо выбрать тип темы, которую мы хотим

добавить к проекту (векторная, растровая и др.). Затем выбираем месторасположение нужной темы и добавляем ее в проект. По умолчанию тема добавляется как самый верхний слой вида. Темы накладываются друг на друга в последовательном порядке, начиная с нижней в списке вида и заканчивая верхней. Если это необходимо, то их можно мышкой перемещать друг относительно друга.

# *Работа с легендой слоя, установка атрибутов отображения векторных объектов на карте*

У каждой темы есть своя легенда (описание), которая отображается внизу имени темы. В меню Theme ее можно либо скрыть, либо показать. Для редактирования легенды темы нужно мышкой 2 раза кликнуть на имени нужной темы (или через меню).

В редакторе легенды темы можно выбрать несколько различных типов отображения легенды. По умолчанию при добавлении или создании новой темы устанавливается тип легенды Single Symbol (один цвет). Для изменения цвета отображения легенды нужно мышкой 2 раза кликнуть на цвете отображения легенды темы. Существуют следующие типы легенд:

- Single Symbol один цвет для всех объектов слоя;
- $-$  Graduated Color различные цвета по интервалу какого-либо значения в атрибутивной таблице данного слоя;
- Unique Value различные цвета по каждому значению в атрибутивной таблице слоя;
- Chart в виде диаграммы по значениям в атрибутивной таблице данного слоя.

Обычно из всех существующих типов легенд устанавливают тип Unique Value (уникальное значение). Для установки этого типа необходимо указать имя поля из атрибутивной таблицы темы, по которому и будет создана легенда. Также для легенды задается цветовая схема. Чтобы заново не создавать новую легенду, ее можно загрузить, если она была предварительно сохранена.

## *Работа с таблицей атрибутов слоя*

К каждой теме создается таблица с атрибутивной информацией в формате dbf. ArcView позволяет работать с ней как с обычной базой данных. При создании нового слоя автоматически создается и таблица

атрибутов к этому слою. В нее по умолчанию уже добавлены 2 поля: поле Shape, в котором отображается тип объектов слоя, и поле Id, в котором записан номер объекта на теме. Поле Shape удалить из атрибутивной таблицы нельзя, поле Id – можно, но не рекомендуется, если к таблице не будут добавлены новые поля.

Как известно, таблицы в формате dbf поддерживают 4 типа данных: числовой, строковый, логический и дата. Поэтому и поля в них можно добавлять только этих типов. Если легенда использует данные из таблицы атрибутов, то внесенные в таблицу изменения отображаются в легенде только после сохранения атрибутивной таблицы. При выделении объекта на карте в таблице атрибутов автоматически выделяется и запись, относящаяся к этому объекту, в которую затем можно внести необходимые данные.

В созданные слои по каждому загрязняющему веществу и ИЗА необходимо внести атрибутивные данные – концентрации веществ, превышения ПДК и значение индекса загрязнения атмосферы.

## **ПОРЯДОК ВЫПОЛНЕНИЯ РАБОТЫ**

- 1. Запустить ArcView.
- 2. Создать новый вид и добавить в него новые оцифрованные слои.
- 3. Проанализировать легенду слоев и раскрасить их.
- 4. Создать новые полигональные слои (темы) и нанести на карту зоны выбросов (рассеивания) по каждому загрязняющему веществу и по каждому источнику выбросов, рассчитанные по программе ªЭРА«.
- 5. Заполнить атрибутивные таблицы каждого нового слоя.
- 6. Сохранить данные в проект.

#### **КОНТРОЛЬНЫЕ ВОПРОСЫ**

- 1. Для чего нужны слои в ArcView?
- 2. Какие типы данных тем в ArcView бывают?
- 3. Основные составляющие темы в ArcView.
- 4. Формат атрибутивной таблицы, типы полей данных.
- 5. Какие типы легенд бывают?

# Практическая работа №12

# **•ОЦЕНКА ЗАГРЯЗНЕНИЯ АТМОСФЕРНОГО ВОЗДУХА И ВЫЯВЛЕНИЕ ЗОН РИСКОВ В ARCVIEW 3.1.**

Цель работы: оценить загрязнение атмосферного воздуха на исследуемом участке и выявить зоны рисков для здоровья населения в ГИС ArcView 3.1.

## **ТЕОРИЯ**

## Анализ и обработка слоев

Анализ и обработка слоев в ГИС ArcView производится с применением дополнительных модулей как стандартных так и написанных самим пользователем на встроенном языке программирования Avenue. Для обработки слоев используется модуль Geoprocessing (рис.1), который имеет следующие функции:

- $-$  Dissolve features based on an attribute  $-$  объединение объектов по одинаковым атрибутам;
- Merge themes together  $-$  склеивание двух слоев;
- Clip one theme based on another  $-$  обрезание одного слоя другим;
- Intersect two themes разрезание двух слоев друг другом и обрезка последним;
- Union two themes разрезание двух слоев друг другом без обрезки;
- $-$  Assign data by location  $-$  объединение атрибутивных таблиц по размещению объектов в двух слоях.

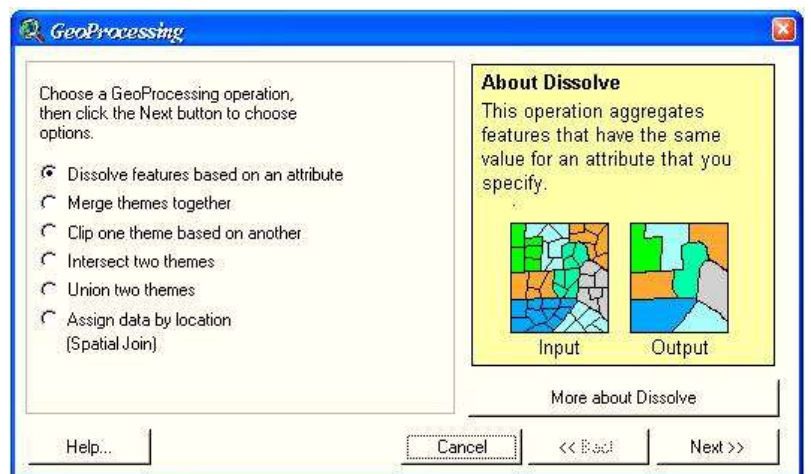

Рис. 1. Модуль Geoprocessing

После обработки с применением модуля Geoprocessing результат выходит в виде нового слоя, который появляется в виде наверху.

В нашем случае необходимо произвести разрезку одного слоя другим, для этого нужно выбрать функцию – Union two themes. После обработки новый слой необходимо проанализировать и подкорректировать, так как полигоны, где произошли пересечения в атрибутивной таблице, должны иметь суммированные концентрации. Для этого необходимо визуально определить полигон наложения концентраций, определить концентрации двух смежных полигонов, которые накладывались друг на друга, и суммировать данные концентрации, после чего занести сумму в атрибутивную таблицу полигона наложения.

Данный способ анализа является частным и им можно пользоваться, если небольшое количество источников выбросов (не более 5) и загрязняющих веществ. Если же необходимо провести обработку большого количества источников выбросов, то целесообразно написать скрипт на встроенном языке программирования Avenue, который производил бы данный анализ. Но здесь возникает практически неразрешимая проблема – при разрезании большого количества полигонов другими полигонами возникает рекурсия (то есть невозможно определить

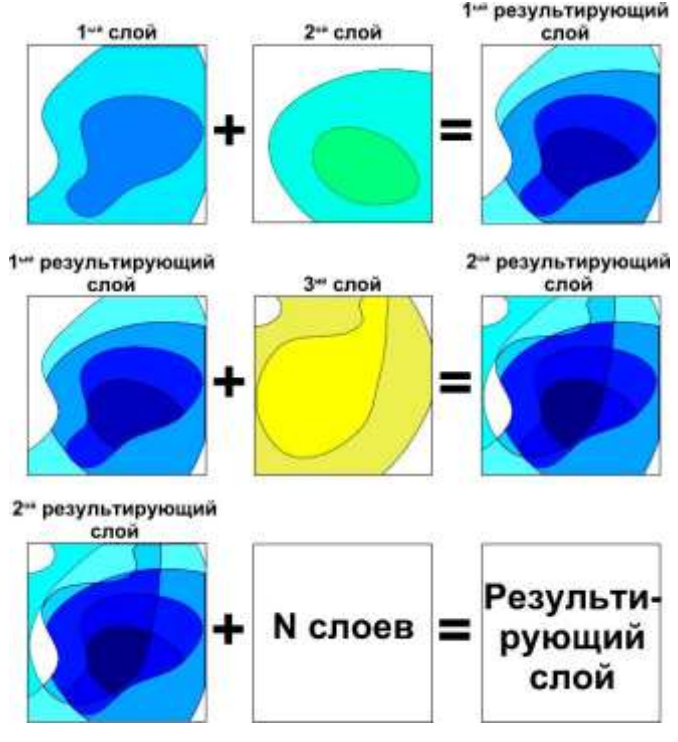

1- результирующий КОНСЧНОС время обработки и количество полученных полиго-

> нов) (рис. 2). Данный анализ займет очень большое количество машинного времени.

> Поэтому для обработки большого количества источников выбросов целесообразней применять кадастровую систему

анализа загрязнений (рис. 3). Для этого создается новый полигональный слой, который состоит из ячеек (форма ячеек обычно – квадратная), далее происходит импорт данных из слоев загрязнения в новый слой Рис. 2. Схема разрезания одного слоя в соответствии с принадлеждругим ностью данной ячейки зоне
выброса. Таким образом, происходит заполнение атрибутивной таблицы данного слоя концентрациями загрязняющего вещества, после чего в легенде слоя указывается цвет каждого интервала концентраций и получается карта загрязнения. Этот анализ является наименее точным, но по времени наиболее быстрым (в десятки раз).

После обработки слоев загрязнений атмосферного воздуха проводится анализ на выявление зон рисков для здоровья населения. Сначала полигонами выделяются жилые кварталы, после чего стандартными средствами ArcView производится поиск пересечения зон выбросов с жилыми кварталами. Далее зоны пересечения анализируются по превышению среднесуточных предельно-допустимых концентраций (ПДК) по каждому веществу или по индексу загрязнения атмосферы (ИЗА). Также анализируются зоны выбросов на предприятии по превышению ПДК рабочей зоны. С помощью этого анализа выявляются зоны рисков для здоровья населения.

#### **ПОРЯДОК ВЫПОЛНЕНИЯ РАБОТЫ**

- 1. Запустить ArcView.
- 2. Загрузить созданный проект.
- 3. Включить модуль Geoprocessing и с применением данного модуля выполнить разрезание слоев по каждому загрязняющему веществу.
- 4. Провести анализ и корректировку полученных слоев.
- 5. Проанализировать легенду слоев и раскрасить их.
- 6. Проанализировать зоны рассеивания и выявить зоны рисков для здоровья населения.

- 1. Какие функции имеет модуль Geoprocessing?
- 2. Какими методами можно производить анализ слоев?
- 3. Что такое кадастровый слой?
- 4. Какими преимуществами обладает кадастровая обработка слоев?
- 5. Каким образом выявляются зоны рисков для здоровья населения?

# **МОДЕЛИРОВАНИЕ ЗОН ЗАТОПЛЕНИЯ В ПЕРИОД ПАВОДКОВ**

## **Практическая работа №13**

# **·ОЦИФРОВКА ОТСКАНИРОВАННЫХ КАРТ ТЕРРИТОРИЙ ПРЕДПОЛАГАЕМОГО МЕСТА ЗАТОПЛЕНИЯ В MAPINFO 5.0¸**

**Цель работы:** оцифровать территорию предполагаемого места затопления в MapInfo на базе сканерной технологии.

### **ТЕОРИЯ**

Методика оцифровки сканированных изображений в ГИС MapInfo представлена в практической работе №2. После оцифровки дальнейший анализ производится в ГИС ArcView, поэтому оцифрованную карту необходимо сконвертировать с помощью Universal Translator в данный формат.

Для моделирования зон затопления в период паводков необходимо выбрать предполагаемый участок затопления, на котором обычно расположен крупный водоем. Новый оцифрованный слой водных объектов должен быть полигональным, так как дальнейший анализ предполагает увеличение полигонов (водоемов) в связи с паводком.

Для моделирования зон затопления необходимо иметь рельеф данного участка, поэтому нужно оцифровать отметки высот в отдельный точечный слой. Если на отсканированном изображении имеются только изолинии рельефа, то необходимо визуально определить точки изменения направления изолинии и ввести их в новый слой. В атрибутивной таблице данного слоя должны находиться отметки высот над уровнем моря.

Существуют самостоятельно разработанные скрипты, с помощью которых можно из слоя с линейными объектами создать новый слой с точечными объектами, причем точки будут располагаться в начале, в конце и переломах линий, вся атрибутивная информация будет перенесена из линейного слоя в точечный по принадлежности точек каждой линии.

Пример отсканированного растрового изображения представлен на рис. 1.

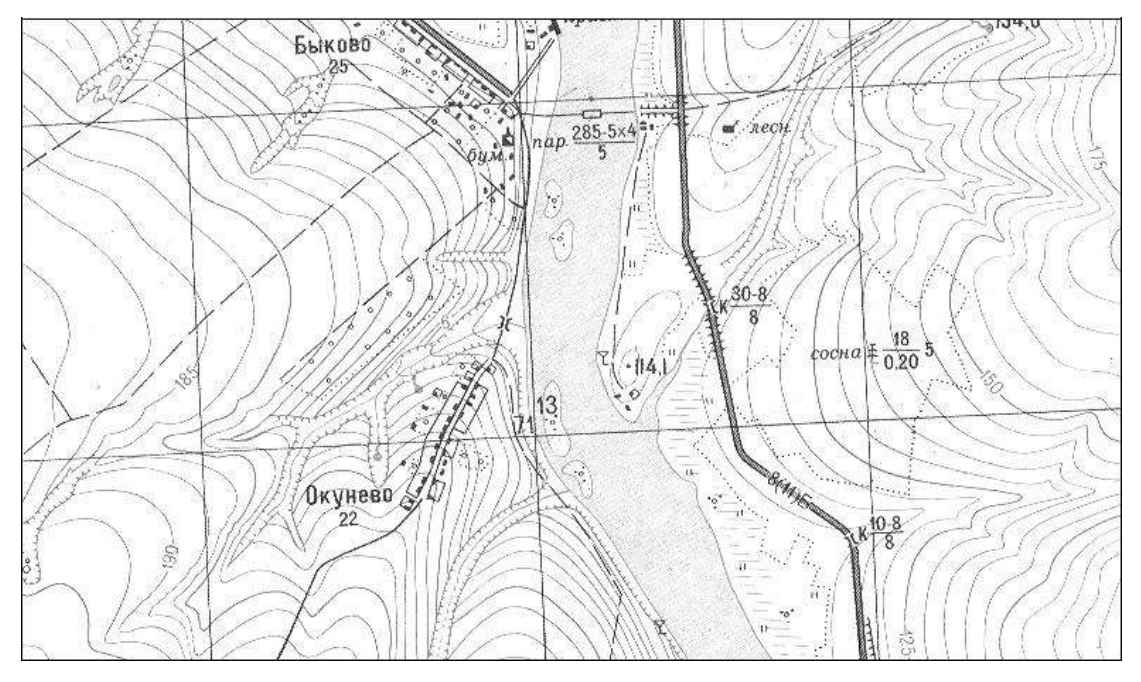

Рис. 1. Отсканированное растровое изображение участка реки

Оцифрованное изображение представлено на рис. 2.

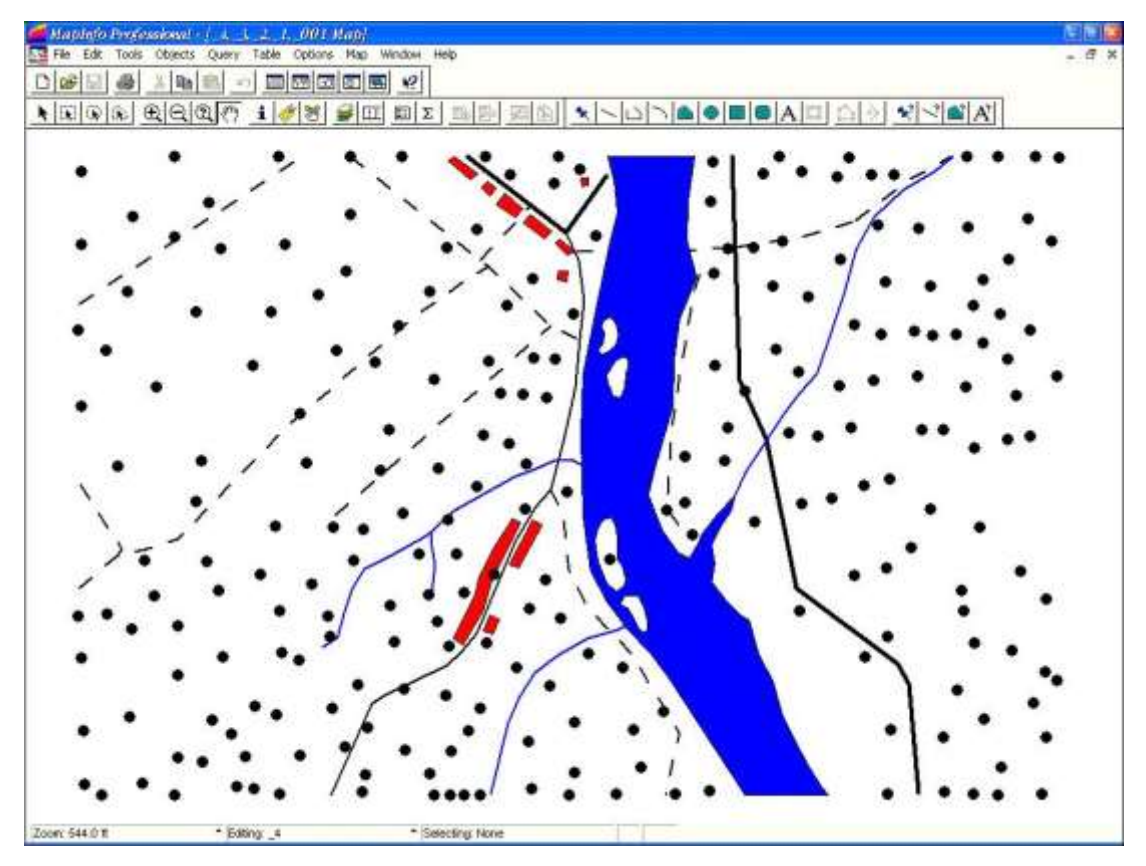

Рис. 2. Оцифрованное изображение в MapInfo

Данная электронная карта состоит из 4-х слоев: дороги, населенные пункты, водоемы, отметки высот (рельеф). К каждому слою привязана необходимая атрибутивная информация.

### **ПОРЯДОК ВЫПОЛНЕНИЯ РАБОТЫ**

- 1. Запустить MapInfo.
- 2. Зарегистрировать предложенное растровое изображение.
- 3. Проанализировать данные растрового изображения и создать соответствующие им точечные, линейные и полигональные слои.
- 4. Оцифровать предложенную преподавателем область растрового изображения.
- 5. Сконвертировать оцифрованные слои с помощью Universal Translator в формат ArcView.

- 1. Какое изображение получается при сканировании карты?
- 2. Какие правила векторизации растровых изображений Вам известны?
- 3. Из каких форматов и в какие можно конвертировать слои с помощью Universal Translator в ГИС MapInfo?
- 4. Для чего необходим рельеф при моделировании зон затопления в период паводков?
- 5. Какими способами можно создать точечный слой с отметками высот, если на бумажной карте есть только изолинии рельефа?

# Практическая работа №14

# **•АНАЛИЗ ЗОН ЗАТОПЛЕНИЯ С ПРИМЕНЕНИЕМ** МОДУЛЕЙ SPATIAL ANALYST И 3D ANALYST В **ARCVIEW 3.1**

Цель работы: смоделировать ситуацию затопления при паводке в ГИС ArcView с применением модулей Spatial Analyst и 3D Analyst.

#### **ТЕОРИЯ**

Моделирование зон затопления в период паводков основано на рельефа пространстве анализе  $\bf{B}$ трехмерном  $\mathbf{c}$ применением дополнительных модулей ArcView - Spatial Analyst и 3D-Analyst, которые были созданы специально для анализа данных.

Данные дополнительные модули описаны в практической работе №8.

Модуль Spatial Analyst предоставляет дополнительные возможности создания, отображения и анализа растровых данных. Растровые данные или грид-данные особенно удобны для отображения географических явлений, непрерывных в пространстве, таких как рельеф, осадки, температура, плотность населения и других данных, которые можно представить в виде статистических поверхностей. Грид-данные используются также для анализа различного рода потоков по поверхности, например поверхностного стока, а также изменений географических явлений во времени.

Расчет расстояний от одной точки до другой можно осуществить с учетом стоимости передвижения в пространстве. Тогда расчет расстояний базируется на оценке стоимости перемещения от одной ячейки к другой не в географических единицах, а в стоимостных: времени, материальных затратах, предпочтительности.

Специальные пункты меню позволяют моделировать поверхность по отдельным точечным данным, интерполируя изолинии, рассчитывая уклоны и экспозицию склонов полученной поверхности, а также подсчета плотности явления.

Функции построения и анализа поверхности используют представление о непрерывности явления. Существуют две группы этих функций: для создания и для анализа поверхности. Функции первой группы позволяют интерполировать поверхность или строить изолинии (векторная линейная тема) по значениям отдельных точек с использованием одного из четырех предлагаемых в ArcView методов интерполяции:

- 1) OBP обратно взвешенных расстояний (средневзвешенных значений соседних точек по заданному числу соседей или в пределах указанного радиуса);
- 2) Сплайн (создание поверхности с минимальной кривизной);
- 3) Тренд (подбор функции, описывающей все входные точки с полиномом заданного порядка методом наименьших квадратов);
- 4) Кригинг (многоступенчатый подбор математической функции для заданного числа точек или для точек в пределах заданного радиуса для распространения зависимостей на все точки).

Функции второй группы позволяют проводить вычисления по темам грид: уклоны, экспозицию, отмывку (освещенности при регулируемых азимуте и высоте взгляда) рельефа, кривизну поверхности, а также определять зоны видимости из одной или нескольких точек наблюдения.

В модуле 3D Analyst используются такие же форматы тем, что и в Spatial Analyst. 3D Analyst отображает темы в 3-мерном виде. Кроме того, он позволяет строить TIN-темы из тем с изолиниями высот. TIN-тема – это тема поверхности, состоящая из плоскостей. Каждая плоскость строится по нескольким точкам. TIN-темы занимают меньше места по сравнению с грид-темами. Формат TIN-тем аналогичен векторному формату, формат грид-тем аналогичен растровому формату.

В 3D Analyst результаты можно сохранять (экспортировать) в растровый формат в виде картинки (BMP, JPG). У трехмерной темы также есть легенда, которую можно менять. Можно наложить темы друг на друга, при этом задается тема, относительно которой будет отсчитываться высота объектов заданной темы. В свойствах 3D-сцены задается цвет заднего фона и другие дополнительные параметры. У темы кроме обычных свойств есть еще и 3D-свойства. Готовую сцену можно вращать на любой угол в любом направлении, увеличивать и уменьшать, приближать и удалять. Причем все эти действия можно осуществить как с помощью мыши, так и помощью клавиатуры. Пример сцены представлен на рис. 2.

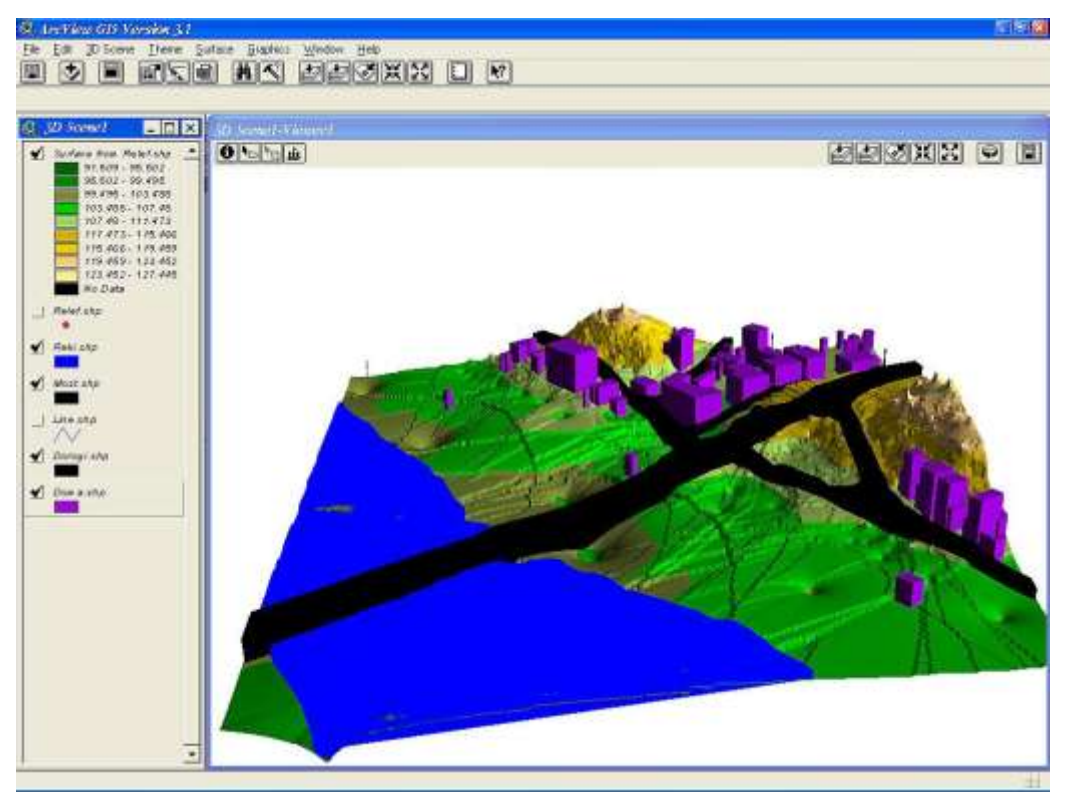

Рис. 2. Пример сцены, созданной в 3D Analyst

# **ПОРЯДОК ВЫПОЛНЕНИЯ РАБОТЫ**

- 1. Запустить ArcView 3.1 и создать проект из оцифрованных слоев в предыдущей практической работе.
- 2. Подключить модули Spatial Analyst и 3D Analyst.
- 3. Из точечной темы с отметками высот с помощью модулей Spatial Analyst и 3D Analyst создать грид-темы с рельефом и с изолиниями в 3D-сцене.
- 4. Наложить остальные слои на созданную поверхность (рельеф).
- 5. В 3D-свойствах слоя с водоемами изменить высоту объектов на заданное преподавателем значение.
- 6. Проанализировать зоны затопления в полученной 3D-сцене.

- 1. Для чего нужен модуль Spatial Analyst?
- 2. Для чего нужен модуль 3D Analyst?
- 3. С какими типами тем работают модули Spatial Analyst и 3D Analyst?
- 4. Какие 3D-свойства имеются у тем?

### АНАЛИЗ ДАННЫХ ДИСТАНЦИОННОГО ЗОНДИРОВАНИЯ

# Практическая работа №15

## **· ВВЕДЕНИЕ В ERDAS IMAGINE.**

Цель работы: ознакомиться с ГИС Erdas Imagine. Изучить возможности отображения данных.

### **ТЕОРИЯ**

Erdas Imagine является полнофункциональным пакетом программ обработки растровой графики и представляет собой завершенную геоинформационную систему, использующую удобный графический интерфейс.

Главная панель содержит кнопки с пиктограммами, которые активируют основные функции и программные модули (рис. 1).

Основные модули Erdas Imagine:

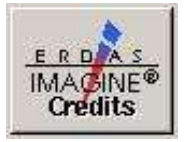

Запуск нового Просмотрщика. Просмотрщик позволяет отображать и манипулировать данными.

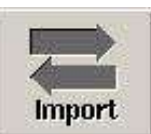

Запуск функции Импорт/Экспорт, позволяющий импортировать растровые и векторные данные в формат Imagine и экспортировать файлы Imagine.

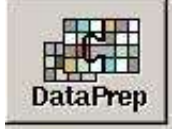

Запуск диалога подготовки данных, который обеспечивает доступ к таким функциям, как вырезание фрагмента изображения, переформатирование, создание мозаик.

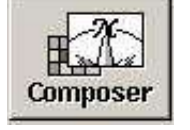

Запуск диалога создание композиции карты, который позволяет подготовить карту к выводу на печать.

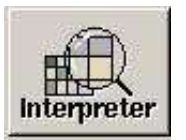

Запуск диалога <sup>а</sup>Интерпретация изображения«, который обеспечивает доступ к опциям редактирования и анализа.

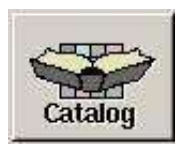

Запуск модуля Image Catalog, который является основным инструментом для систематизации данных.

**Jones** Classifier

Запуск диалога Классификация, активизирующего все функции классификации.

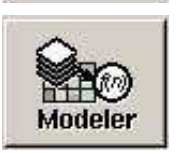

Запуск диалога Инструментарий графического моделирования

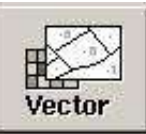

Запуск диалога, реализующего встроенные функции отображения и анализа векторных данных.

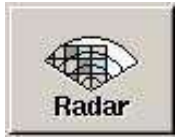

Запуск диалога Радар, который обеспечивает доступ к специальным функциям, таким, как фильтрация пятен, анализ текстуры.

Главное меню Imagine 8.5 состоит из четырех опций: *Session, Tools, Utilites, Help*. Опция меню *Session* содержит следующие пункты:

Preferences – опция управления большинством параметров и настроек;

- Configuration опция настроек системных параметров и периферийного оборудования;
- Session Log опция регистрации всех событий, происходящих в течение сеанса работы, и ведения хронологического листа событий;
- Active Process List лист, содержащий информацию об имени, типе и идентификационном номере всех активных процессов Imagine;
- Command ввод команд EML и запуск EML-приложений;

Enter log Message – позволяет вводить сообщения в лист событий для дальнейшего анализа производимых действий;

Batch – опция пакетной обработки данных;

Start – запуск записи команд Imagine для последующего использования при пакетной обработке данных;

Stop – окончание записи;

View/Edit – просмотр, редактирование и удаление команд в записи;

Flip Icons – выбор положения Главной Панели Imagine на дисплее;

Tile Viewers – размещение окон Просмотрщика на дисплее без перекрытия;

Close All Viewers – закрытие всех открытых Просмотрщиков;

Tools – дублирование опции Главного Меню;

Utilities – дублирование опции Главного Меню;

Help – дублирование опции Главного Меню;

**Exite Imagine** – выход из Imagine.

Опции меню *Tools* содержат общие инструменты Imagine такие как: Edit Text Files – редактирование ASCII текстовых файлов;

Edit Raster Attributes – редактирование атрибутов растра; View Binary Date – отображение двоичных данных;

View Imagine HFA File Structure – просмотр структуры файлов иерархической файловой архитектуры Imagine (HFA);

Annotation Information – запуск диалога, предоставляющего доступ к данным информационных полей .ovr файлов;

Image Information – запуск диалога, предоставляющего доступ к данным информационных полей .img файлов;

Vector Information – доступ к данным покрытий ARC/INFO;

Coordinate Calculator – пересчет координат импортируемых карт из одних картографических проекций в другие;

Create/Display Movie Sequence – циклическое отображение созданной или загруженной последовательности изображений;

Create/Display Viewer Sequence – создание и просмотры слайдшоу; Image Drape – утилита трехмерного рендеринга.

Опция меню *Utilities* содержит общие утилиты Imagine такие как: JPEG Compress Imagine – опция сжатия изображения методом JPEG-

компресси

и; Decompress JPEG Imagine – декомпрессия изображения;

Convert Pixels to ASCII – преобразование растрового изображения в ASCII файл;

Convert ASCII to Pixels - преобразование АSCII файла в растровое изображение;

- Convert Imagine to Annotation преобразование растра в псевдовекторный формат аннотации Imagine .ovr;
- Convert Annotation to Raster преобразование псевдовекторного формата аннотации Imagine .ovr в растровое изображение .img;
- Create/Update Imagine Chips создание низкоразрешенной копии растро-вого изображения .chp для быстрой подгрузки в окно Preview при открытии файлов;
- Create Font table автоматическое создание композиции карты .map, содержащей пример начертания всех символов выбранного шрифта.

Отображение данных в Erdas Imagine выполняется с помощью специального модуля *Просмотрщик (Viewer)*, который по сути дела является самостоятельным мощным программным средством с очень широким набором решаемых задач. Просмотрщик - одна из наиболее важных утилит Imagine, он обладает не только мощными функциями гибкого динамического отображения информации, но и сложными инструментами визуализации  $\,$  M редактирования. Bce дисплейориентированные задачи в Imagine решаются с помощью Просмотрщика.

Чтобы запустить Просмотрщик, достаточно щелкнуть клавишей мыши на пиктограмме <sup>o</sup>Viewer<sup>1/4</sup> Главной Панели Imagine (рис. 1).

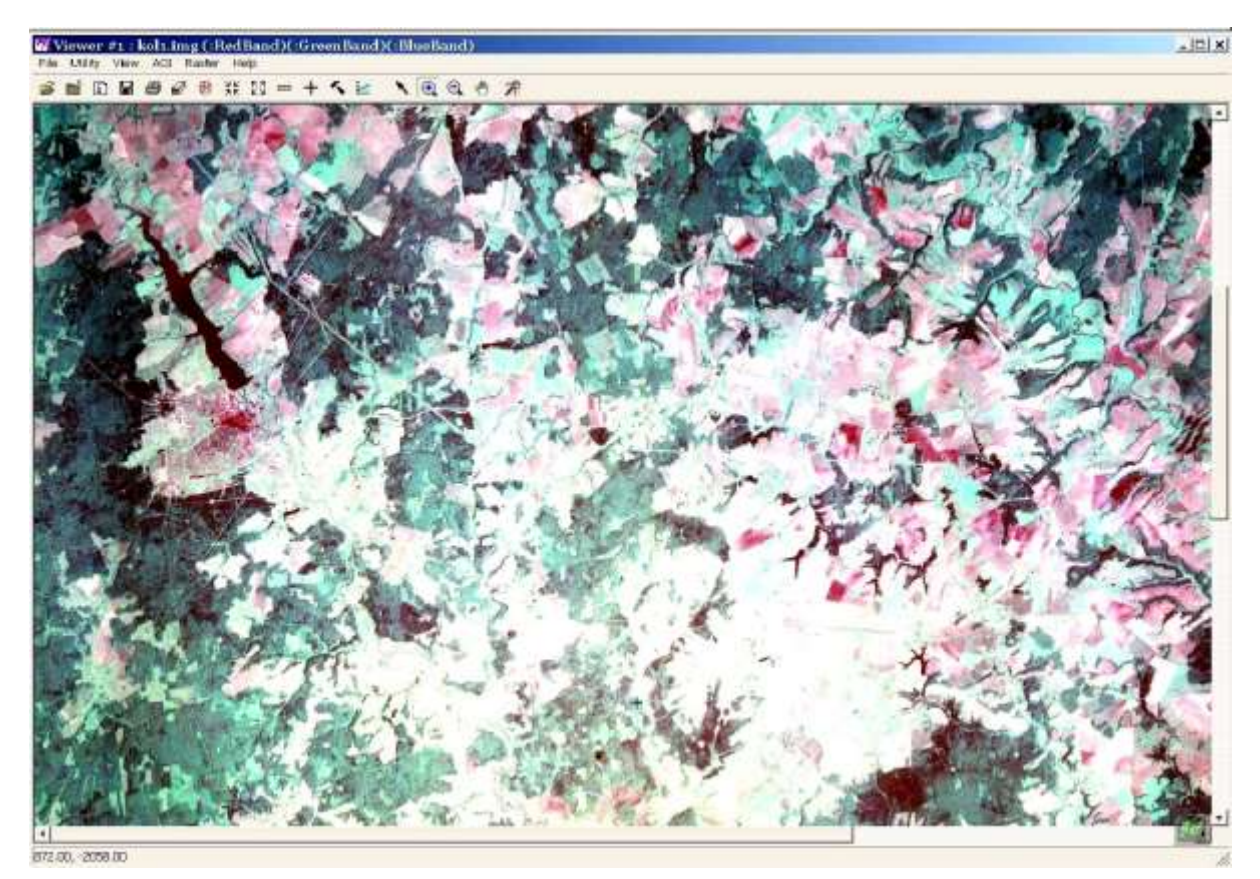

Рис 1. Окно Просмотрщика (земельные угодья)

Меню Просмотрщика обеспечивает доступ ко всем функциям, выполняемым Просмотрщиком. Слева располагаются опции основных функций (File, Utility, View), справа находятся опции управления отображением и редактированием используемых типов данных (AOI, Raster, Vector, Annotation и т.д.). Каждая опция имеет выпадающее меню, которое предполагает несколько специальных пунктов для осуществления работы с данными.

Панель Инструментов с помощью наглядных пиктограмм дублирует выполнение нескольких наиболее часто используемых опций меню для более удобной и эффективной работы.

Элементы панели инструментов Просмотрщика:

â e, 简 5 8 *●* 

Open Layer – открыть векторный или растровый файл

- Close закрыть верхний, отображаемый слой
- Show Information открыть информационный диалог векторного или растрового файла.
- Save сохранить верхний, отображаемый Просмотрщиком, слой.
	- Print вывести на печать содержимое рабочего поля окна Просмотрщика.
	- Erase/Remove закрыть все отображаемые слои без закрытия Просмотрщика.
- $^{\circledR}$ Reset Zoom – установить исходный масштаб изображения.
	- Zoom In в два раза увеличить масштаб, сохранив положение центральной точки на экране.
	- Zoom Out в два раза уменьшить масштаб, сохранив положение центральной точки на экране.
	- Measer рассчитать координаты точки, длину линии, площадь участка на отображаемом изображении.
- $+$

 $\hat{\mathbf{z}}$ 

Ł

 $\star$ 

ЖĶ

図

**Print** 

- Inquire Cursor запустить курсор запросов.
- Tool Palette открыть инструментальную панель редактирования векторных данных для верхнего слоя.
- Profile запустить инструменты анализа спектрального,
- пространственного или поверхностного профиля.
- Reset Tools возврат к исходному инструменту указатель мыши.
- $\overline{\mathbf{e}}$
- Zoom In в два раза увеличить масштаб изображения, поместив выбранную точку изображения в центр экрана.

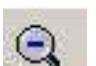

Zoom Out – в два раза уменьшить масштаб изображения, поместив выбранную точку изображения в центр экрана.

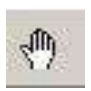

Roam – переместить изображение внутри окна.

Одновременно может быть открыто несколько Просмотрщиков с загруженными в них разными изображениями. При этом Просмотрщики могут быть независимыми или географическими связанными. Чтобы упорядочить на экране открытие окна Просмотрщиков, можно применить опцию *Session/Tile Viewers* Главного меню Imagine.

### **ПОРЯДОК ВЫПОЛНЕНИЯ РАБОТЫ**

- 1. В меню Просмотрщика выберите **File/Open**. Появится список категорий файлов, с которыми можно работать в ERDAS Imagine. После выбора категории появится диалог для загрузки файлов этой категории в Просмотрщик. Для того чтобы отменить выбор категории и выйти из меню, щелкните мышкой в любом месте окна Просмотрщика.
- 2. На панели инструментов Просмотрщика щелкните кнопку **Open Layer**.
- 3. Выберите файл, предложенный преподавателем.
- 4. Откройте вкладку **Raster Option** (Опции загрузки растра). Включите флажок **Fit to Frame** (вписать снимок в окно Просмотрщика) и нажмите **ОК**.
- 5. Еще раз воспользуйтесь кнопкой **Open Layer**. Выберите второй снимок. Откройте раскладку **Raster Option**. Отключите флажок **Clear Display** (Очистить Просмотрщик перед загрузкой) для того, чтобы изобразить в Просмотрщике два снимка одновременно. Нажмите **ОК**.
- 6. Теперь в Просмотрщике загружены два перекрывающихся снимка. В меню Просмотрщика выберите **Utiliti/Swipe** (Шторка). Управление шторкой осуществляется с помощью шкалы с бегунком. Используя этот бегунок, вы можете закрыть верхним снимком весь нижний или наоборот, оставить изображения перекрывающимися частично.
- 7. На панели инструментов щелкните кнопку **Open Layer**, затем **Recent** (Последние) – появится перечень недавно использовавшихся файлов. Выберите первый файл и нажмите **ОК** еще раз, чтобы отобразить снимок таким образом, как он отображался в Просмотрщике перед этим.
- 8. Щелкните кнопку **Open Layer** и выберите другой файл. Отключите опцию очистки Просмотрщика перед загрузкой, но включите **Background Transparent** (Прозрачный фон). Нажмите **ОК.**
- 9. Создайте новое окно Просмотрщика. Воспользуйтесь кнопкой **Open Layer** из панели инструментов Просмотрщика. Выберите файл, названный преподавателем. На вкладке **Raster Option** включите флажок **Fit to Frame** и **Clear Display**. Установите комбинацию спектральных каналов для синтеза **RGB = 4.5.3**. Нажмите **ОК.**
- 10. В меню Просмотрщика можно найти опции **View/North Arrow** (стрелка направления на север) и **View/Scale Bar** (масштабная линейка). Включите эти опции. С помощью мыши перетащите эти элементы в любую точку окна Просмотрщика. Значки будут оставаться в той части окна, где вы их поставили, и при изменении масштаба изображения (**Zoom)** и при изменении размера окна. Щелкните кнопку **Zoom in by 2** (увеличить в 2 раза) на панели инструментов Просмотрщика – изображение будет увеличено в 2 раза. Отметим, что стрелка направления на север и масштабная линейка по-прежнему присутствуют, но значения на масштабной линейке изменились.

- 1. Что относится к данным дистанционного зондирования?
- 2. Назовите основные этапы обработки ДДЗ.
- 3. Как можно использовать данные дистанционного зондирования для изучения структуры землепользования и оценки продуктивности экосистем?
- 4. Как изобразить в Просмотрщике два снимка одновременно?
- 5. Какую функцию выполняет утилита Шторка?

# **Практическая работа №16**

# **·ИСПОЛЬЗОВАНИЕ АВТОМАТИЗИРОВАННОГО ДЕШИФРИРОВАНИЯ В ERDAS IMAGINE ДЛЯ ИЗУЧЕНИЯ СТРУКТУРЫ ЗЕМЛЕПОЛЬЗОВАНИЯ И СОСТОЯНИЯ СЕЛЬСКОХОЗЯЙСТВЕННЫХ УГОДИЙ¸**

**Цель работы:** провести автоматизированное дешифрирование снимка с использованием автономной классификации Erdas Imagine по основным типам земельных угодий. Сравнить возможности автоматизированного и визуального дешифрирования.

#### **ТЕОРИЯ**

В настоящее время *признаки дешифрирования природных и антропогенных объектов* достаточно хорошо разработаны, однако для каждого типа ландшафта требуется определение индивидуальных дешифровочных признаков. Это обусловлено тем, что различные ландшафты характеризуются своими особенностями и взаимосвязями, а также характером антропогенного воздействия, что учитывается при их дешифрировании.

Цветные синтезированные космические снимки масштабов 1:200 000 и 1: 25000 обладают достаточной информативностью для проведения экологических исследований. На таких космических снимках четко выделяются основные типы земельных угодий и, следовательно, они открывают широкие возможности для инвентаризации и картографирования земельных угодий, изучения динамики сельскохозяйственного использования земель, оценки биомассы, изучения систем земледелия и состояния почвенных ресурсов территории.

## *Признаки визуального дешифрирования природных и антропогенных объектов, представленных на снимках*

На космоснимках однозначно дешифрируется лесная растительность. *Леса* определяются по зернистому, темно-зеленому с примесью коричневых оттенков тону изображения. Лиственные леса отличаются от хвойных по цвету. Для хвойных лесов характерен зеленовато-коричневый

цвет, а лиственные леса имеют светло-зеленую окраску на фотоизображении. Наличие переходных оттенков говорит о различном процентном соотношении пород. В лесных массивах хорошо дешифрируются вырубки на разных стадиях зарастания, имеющие правильную форму.

*Кустарники* отличаются по мелкозернистому, немного ºсмазанному¼ рисунку зеленовато-сероватых оттенков. Суходольные луга располагаются среди леса и выделяются по светло-зеленому цвету. Пойменные луга легко определяются по расположению около рек и светло-зеленому аморфному рисунку.

*Болота* дешифрируются по темно-коричневому размытому тону. Часто границы болот четко не прослеживаются. Хорошо дешифрируются торфоразработки по геометрически правильным контурам черного цвета. Хорошо распознаются на снимках линейные формы эрозии. Они имеют резкие контуры, ветвящийся рисунок.

На космофотоснимках обычно отражаются все *водные объекты*. Их цвет изменяется от темно-синего до коричневого. Дороги и населенные пункты однозначно определяются по снимкам. Населенные пункты имеют геометрически четкие очертания, в них прослеживаются дома, промышленных зоны, улицы.

#### *Автоматизированное дешифрирование*

Автоматизированное дешифрирование сводится к классификации объектов на основе формализованных дешифровочных признаков.

*Классификация* – это процесс разбиения пикселов, составляющих непрерывное растровое изображение, на несколько категорий на основании их файловых спектральных значений. Каждый пиксель получает новое значение, входящее в заранее заданное дискертное множество исходя из его первоначального значения, которое входило в непрерывное множество. Таким образом, классификация – это преобразование непрерывного растрового изображения в тематическое, которое может содержать такие классы, как, например, типы земельных угодий или ландшафтов. Качество классификации во многом зависит от исходных данных. Существует два основных метода классификации: автономная классификация и классификация с обучением.

*Автономная классификация* представляет собой автоматический метод нахождения категорий данных. Она позволяет пользователю задать

основные руководящие принципы для определения модели классификации в виде некоторых статистических характеристик, но само определение классов и отнесение пикселей изображения к тому или другому из них происходит полностью автоматически.

Задаются:

- количество классов, на которое необходимо разделить данные;
- порог сходимости, который представляет собой максимальную величину доли пикселов изображения, не изменивших своего значения в данной итерации, при котором работа алгоритма прекращается. Обычно величина порога сходимости задается равной 0,95, это означает, что если в данной итерации 95% пикселей не изменили своего значения, работа алгоритма прекращается;
- максимальное число итераций. Задается на тот случай, если вследствие спектральной структуры данных порог сходимости не может быть достигнут (из-за циклического переназначения значений пикселей или других причин).

Полученные в результате автономной классификации классы данных не всегда однозначно соответствуют каким-либо определенных объектам изображения. Они представляют собой лишь группы пикселей с похожими спектральными характеристиками. После такой классификации необходимо еще произвести анализ результатов с целью соотнесения полученных классов и реальных объектов, отображенных на снимке. Поэтому для повышения качества идентификации классов необходимо иметь четкое представление о спектральных характеристиках отображаемых объектов. При этом лучшие результаты достигаются, если изображение состоит из достаточно однородных областей пикселей. Если области имеют сложную структуру (представляют собой смесь пикселей с различными значениями), достичь хороших результатов, используя данный метод, бывает сложнее.

Часто более хороших результатов можно добиться, задав число классов несколько большим, чем известное реальное число категорий объектов (в данной работе земельных угодий). В этом случае после выполнения алгоритма автономной классификации необходимо произвести дополнительную ручную обработку полученного тематического растра, связанную с объединением некоторых классов в более общие и одновременно с этим соответствующие реальным объектам группы.

### Порядок выполнения работы

- 1. Загрузить в Просмотрщик космический снимок и карту местности, указанные преподавателем. Используя утилиту Шторка, сопоставьте изображение на снимке с топографической картой и выполните визуальное дешифрирование основных типов земельных угодий, представленных на снимке. Определите, на сколько классов, соответствующих определенным угодьям, возможно разделить объекты. Затем оставьте в Просмотрщике только изображение космического снимка.
- 2. На главной панели выберите DataPrep/Unsupervised Classication (Подготовка данных/Автономная классификация). Появляется диалог Unisupervised Classification.
- 3. Выберите имя входного файла с космическим снимком (Input Raster File). Назовите выходной файл (Output File). Поместите его в тот же каталог, где находится входной.
- 4. Задайте желаемое число классов (Number of classes). Например 10 (оно может быть разным в зависимости от того, на сколько групп вы хотите разбить изображение). Нажмите Close (Закрыть).
- 5. Нажмите кнопку Color Schem Option (Выбор схемы цветопередачи). Эта опция позволит присвоить каждому классу определенный цвет. Для того чтобы создать полутоновое изображение, выберите Grayscale для цветного Approximate True Color.
- 6. Задайте число итераций Maximum Iteration (например 20). Чем больше задается число итераций, тем больше времени занимает процесс классификации и тем большая точность обеспечивается.
- 7. Порог сходимости (Convergence Threshold) оставьте без изменений.
- 8. Нажмите ОК. На экране появится строка состояния процесса, которая показывает состояние выполнения задания - номер выполняемой итерации, порог сходимости.
- 9. Откройте в Просмотрщике полученный файл с классификацией поверх существующего изображения. Сопоставьте результаты, полученные в результате классификации с исходным снимком и с результатами вашего визуального дешифрирования. Оцените качество полученной классификации. Объясните полученные результаты.

10. Повторите автономную классификацию с целью добиться наилучшего соответствия результатов классификации основным типам земельных угодий. Определите природные объекты, которые качественно дешифрируются методом автономной классификации, и объекты, которые определяются при визуальном дешифрировании, но не выделяются в самостоятельный класс в результате автономной классификации.

- 1. Какие типы земельных угодий на предложенном снимке можно выделить, используя автономную классификацию?
- 2. Какое число классов рационально использовать при автономной классификации предложенных снимков для дешифрирования всех земельных угодий?
- 3. Какую информацию предоставляют результаты классификации о состоянии земельных угодий?
- 4. В каких случаях автономная классификация позволяет получить наилучшие результаты?
- 5. Для чего при выполнении автономной классификации задается максимальное число итераций?
- 6. Почему во время выполнения второй итерации сходимость равна нулю?

# **ОЦЕНКА РЕКРЕАЦИОННОГО ПОТЕНЦИАЛА ЗЕЛЕНЫХ НАСАЖДЕНИЙ НА ТЕРРИТОРИИ ГОРОДА**

## **Практическая работа №17**

# **·СОЗДАНИЕ НОВЫХ СЛОЕВ ПО ЗЕЛЕНЫМ НАСАЖДЕНИЯМ В MAPINFO 5.0¸**

**Цель работы:** научиться выполнять съемку местности методом визуального наблюдения. Оцифровать данный участок местности в ГИС MapInfo 5.0 и создать новые слои по результатам визуального наблюдения.

### **ТЕОРИЯ**

В настоящее время в городах существуют нормы количества деревьев или площади зеленых насаждений, приходящейся на 1 жителя. Для мониторинга за зелеными насаждениями в городах созданы специализированные отделы. Для анализа применяются различные методы картографирования, в том числе и геоинформационные технологии.

Карты зеленых насаждений в городах в основном создаются с применением визуальных методов наблюдения. Создание электронной карты осуществляется в несколько этапов:

- 1) визуальное выявление зеленых насаждений;
- 2) привязка зеленого насаждения по различным ориентирам и нанесение его на карту на бумажном носителе;
- 3) осмотр зеленого насаждения, результатом которого является его характеристика;
- 4) нанесение всех выявленных зеленых насаждений на электронную карту и ввод в атрибутивную таблицу характеристики каждого из них;
- 5) тематическое разбиение слоя зеленых насаждений и его анализ.
- Привязка зеленого насаждения осуществляется по ориентирам с

применением прямого шеста (рис.1). Для этого необходимо находиться рядом с выбранным зеленым насаждением. Шест кладется на землю рядом с зеленым насаждением (точка *Х*) и взглядом продлевается прямая в обе стороны до каких-либо объектов (*АВ*), далее шест поворачивается под углом и также проводится прямая (*CD*). Таким образом, на карте

(бумажный носитель) проводятся прямые между выбранными объектами, на пересечении которых отмечается зеленое насаждение. Массивы зеленых насаждений одинаковой породы и возраста наносятся на карту в виде зон.

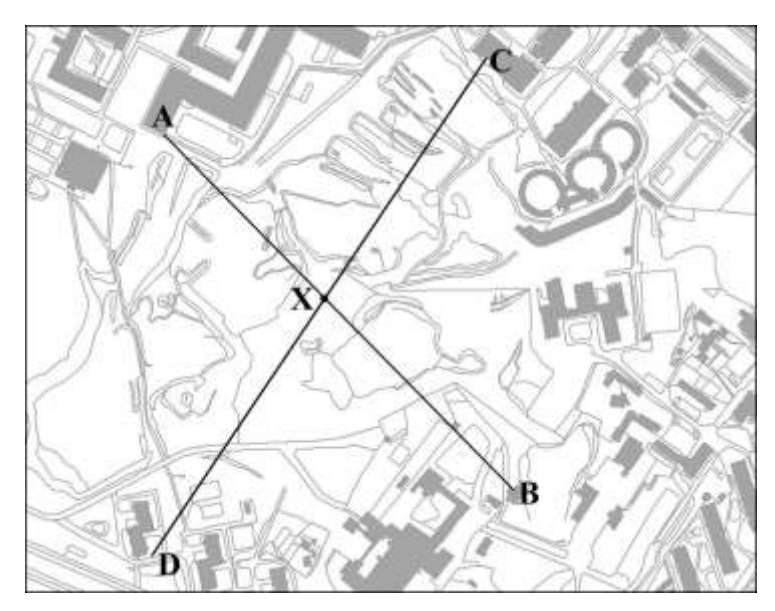

Рис. 1. Привязка зеленого насаждения по ориентирам с применением прямого шеста

После привязки зеленого насаждения к карте необходимо произвести его осмотр, результаты которого занести в таблицу (табл.1).

*Таблица 1*

№ Порода (Д – дерево, Высота, | Диаметр | Описание п/п К – кустарник /выше 2 м/) м кроны, м состояния

Результаты осмотра зеленных насаждений

В столбце ºОписание состояния¼ необходимо указать наличие и расположение гнили, плесени, лишайников, наличие усохших вершин, основных боковых ветвей, многоствольности от 1 корневой шейки и другие характерные особенности данного зеленного насаждения.

Отмеченные зеленые насаждения на бумажной карте переносятся на электронную карту в 2 слоя: 1-й слой – точечный (отдельные зеленые насаждения), 2-й слой – полигональный (массивы зеленых насаждений одинаковой породы и возраста). После этого в атрибутивные таблицы данных слоев заносятся результаты осмотра зеленых насаждений для последующего анализа.

Зеленые насаждения города также можно разгруппировать следующим образом:

- насаждения неограниченного общего пользования: городские лесопарки, загородные парки, городские, районные, микрорайонные парки, сады, скверы, бульвары, аллеи, защитные полосы;
- зеленые насаждения ограниченного пользования: сады при жилых домах, сады при общественных учреждениях, озелененные территории промышленных предприятий, спортивных площадок;
- специальные зеленые насаждения: сады, приусадебные застройки, выставки, ботанические и зоологические сады, кладбища, лесные и декоративные питомники, охранные зоны водоснабжения, пригородные плодово-овощные хозяйства, садоводства, фруктовые сады.

С точки зрения формирования системы озеленения города все три вышеперечисленные группы насаждений играют важную роль в создании здоровой среды, но степень обеспеченности города растительным покровом определяется, в первую очередь, величиной, характером и размером зеленых территорий неограниченного общего пользования.

## **ПОРЯДОК ВЫПОЛНЕНИЯ РАБОТЫ**

- 1. Выполнить съемку местности методом визуального наблюдения, выявив зеленые насаждения на заданном участке города и провести их осмотр. Нанести выявленные зеленые насаждения на карту на бумажном носителе.
- 2. Запустить MapInfo и оцифровать в нем заданный участок города.
- 3. Создать новые слои по зеленым насаждениям и ввести в атрибутивные таблицы результаты их осмотра.
- 4. Сконвертировать созданные слои в формат ArcView.

- 1. Как проводится съемка местности?
- 2. Какие параметры осмотра зеленых насаждений необходимы для анализа рекреационного потенциала?
- 3. Как создать новые слои в ГИС MapInfo?
- 4. Каким образом происходит конвертация данных из формата MapInfo в формат ArcView?

## Практическая работа №18

# **АНАЛИЗ И ОЦЕНКА РЕКРЕАЦИОННОГО** ПОТЕНЦИАЛА В ARCVIEW 3.1

Цель работы: научиться проводить анализ и оценку рекреационного потенциала на территории города в геоинформационной системе ArcView.

### **ТЕОРИЯ**

Для мониторинга за зелеными насаждениями в городах созданы специализированные отделы. Для анализа применяются различные методы картографирования, в том числе и геоинформационные технологии.

В данной работе предлагается для оценки рекреационного потенциала использовать ГИС ArcView и встроенный в него язык программирования Avenue.

Анализ зон зеленых насаждений заключается в вычислении площади данных зон, которая необходима для расчета таких величин, как площадь зеленых насаждений, приходящаяся на одного жителя, или процент залесения территории.

Для расчета площади необходимо перевести точечный слой с зелеными насаждениями в полигональный. Так как стандартными средствами ArcView это сделать невозможно, то необходимо написать скрипт.

Далее приводится скрипт перевода точечной темы в полигональную, используя необходимые данные из поля точечного слоя.

Листинг скрипта "Перевод точечной темы в полигональную"/4

' Поиск необходимых полей в точечной теме зеленых насаждений

```
' aShField – объекты в теме
```

```
'aDiamField - поле с диаметром кроны
```
the View  $=$  av. Get Active Doc

 $a$ Theme = theView.GetActiveThemes.Get(0)

 $zFTab = aTheme.GetFTab$ 

 $aShField = zFTab.FindField("Shape")$ 

 $aDiamField = zFTab.FindField("Diam")$ 

Создание новой полигональной темы n = FileDialog.Put("\*.\*".AsFileName,"\*.shp","Сохранить как ...") aNewFTab = FTab.MakeNew(n,Polygon) aShapeField = aNewFTab.FindField("Shape") aNewFTheme = FTheme.Make(aNewFTab) theView.AddTheme(aNewFTheme)

' Создание полигональных объектов в новой теме For each rec in zFTab aShPoint = zFTab.ReturnValue(aShField,rec) aPoint = aShPoint.ReturnCenter aRadius = zFTab.ReturnValue(aDiamField,rec) NewCircle = Circle.Make(aPoint,aRadius) aNewRec = aNewFTab.AddRecord aNewFTab.SetValue(aShapeField,aNewRec,NewCircle.AsPolygon) end

aNewFTab.Flush

Запустив данный скрипт, будет создан новый полигональный слой, который необходимо объединить с оцифрованным полигональным слоем зеленых насаждений с помощью стандартного модуля ArcView – Geoprocessing.

Далее производится расчет площадей всех полигональных объектов в новом объединенном слое с помощью иного скрипта, который приводится ниже.

Листинг скрипта °Расчет площадей полигональных объектов1/4

```
' Поиск необходимых полей в полигональной теме зеленых 
насаждений ' shpField – объекты в теме
theView = av.GetActiveDoc
theTheme = theView.GetActiveThemes.Get(0)
theFTab = theTheme.GetFTab
shpFld = theFTab.FindField("Shape")
```

```
' Включение редактирования темы и создание нового поля для 
площади theFTab.SetEditable(true)
theNewField = Field.Make("Area",#FIELD_FLOAT,10,0) 
theFTab.AddFields({theNewField})
areaFld = theFTab.FindField("Area") 
theFTab.StartEditingWithRecovery
```
' Вычисление площади и занесение ее величины в поле Area for each rec in theFTab

```
thePoly = theFTab.ReturnValue(shpFld,rec)
  thePolyDense = thePoly.ReturnDensified(10)
  thePoly = Polygon.Make(thePolyDense.AsList)
  theFTab.SetValue(shpFld,rec,thePoly)
  theFTab.SetValue(areaFld,rec,thePoly.ReturnArea)
end
theFTab.SetEditable(false)
MsgBox.Info("Данные о площади занесены в таблицу в поле 'Area'.", "Инфо...")
theFTab.StopEditingWithRecovery(true)
```
## **ПОРЯДОК ВЫПОЛНЕНИЯ РАБОТЫ**

- 1. Создать в ГИС ArcView новый проект и добавить в вид созданные слои по зеленым насаждениям, слои с дорогами и зданиями.
- 2. Запустить Scripts и набрать скрипт для перевода точечной темы зеленых насаждений в полигональную.
- 3. Запустить набранный скрипт при активной точечной теме;
- 4. С помощью дополнительного модуля Geoprocessing объединить созданный полигональный слой с оцифрованным слоем зеленых насаждений.
- 5. Набрать новый скрипт для расчета площадей зон зеленых насаждений и запустить его при активной полигональной теме.
- 6. Провести анализ таблицы нового полигонального слоя зеленых насаждений, вычислить общую площадь зеленых насаждений на заданной территории.

- 1. Какой язык встроен в ГИС Avenue?
- 2. Что такое скрипт?
- 3. Какой функцией можно вычислить площадь полигона?
- 4. Как объединить два слоя?
- 5. Как в таблице вычислить суммарное или среднее значение численного поля?

#### СЛОВАРЬ ТЕРМИНОВ И ОПРЕДЕЛЕНИЙ

- 3D Analyst дополнительный модуль под ГИС ArcView, который позволяет создавать трехмерные виды
- ArcInfo программа для разработки геоинформационных систем
- **ArcView** программа для разработки геоинформационных систем
- **Avenue** язык программирования, встроенный в ГИС ArcView, предназначен для написания скриптов

**Browser** – таблица

**Charts** – диаграммы

- GIS географическая информационная система
- $Graph$   $r$ рафик

Lavout - компоновка

 $\mathbf{Map} - \kappa$ арта

MapInfo - программа для разработки геоинформационных систем

 $Query - \text{ampoc}$ 

 $Scripts - c$ крипты

- **Spatial Analyst** дополнительный модуль под ГИС ArcView, с помощью которого можно анализировать данные и строить карты концентраций, расстояний и др.
- $SQL$  один из форматов баз данных
- **Tables** таблицы
- $Views RWHM$

Атрибутивная информация - информация, связанная с данным слоем. Атрибуты – обозначают конкретное тематическое содержание пространствен-

ных объектов. См. Также "Тематические данные".

- База данных, БД (data base, database, DB) совокупность данных, организованных по определенным правилам, устанавливающим общие принципы описания, хранения и манипулирования данными. Хранение данных в БД обеспечивает централизованное управление, соблюдение стандартов, безопасность и целостность данных, сокращает избыточность и устраняет противоречивость данных. БД не зависит от прикладных программ. Создание БД и обращение к ней (по запросам) осуществляются с помощью системы управления базами данных (СУБД). БД ГИС содержат наборы данных о пространственных объектах, образуя пространственные БД (spatial database); цифровая картографическая информация может организовываться в картографические базы данных (map database).
- Банк данных (databank, data bank, DB) 1. Обозначает центральный элемент ГИС. В нем упорядочиваются пространственные данные относительно их

позиции, топологии и тематики, а система управления банком данных (DBMS) отвечает за непротиворечивость данных и защиту данных.

2. Информационная система централизованного хранения и коллективного использования данных. Содержит совокупность баз данных, СУБД и Картографические банки данных комплекс прикладных программ. именуются банками цифровых карт.

Буфер - место памяти в компьютере для временного размещения данных.

**Вектор** (vector) – 1. Величина, характеризуемая числовым значением и

направлением. 2. Направленный сегмент; термин, служащий для образования производных терминов, связанных с векторными представлениями пространственных данных, векторными форматами (пространственных) данных, устройствами векторной машинной графики (векторный дисплей).

Векторизатор (vectorizer) - программное средство для выполнения растрововекторного преобразования (векторизации) пространственных данных.

**Векторизация** (vectorization) – см. растрово-векторное преобразование.

Векторная графика - самая ранняя форма компьютерной графики. Ее основные примитивы - точка (узел), линия (край) и плоскость. Поскольку точка и плоскость представляют собой особые случаи линии, часто говорят о векторной графике как о линейной графике.

**Векторное представление** (vector data structure, vector data model) – син. векторная модель данных - цифровое представление точечных, линейных и полигональных пространственных объектов в виде набора координатных пар, с описанием только геометрии объектов, что соответствует нетопологическому векторному представлению линейных и полигональных объектов или геометрию и топологические отношения (топологию) в виде векторно-топологического представления.

- Векторно-растровое преобразование (rasterization, rasterisation, gridding, vector of raster conversion) – син. растеризация – преобразование (конвертирование) векторного представления пространственных объектов в растровое путем присваивания представление элементам растра значений, соответствующих принадлежности или непринадлежности к ним элементов векторных записей объектов.
- Географическая информационная система ( $geographic(al)$  information system, GIS, spatial information system) – син. геоинформационная система, ГИС – информационная система, обеспечивающая сбор, хранение, обработку, доступ, отображение и распространение пространственно-координированных данных (пространственных данных). ГИС содержит данные о пространственных объектах в форме их цифровых представлений (векторных, растровых, квадротомических и иных), включает соответствующий задачам набор функциональных возможностей ГИС, в которых

реализуются операции **геоинформационных технологий**, или **ГИСтехнологий** (GIS tehnology), поддерживается программным, аппаратным, информационным, нормативно-правовым, кадровым и организационным обеспечением. По территориальному охвату различают **глобальные**, или **планетарные ГИС** (global GIS), субконтинентальные ГИС, национальные ГИС, зачастую имеющие статус государственных, **региональные ГИС** (regional GIS), субрегиональные ГИС и **локальные**, или **местные ГИС** (lokal GIS). ГИС различаются предметной областью информационного моделирования, к примеру, **городские ГИС**, или **муниципальные ГИС**, МГИС (urban GIS), **природоохранные ГИС** (environmental GIS) и т.п.; среди них особое наименование, как особо широко распространенные, получили земельные информационные системы. Проблемная ориентация ГИС определяется решаемыми в ней задачами (научными и прикладными), среди них инвентаризация ресурсов (в том числе кадастр), анализ, оценка, мониторинг, управление и планирование, поддержка принятия решений. **Интегрированные ГИС**, ИГИС (integrated GIS, IGIS) совмещают функциональные возможности ГИС и систем цифровой обработки изображений (материалов дистанционного зондирования) в единой интегрированной среде. **Полимасштабные**, или **масштабно-независимые ГИС** (multiscale GIS) основаны на **множественных**, или **полимасштабных предстаапениях** пространственных объектов (multiple representation, multiscale representation), обеспечивая графическое или картографическое вопроизведение данных на любом из избранных уровней масштабного ряда на основе единственного набора данных с наибольшим пространственным разрешением. **Пространственно-временные ГИС** (spatio-temporal GIS) оперируют пространственно-временными данными. Реализация **геоинформационных проектов** (GIS project), создание ГИС в широком смысле слова, включает этапы **предпроектных исследований** (feasibility stady), в том числе изучение **требований пользователя** (user requirements) и функциональных возможностей используемых программных средств ГИС, технико-экономическое обоснование, оценку соотношения **"затраты/ прибыль"** (costs/benefits); системное **проектирование ГИС** (GIS designing), включая стадию **пилот-проекта** (pilot-project), **разработку ГИС** (GIS development); ее тестирование на небольшом территориальном фрагменте, или **тестовом участке** (test area), прототипирование, или создание **опытного образца**, **прототипа** (prototype); **внедрение ГИС** (GIS implementation), эксплуатацию и использование. Научные, технические, технологические и прикладные аспекты проектирования, создания и использования ГИС изучаются геоинформатикой.

- **Геоинформатика** (GIS tehnology, geo-informatics) наука, технология и производственная деятельность по научному обоснованию, проектированию, созданию, эксплуатации и использованию географических информационных систем, по разработке **геоинформационных технологий**, или **ГИС-технологий** (GIS tehnology), по прикладным аспектам, или **приложениям ГИС** (GIS application) для практических или геонаучных целей. Входит составной частью (по одной из точек зрения) или предметно и методически пересекается с геоматикой.
- **Геоинформационные технологии**  (GIS tehnology) син. **ГИС-технологии**  технологическая основа создания географических информационных систем, позволяющая реализовать функциональные возможности ГИС.
- **Геоинформационный анализ** (GIS based analysis) анализ размещения, структуры, взаимосвязей объектов и явлений с использованием методов пространственного анализа и геомоделирования.
- **Графопостроитель** (plotter) син. **плоттер**, автоматический координатограф устройство отображения, предназначенное для вывода данных в графической форме на бумагу, пластик, фоточувствительный материал или иной носитель путем черчения, гравирования, фоторегистрации или др. способом
- **Данные** (datum, pl. data) 1. Зарегистрированные факты, описания явлений реального мира или идей, которые представляются достаточно ценными для того, чтобы их сформулировать и точно зафиксировать. 2. Информация, представленная в виде, пригодном для обработки автоматическими средствами при возможном участии человека; факты, понятия или команды, представленные в формализованном виде, позволяющем осуществить их передачу, интерпретацию или обработку как вручную, так и с помощью систем автоматизации. Данные о пространственных объектах, снабженные указанием на их локализацию в пространстве (позиционными атрибутами), носят наименование пространственных, или географических данных.
- **Дигитайзер**  устройство вывода на печать карт больших форматов (см. цифрователь).
- **Идентификатор** (identifier) уникальный номер, приписываемый пространственному объекту слоя; может присваиваться автоматически или назначаться пользователем; служит для связи позиционной и непозиционной части пространственных данных.
- **Иерархическая модель** логическая модель данных для структурирования систем банков данных. При этом допускаются отношения 1:n, то есть 1 отец может иметь число сыновей n, а каждый сын число детей n. В иерархической модели должны быть жесткие пути, что обязательно ведет к избыточности информации.
- Индексация присвоение уникального индекса данным, для более быстрого поиска.
- **Информативность карты** (map informativity, mapcapacity) 1. Насыщенность карты содержанием, объем сведений, представленных на карте. 2. Информация, которую пользователь может извлечь из карты. Различают информацию, непосредственно воспринимаемую читателем при чтении карт, и скрытую информацию, которую можно получить, выполнив по карте определенные измерения, сопоставления, преобразования.
- Информационная система (ИС) система вопрос ответ для обработки на ЭВМ данных и информации. Ее функции можно передать четырехкомпонентной моделью: прием информации, запоминание, обработка и выдача данных и информации.
- Источники пространственных данных (spatial data sources) аналоговые или цифровые данные, которые могут служить основой информационного обеспечения ГИС. Различают исходные необработанные данные (raw data, primary data), обычно получаемые непосредственно от приемников, или сенсоров (sensor) данных в процессе сбора данных (data capture), например в ходе дистанционного зондирования, и вторичные обработанные, производные данные (secondary data). К четырем основным типам источников пространственных данных принадлежат: картографические источники (map data source), то есть карты, планы, атласы и иные картографические изображения; данные дистанционного зондирования (remote sensing data, remotely-sensed data); данные режимных наблюдений на гидрометеопостах, океанографических станциях и т.п.; статистические данные ведомственной и государственной статистики и данные переписей (census data). При оценке источников пространственных данных учитываются их пространст-венный (data coverage), масштабы, разрешение, качество, форма охват существования (аналоговая - цифровая), периодичность съема или поступления, актуальность и обновляемость, условия и стоимость получения, приобретения и перевода в цифровую форму, доступность, форматы представления, соответствие стандартам и иные характеристики метаданных.
- Картографическая база данных, син. база картографических данных (cartographic data base (database), CDB) - совокупность взаимосвязанных картогр. данных по какой-либо предметной (тематической) области, представленная в цифровой форме при соблюдении общих правил описания, хранения и манипулирования данными. Картографическая база данных доступна многим пользователям, не зависит от характера прикладных программ и управляется системой управления базами данных (СУБД). В зависимости от принятой модели (схемы) построения различают картографические базы данных иерархического (hierarchial cartographic

database), реляционного (relational cartographic database) и сетевого (network cartographic database) типов. Существуют централизованные картографические базы данных (centralized cartographic database), размещенные в одном месте в виде единого информационного массива, и распределенные или децентрализованные картографические базы данных (distributed (decentralized) cartographic database), физически рассредоточенные по разным узлам компьютерной сети, доступным для совместного использования.

- **Качество карт** (map quality) совокупность свойств, обеспечивающих способность карты удовлетворять определенным потребностям пользователей. Оценивается набором (комплексом) показателей, характеризующих отдельные свойства карты, например ее геометрическую точность, полноту и т.п.
- **Конвертирование форматов** (format conversion) преобразование данных из одного формата в другой, воспринимаемый иной системой (как правило, при экспорте или импорте данных).
- Легенда карты условные обозначения.
- Линия (line, line feature, linear feature) син. линейный объект 1. Одномерный объект, один из четырех основных типов пространственных объектов (наряду с точками, полигонами и поверхностями), образованный последо-вательностью не менее 2-х точек с известными плановыми координатами (линейных сегментов или дуг); совокупность линий образует линейный слой. 2. Обобщенное наименование линейных графических и пространст-венных объектов и примитивов: линии в указанном выше смысле, сегментов и дуг, границ полигона (полное множество терминов, соответствующих линейным элементам векторно-топологического представления пространственных объектов с учетом геометрической и топологической составляющих этих объектов, закреплено, к примеру, в стандарте SDTS: line - одномерный объект; line segment - одномерный объект, представляющий собой прямую между двумя точками; link одномерный объект, непосредственно соединяющей два узла; directed link -"линк" со специфицированным направлением; string - последовательность линейных сегментов; chain - направленная последовательность непересекающихся линейных сегментов с узлами на их концах; факультативно могут быть указаны левый и правый идентификатор; arc - геометрическое место точек, образующих кривую, описанную некоторой математической функцией; ring - замкнутая последовательность непересекающихся chains, string или arcs, образующая замкнутую границу, но без включения ее внутренней области (т.е. граница полигона).
- **Метка** (label) 1. Дескриптивная информация, присвоенная пространственному объекту слоя и хранящаяся в базе данных в качестве его атрибута (в отличие от аннотации, относящейся к графическому объекту и не связанной

с атрибутивной базой данных). 2. Внутренняя точка полигона (label point), служащая для его связи с атрибутами базы данных через идентификатор.

- **Обновление карты** (map revision) 1. Приведение карты в соответствие с современным состоянием картографируемого объекта посредством исправления, дополнения новыми данными, коррекции и т.п. Обновление карты выполняется по результатам новых наблюдений, материалам аэрокосмической съемки, переписям и др. Для гос. топографических карт выполняется периодическое обновление карты (cyclic revision) через установленные промежутки времени. Непрерывный процесс обновления морских навигационных карт носит название корректуры (chart correction). 2. Приведение содержания карты в соответствие с современным состоянием картографируемого объекта путем пересоставления и переиздания.
- **Объект**  обозначение пространственного элемента, который также называется геоэлементом, которому могут быть подчинена геометрия и тематика. Каждый объект принадлежит к классу объектов, свойства которого определяет объект.
- **Он-лайн**  прямое соединение по Интернет.
- **Оцифровка / векторизация**  создание векторной карты по растровому изображению.
- **Пиксель**  элементарная единица растрового изображения (точка).
- **План** (plan, plot, draft, plat, planimetry) крупномасштабное (обычно в М 1:500 1:2 000) знаковое изображение небольшого участка Земли или другого небесного тела, построенное без учета их кривизны и сохраняющее постоянный масштаб в любой точке и по всем направлениям. По содержанию и назначению различают топографический план (plane, topographic(al) plane), морс-кой план (harbour chart, port plan) создаваемые для портов и гаваней, план города (city plan, town plan), кадастровый план (cadastral plan, plate) и т. п.
- **Полигон** (poligon, area, area feature, region, face) син. **полигональный объект**, контур, контурный объект, область – 2-мерный (площадной) объект, один из четырех основных типов пространственных обьектов (наряду с точками, линиями и поверхностями), внутренняя область, образованная замкнутой последовательностью дуг в векторно-топологических представлениях и идентифицируемая внутренней точкой (меткой) и ассоциированными с нею значениями атрибутов; различают простой полигон (simple polygon), не содержащий внутренних полигонов (inner polygon), и составной полигон (complex polygon), содержащий внутренние полигоны, называемые также "островами" (island) и анклавами (hole). Совокупность полигонов образует полигональный слой, который обязательно включает особо идентифицируемый полигон, внешний по отношению ко всем другим полигонам слоя,

называемый, к примеру, универсальным полигоном (universe fase) в стандарте VPF, или внешней областью (outside) за границей представляемой территории (перечисленные в заголовке статьи англоязычные эквиваленты в конкретных системах, форматах и стандартах могут иметь различные толкования, не являясь синонимами; к примеру стандарт VPF различает контурные объекты (area feature), описывающие регион (region), и "фасеты" (face) – внутренние области, ограниченные одной или нескольпоследний дугами; ТИП объекта связан топологическими КИМИ отношениями с соседями и ограничивающими дугами; подобная ситуация с полигональными и иными пространственными объектами характерна для стандарта SDTS).

Полилиния - линия, состоящая из нескольких прямых отрезков (ломаная линия) Представление пространственных данных (spatial data representation, (geo)spatial data model) – син. модель пространственных данных - способ цифрового описания пространственных объектов, тип структуры простран-ственных данных; наиболее универсальные и употребительные из них: векторное представление (векторно-топологическое представление и векторно-нетопологическое), растровое представление, регулярно-ячеистое представление и квадродерево (квадротомическое представление). К менее распространенным или применяемым для представления пространственных объектов определенного типа относятся также гиперграфовая модель, модель типа TIN и ее многомерные расширения. Машинные реализации представления пространственных данных называют форматами пространст-

венных данных.

Пространственные данные (spatial data, geographic(al) data geospatial data, georeferenced data) - син. географические данные - цифровые данные о пространственных объектах, включающие сведения об их местоположении и свойствах, пространственных и непространственных атрибутах. Обычно состоят из двух взаимосвязанных частей: позиционной (spatial, locational) и непозиционной (aspatial) составляющей данных, иначе описания пространственного положения (spatial location) и тематического содержания (thematic content) данных, тополого-геометрических и атрибутивных данных. Пространственные данные вместе с их семантическим окружением составляют основу информационного обеспечения ГИС. Необходимость учета динамичности, изменчивости данных, их обновления требует, наряду "пространственностью", учета временных аспектов данных (data  $\mathbf{c}$ temporality), расширяя понятие пространственных данных до пространственно-временных данных (spatio-temporal data, spatiotemporal data). Ведение временной размерности данных (temporal dimension of data) – одно из проявлений многомерности пространственных данных и "многомерных",

в частности, четырехмерных ГИС (4d GIS). Средством абстрактного описания тополого-геометрической части пространственных данных служат модели, или представления или структуры пространственных данных (spatial data structure).

- Растровое представление (raster data structure, tessellation data structure, grid data structure) – син. растровая модель данных (raster data model) – цифровое представление пространственных объектов в виде совокупности ячеек растра (пикселов) с присвоенными им значения их класса объекта в отличие от формально идентичного регулярно-ячеистого представления как совокупности ячеек регулярной сети (элементов разбиения земной поверхности). Растровое представление предполагает позиционирование объектов указанием их положения в соответствующей растру прямоугольной матрице единообразно для всех типов пространственных объектов (точек, линий, полигонов и поверхностей); в машинной реализации растровое представление соответствует растровый формат пространственных данных (raster data format). В цифровой картографии растровому представлению соответствует матричная форма представления цифровой картографической информации.
- Растровая графика новейшая форма компьютерной графики. Центральный элемент - пиксель. В настоящее время благодаря высокой степени разрешения экранов растрового изображения различают пассивную и интерактивную визуализацию. Распределение растровых точек представляет собой иерархический метод обращения в пространственном хранении данных, при этом область, подлежащая обработке, делится на растровые ячейки одинаковой величины. Обращение дано через индексы строк и столбцов, которые можно организовать как матрицы.
- Растровые данные обозначают вид геометрического изображения пространственных объектов, при которых объект дискретизируется с равных расстояний, а затем квантуется. Основной элемент - пиксель. Основные области применения сбора растровых данных - цифровая фотограмметрия, дальняя разведка и тематическая картография.
- Реляционная модель логическая модель данных для структурирования систем банков данных. При этом образуются равноправные таблицы, столбцы которых (домены) – могут быть получены через номера столбцов и строки которых (кортежи) - через номера строк. Реляционная модель используется благодаря своей мощности (имеющемуся в распоряжении SQL) в пространственном хранении тематических данных; имеются также ГИС, которые полностью реляционно запоминают геометрию/топологию.
- Система банка данных образуется из комбинации системы управления банком данных с данными, которые могут храниться в нескольких банках данных.

Система банка данных - это только такая система, которая имеет в своем распоряжении понятие трансакции, определения объектов и отношение объектов и т. д.

- Система массива данных отличается от системы банка данных тем, что проводятся не центральные, а параллельные, зависящие от применяемых массивов информации. К структуре данных и к их безопасности не предъявляются высокие требования.
- Система управления базами данных, СУБД (data base management system, DBMS) - комплекс программ и языковых средств, предназначенных для создания, ведения и использования баз данных. СУБД поддерживают, как правило, одну из трех наиболее распространенных моделей (схем) данных: реляционную (relational data model), иерархическую (hierarchical data model) или сетевую (network data model). Большинство современных коммерческих СУБД относится к реляционному типу. Необходимость хранения сложных данных, включающих видео, звук, привела к появлению объектнореляционных СУБД. В многопользовательских, многозадачных операционных системах СУБД обеспечивают совместное использование данных. Языковые или иные средства СУБД поддерживают различные операции с данными, включая ввод, хранение, манипулирование, обработку запросов, поиск, выборку, сортировку, обновление, сохранение целостности и защиту данных от несанкционированного доступа или потери. Используется как средство управления атрибутивной частью пространственных данных ГИС; как правило, это коммерческие реляционные СУБД (relational DBMS, RDBMS), в которых пользователь воспринимает данные как таблицы (называемые поэтому таблицами реляционных баз данных, таблицами атрибутивных данных). Большинство программных средств ГИС имеет механизмы импорта данных из наиболее распространенных СУБД, включая dBASE, Foxbase, Informix, Ingres, Oracle, Sybase и др.
- Система управления банком данных (DBMS) способствует беспрепятственному переводу данных из системы банка данных в пределы внешнего, концептуального и внутреннего уровней. Она страхует данные при множественном обращении, отвечает за непротиворечивость данных и обеспечивает тем самым функционирование фонда данных.
- Сканер (scanner) син. сканирующее устройство 1. Устройство аналогоцифрового преобразования изображения для его автоматизированного ввода в ЭВМ в растровом формате с высоким разрешением (обычно 300-600 dpi и более) путем сканирования в отраженном или проходящем свете с непрозрачного и прозрачного оригинала соответственно (цветного и/или монохромного полутонового и штрихового). Различают планшетные (flatbed scanner), барабанные (drum scanner), роликовые (sheetfeed scanner)

и **ручные сканеры** (handheld scanner). Применение последних ограничено малым форматом сканируемого в OSR-приложениях. Известны модели сканеров, встроенных в клавиатуру: клавиатуры-сканеры (например производства компании Visioneer). 2. Устройство, размещаемое на аэро-или космических аппаратах для выполнения съемки земной поверхности или иных небесных тел путем построчного сканирования объекта съемки с регистрацией собственного или отраженного излучения.

- **Сканирование** (scanning) аналого-цифровое преобразование изображения в цифровую растровую форму с помощью сканера; один из способов или этапов цифрования графических и картографических источников для их векторного представления, предваряющий процесс растрово-векторного преобразования (векторизации). Кроме сканера, при сканировании могут использоваться сканирующие головки графопостроителей, цифровые видеокамеры или фотоаппаратура. Часто рассматривается как альтернатива цифрованию с помощью цифрователей с ручным обводом.
- **Скрипт**  программа, написанная для работы в геоинформационной системе.
- **Тематическая модель** составляет основу для определения плоскости объекта. При этом она может быть чисто реляционной, что ведет к принципу плоскостей, или она делится на объектные классы, индивидуальные объекты и части объектов. Последний подход определяется как принцип объектных классов. Тематическая модель часто предъявляется через употребление.
- **Тематические (существенные) данные** отражают тематическое содержание пространственного объекта и представляют тем самым класс негеометрических данных. Таким образом, можно описать различные тематические соподчинения, например земельной площади: положение, указатель собственников, оценка почвы, кадастр деревьев и т.д. Другие обозначения тематических данных даются через атрибуты и тематические данные. Тематические (существенные) данные обычно не имеют иерархии и их поэтому хорошо переводить в реляционные модели банков данных.
- **Территориальные информационные системы** (ТИС) особый вид ГИС. Они разрабатываются и поддерживаются геодезическими службами, при этом в первую очередь они относятся к геодезическому отображению поверхности Земли в форме цифровых карт и указателей собственности.
- **Топографическая карта**  построенное в картографической проекции уменьшенное изображение земной поверхности, позволяющее определять как плановое, так и высотное положение точек. Государственные топографические карты издаются в масштабах 1:1000000 и крупнее.
- **Топографический план**  картографическое изображение на плоскости в ортогональной проекции в крупном масштабе ограниченного участка местности, в пределах которого кривизна уровневой поверхности не учитывается.
- Топографическая съемка комплекс работ, выполняемых с целью получения съемочного оригинала топографической карты или плана, а также топографической информации в другой форме.
- Топологическая подсистема состоит из основного множества списков краев и узлов, которые могут быть дополнены списками плоскостей и пространственных тел. Оно составляет основу для записи в памяти соседства пространственных данных.
- Топология специальная область математики, которая изучает свойства геометрических построений, которые остаются неизменными при двусторонних однозначных постоянных изображениях. Метрические отношения при этом не играют роли, речь идет только о взаимном расположении фигур.
- Точность карты, син. геометрическая точность карты (map accuracy) соответствие действительности изображенных на карте объектов и явлений, т.е. истинность местоположения, размеров, плановых очертаний и высотного положения объектов. Оценивается величинами абсолютных и относительных погрешностей (positional error) соответствующих показателей, определенных на карте, относительно истинных значений. Точность карты - один из основных элементов, характеризующих надежность карты.
- **Цифрование** (digitizing) син. **оцифровка**, дигитализация 1. Процесс аналого-цифрового преобразования данных, то есть перевод аналоговых данных в цифровую форму, доступную для существования в цифровой машинной среде (computer-readable form, mashine-readable form) или хранения на машиночитаемых средствах (computer-readable media) с помощью цифрователей различного типа. 2. В геоинформатике, машинной графике и картографии: преобразование аналоговых графических и картографических документов (оригиналов) в форму цифровых записей, соответствующих векторным представлениям пространственных объектов. По методу цифрования различают: 1) Цифрование с помощью цифрователя с ручным обводом (tablet-based digitizing); 2) Цифрование с использованием сканирующих устройств (сканеров) с последующей векторизацией растровых копий оригиналов (automatic vectorization of raster files), 3) ручное цифрование манипулятором типа "мышь" по растровой картографической подложке (map background) или полуавтоматическое **видеоэкранное цифрование** (onscreen digitizing), а также гибридные методы. По степени автоматизации различают ручное (manual), полуавтоматическое (semi-automated) и автоматическое (automatic) цифрование. Цифрование линий может выполняться в различных режимах: с поточечным вводом (point mode) или потоковым вводом (stream mode, dynamic mode), когда генерируется поток кооординатных пар через равные промежутки времени (time mode) или интервалы пространства (distance

mode). Процесс цифрования обслуживается программными средствами, называемыми графическими векторными редакторами, в функции которых обычно входит назначение режима цифрования, добавление, перемещение и удаление оцифрованных объектов, их аннотирование, атрибутирование и маркировка, замыкание линий в узлах, контроль качества цифрования (поиск, индикация и коррекция геометрических ошибок и дефектов цифрования, в том числе незамкнутости полигонов, висячих линий или сегментов, неузлового их пересечения, складок, нарушающих планарность псевдоузлов, удаление дубликатов и неидентифицированных объектов).

- **Цифрователь** (digitizer, digitiser, tablet, table digitizer, digitizer tablet, digital tablet, graphic tablet) – син. **дигитайзер**, **графический планшет**, **графическое устройство ввода данных**, **графоповторитель** – 1. Устройство для аналого-цифрового преобразования сигналов, источников и данных; 2. В геоинформатике, машинной графике и картографии. Устройство для ручного цифрования картографической и графической документации в виде множества или последовательности точек, положение которых описывается прямоугольными декартовыми координатами плоскости цифрователя. Состоит из **плоского стола** (tablet) и съемника информации. Большеформатные столы могут крепиться на подставке цифрователя. Рабочее поле стола может быть выполнено из прозрачного материала и иметь подсветку. Комплектуется съемниками двумя типов: курсором или **пером** (stylus, pen stylus) для высокоточного и низкоточного съема координат соответственно.
- **Цифровая карта** (digital map) цифровая модель карты, созданная путем цифрования картогр. источников, фотограмметрической обработки материалов дистанционного зондирования, цифровой регистрации данных полевых съемок или иным способом. По сути термин "цифровая карта" означает именно цифровую модель, цифровые картогр. данные. Цифровая карта создается с полным соблюдением нормативов и правил картографирования, точности карт, генерализации, системы условных обозначений. Цифровая карта служит основой для изготовления обычных бумажных, компьютерных, электронных карт, она входит в состав картографических баз данных, составляет один из важнейших элементов информационного обеспечения ГИС и одновременно может быть результатом функционирования ГИС.
- **Цифровая картография** (digital cartography) раздел картографии, охватывающий теорию и методы создания и практического применения цифровых карт других цифровых пространственно-временных картографических моделей.
- **Цифровая модель рельефа**, ЦМР (digital terrain model, DTM; digital elevation model, DEM; Digital Terrain Elevation Data, DTEM) – средство цифрового

представления 3-мерных пространственных объектов (поверхностей, рельефов) в виде трехмерных данных (three-dimensional data, 3-dimensional data, 3-d data, volumetric data) как совокупности высотных отметок (heights, spotjeights) или отметок глубин (depths, spotdepths) и иных значений аппликат (координаты Z) в узлах регулярной сети с образованием матрицы высот (altitude matrix), нерегулярной треугольной сети (TIN) или как совокупность записей горизонталей (изогипс, изобат) или иных изолиний (contours, contour line, isoline, isarithms, isarithmic lines). Наиболее распространенными способами цифрового представления рельефа является растровое представление и особая модель пространственных данных, основанная на сети TIN и аппроксимирующая рельеф многогранной поверхностью с высотными отметками (отметками глубин) в узлах треугольной сети. Процесс цифрового моделирования рельефа включает создание ЦМР, их обработку и использование. Источниками исходных данных для создания ЦМР суши служат топографические карты, аэроснимки и космические снимки, данные альтиметрической съемки, спутниковых систем позиционирования, нивелирования и других методов топографической съемки; подводного рельефа акваторий (батиметрии) – морские навигационные карты, данные промерных работ, эхолотирования,

в том числе с использованием гидролокатора бокового обзора; рельефа поверхности и ложа ледников – аэросъемка, материалы фототеодолитной и радиолокационной съемки. Обработка ЦМР служит для получения производных морфометрических или иных данных, включая вычисление углов наклона и экспозиции склонов; анализ видимости/невидимости; построение трехмерных изображений, в том числе блок-диаграмм; профилей поперечного сечения (cross-section, profile); оценку формы склонов через кривизну (curvature) их поперечного и продольного сечения, измеряемую радиусом кривизны главного нормального сечения или ее знаком, т.е. выпуклость/вогнутость (convexity/concavity); вычисление положительных и отрицательных объемов (cut/fill analysis); генерацию линий сети тальвегов (ravines, ravine-lines) и водоразделов (ridge-lines, watersheds), образующих каркасную сеть рельефа, его структурных линий, и иных особых точек и линий рельефа (surface specific points and lines): локальных минимумов, или впадин (pits) и локальных максимумов, или вершин (peacks), седловин (passes), бровок, линий обрывов и иных нарушений "гладкости" поверхности (breaks, break lines), плоских поверхностей с нулевой крутизной (flats); интерполяцию высот; построение изолиний по множеству значений высот (line fitting, surface fitting); автоматизацию аналитической отмывки рельефа (hill shadihg) путем расчета относительных освещенностей склонов при вертикальном, боковом или

комбинированном освещении (reflectance) от одного или более источников; цифровое ортотрансформирование изображений и другие вычислительные операции и графоаналитические построения. Методы и алгоритмы создания и обработки ЦМР применимы к иным физическим или статистическим рельефам и полям: погребенному рельефу, барическому рельефу и т.п.; многозначность слова "terrain" является также основанием для его истолкования и использования в сочетании "digital terrain model" как цифровых моделей местности; развитие методов ЦМР путем обработки изображений на цифровых фотограмметрических станциях привело к появлению термина "цифровая модель поверхности" (DSM) как ее первичного продукта, нуждающегося в рафинировании.

- Цифровая модель местности, (digital terrain model, DTM) син. математическая модель местности - цифровое представление пространственных объектов, соответствующих объектовому составу топографических карт и планов, используемое для производства цифровых топографических карт; "множество, элементами которого являются топографо-геодезическая информация о местности и правила обращения с ней".
- **Цифровое картографирование** (digital mapping) комплекс методов, технологий и процессов по созданию цифровых карт, атласов и других цифровых пространственно-временных картографических моделей.
- Электронная карта (electronic map) картографическое изображение, визуализированное с использованием программных и технических средств в заданной проекции, размерности, системе условных знаков на видеоэкране (дисплее) компьютера на основе данных цифровых карт или баз данных ГИС. При необходимости электронная карта может быть трансформирована и дополнена новыми данными (например, текущей оперативной информацией).
- **Элементы карты** (component elements of map, map features)  $-1$ . Составные части карты, элементы, из которых состоит картогр. изображение и зарамочное оформление карты. Различают следующие элементы карты: математическая основа; картогр. изображение, включающее географическую основу и тематическое содержание (для тематических карт); легенда. На топографических картах элементами картогр. изображения являются рельеф, воды, почвы и грунты, растительный покров, населенные пункты, социально-экономические и культурные объекты, дороги, линии связи, границы и ограждения и некоторые др. К элементам карты относят также вспомогательное оснащение, помещаемое обычно на полях карты, и дополнительные данные (например карты-врезки). 2. Фоновые (заливки, окраски) и штриховые (точки, линии, штриховки) элементы картогр. изображения, а также надписи (шрифтовые элементы карты).

## **ТИПЫ ФАЙЛОВ**

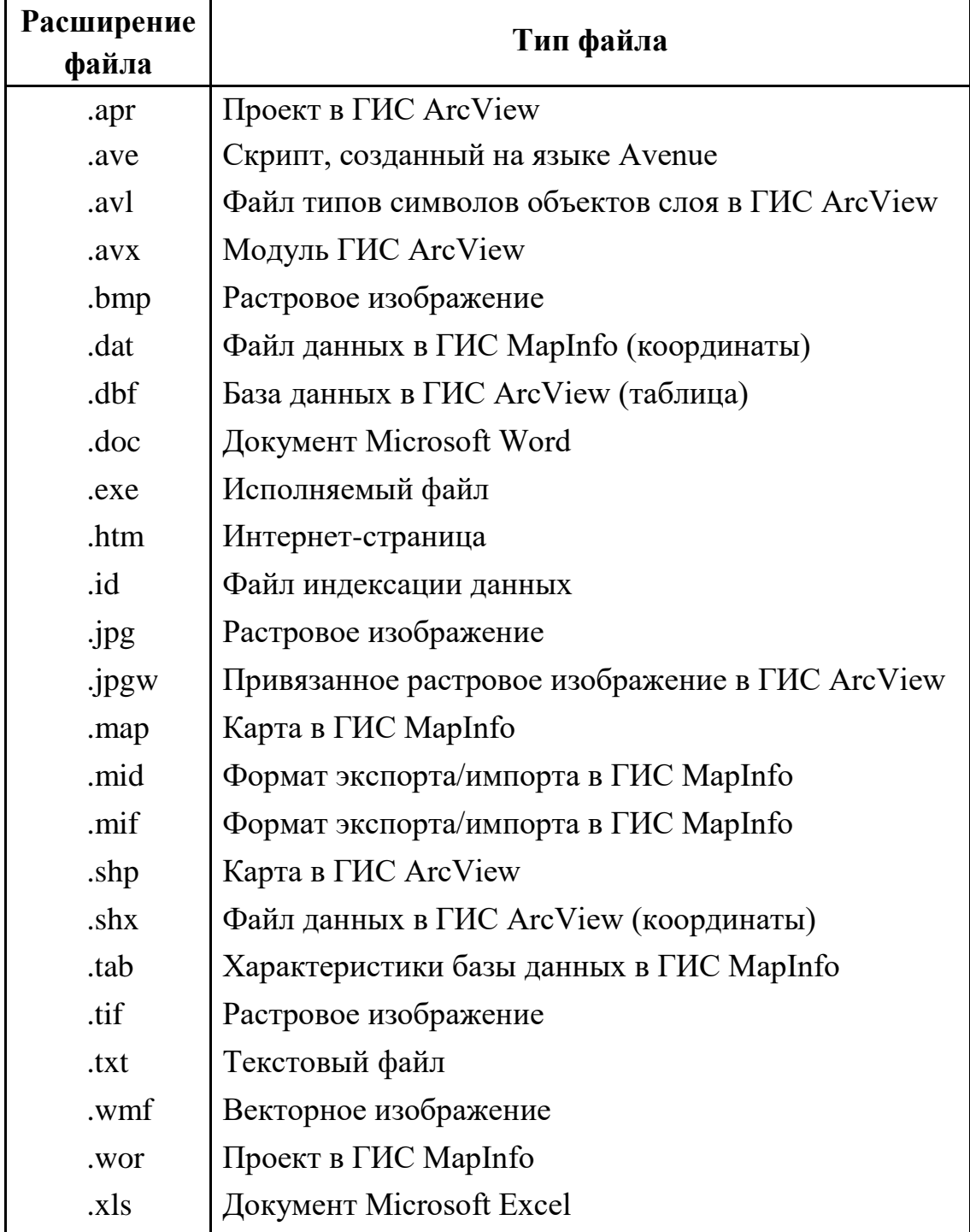

## **СПИСОК РЕКОМЕНДУЕМОЙ ЛИТЕРАТУРЫ**

- 1. ДеМерс, Майкл Н. Географические информационные системы. Основы.: Пер. с англ. – М.: Изд-во Дата+, 1999. – 490с.
- 2. Берлянт А.М. Картография: Учеб. для вузов. М.: Аспект Пресс, 2002. – 336с.
- 3. Берлянт А.М. Геоиконика. М.: Фирма ªАстрея«, 1996. 208с.
- 4. ArcView GIS. Руководство пользователя. М.: Изд-во Дата+. 368с.
- 5. Кошкарев А.В., Каракин В.П. Региональные геоинформационные системы. – М.: Наука, 1987.
- 6. Кошкарев А.В., Тикунов В.С. Геоинформатика. М.: Картгеоцентр-Геодезиздат, 1993.
- 7. Кравцова В.И. Космические методы картографирования. М.:, Изд-во МГУ, 1995. – 240 с.
- 8. Савиных В.П., Цветков В.Я. Геоинформационный анализ данных дистанционного зондирования. – М.: Картгеоцентр-Геодезиздат, 2001. – 228 с.
- 9. Тикунов В.С. Моделирование в картографии. М.: Изд-во МГУ, 1997.
- 10. Сборник упражнений по работе с Erdas Imagine. М.:, Изд-во Дата+,  $1988. - 121$  c.
- 11. Савиных В.П., Малинников, В.А., Сладкопевцев С.А., Цыпина Э.М. География из космоса. – М.:, Изд-во Моск. гос. ун-та геодезии и картографии«, 2000. – 224 с.
- 12. Шайтура С.В. Геоинформационные системы и методы их создания. Калуга: Изд-во Н. Бочкаревой, 1998. – 252 с.

Учебное пособие

*КРАСНОЩЁКОВ Алексей Николаевич ТРИФОНОВА Татьяна Анатольевна МИЩЕНКО Наталья Владимировна*

## ГЕОИНФОРМАЦИОННЫЕ СИСТЕМЫ В ЭКОЛОГИИ

Редактор Е.В. Невская Корректор В.В. Гурова Компьютерная верстка и дизайн обложки А.Н. Краснощёков

ЛР № 020275. Подписано в печать 05.02.04. Формат 60х84/16. Бумага для множит. техники. Гарнитура Таймс. Печать на ризографе. Усл. печ. л. 8,83. Уч.-изд. л. 9,45. Тираж 150 экз. Заказ Редакционно-издательский комплекс Владимирского государственного университета

600000, Владимир, ул. Горького, 87.